# SMART METER **TEXAS**

# **Retail Electric Provider REP of Record (ROR) User Guide**

## **Table of Contents**

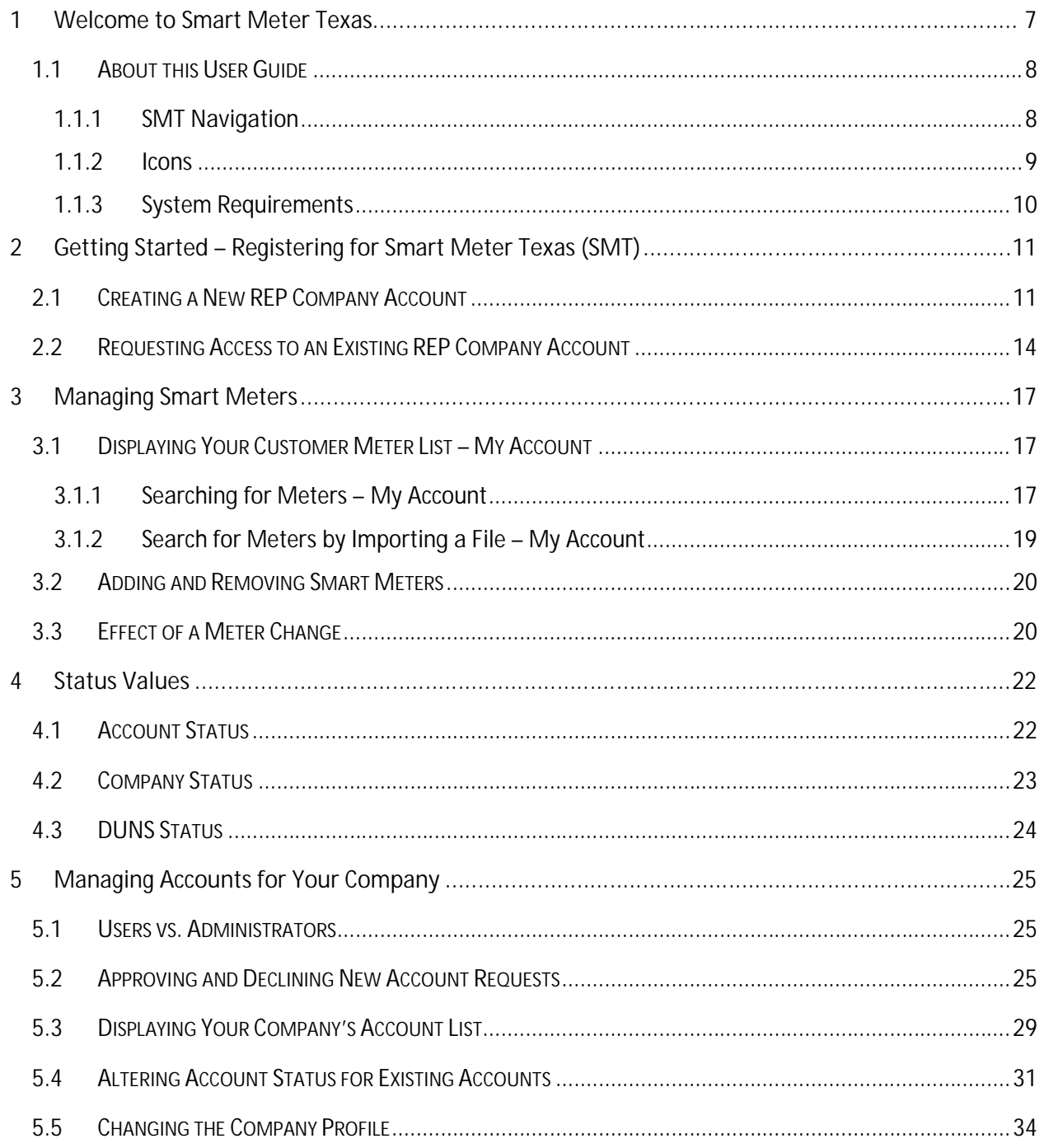

### **Smart Meter Texas**

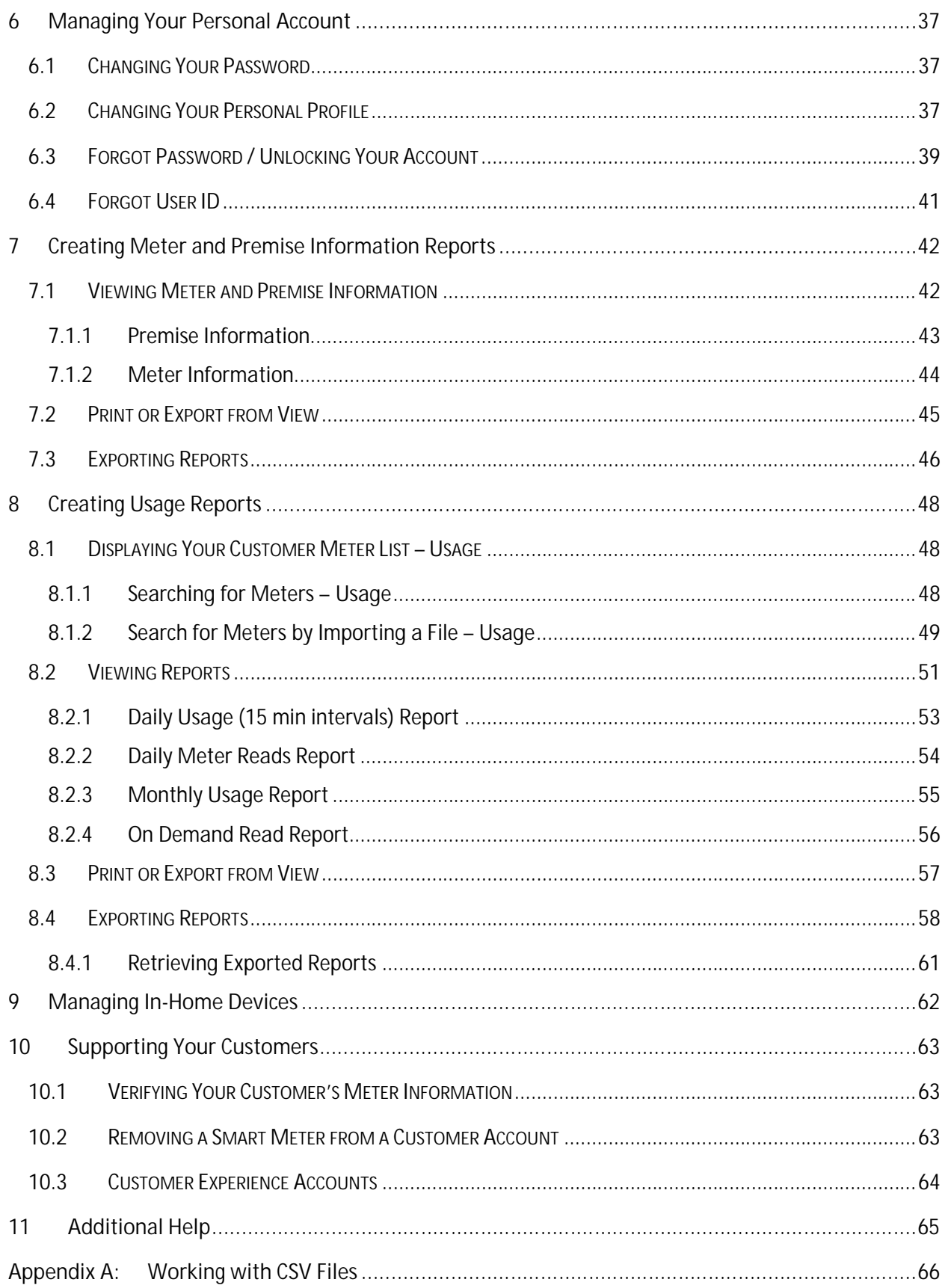

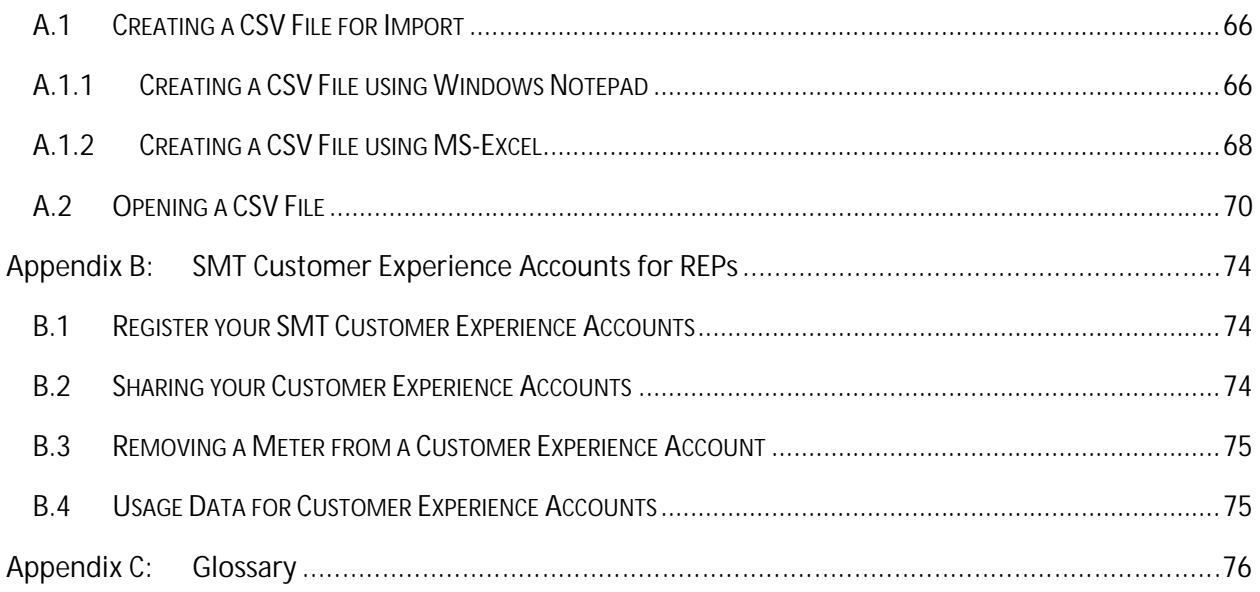

#### **FIGURES**

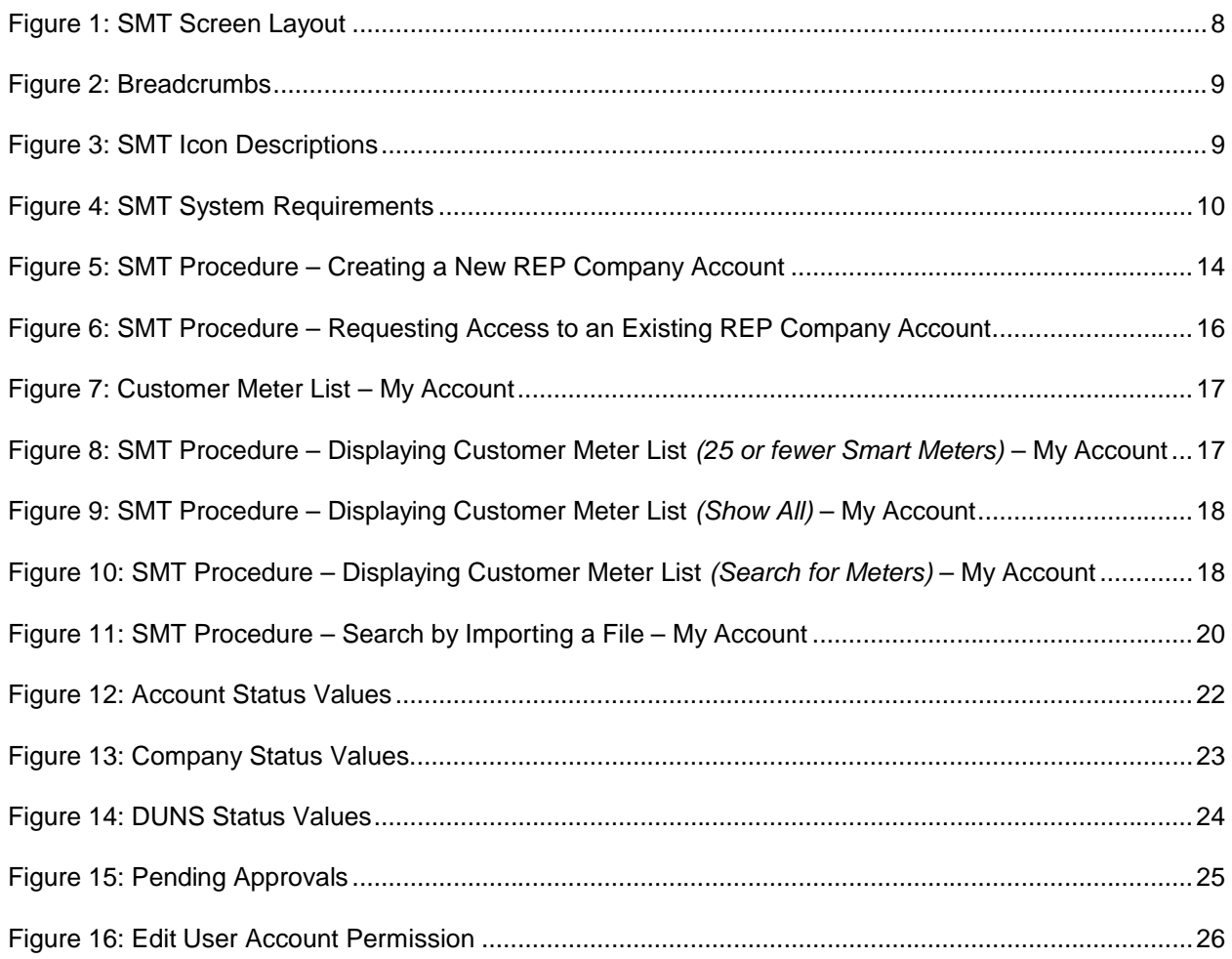

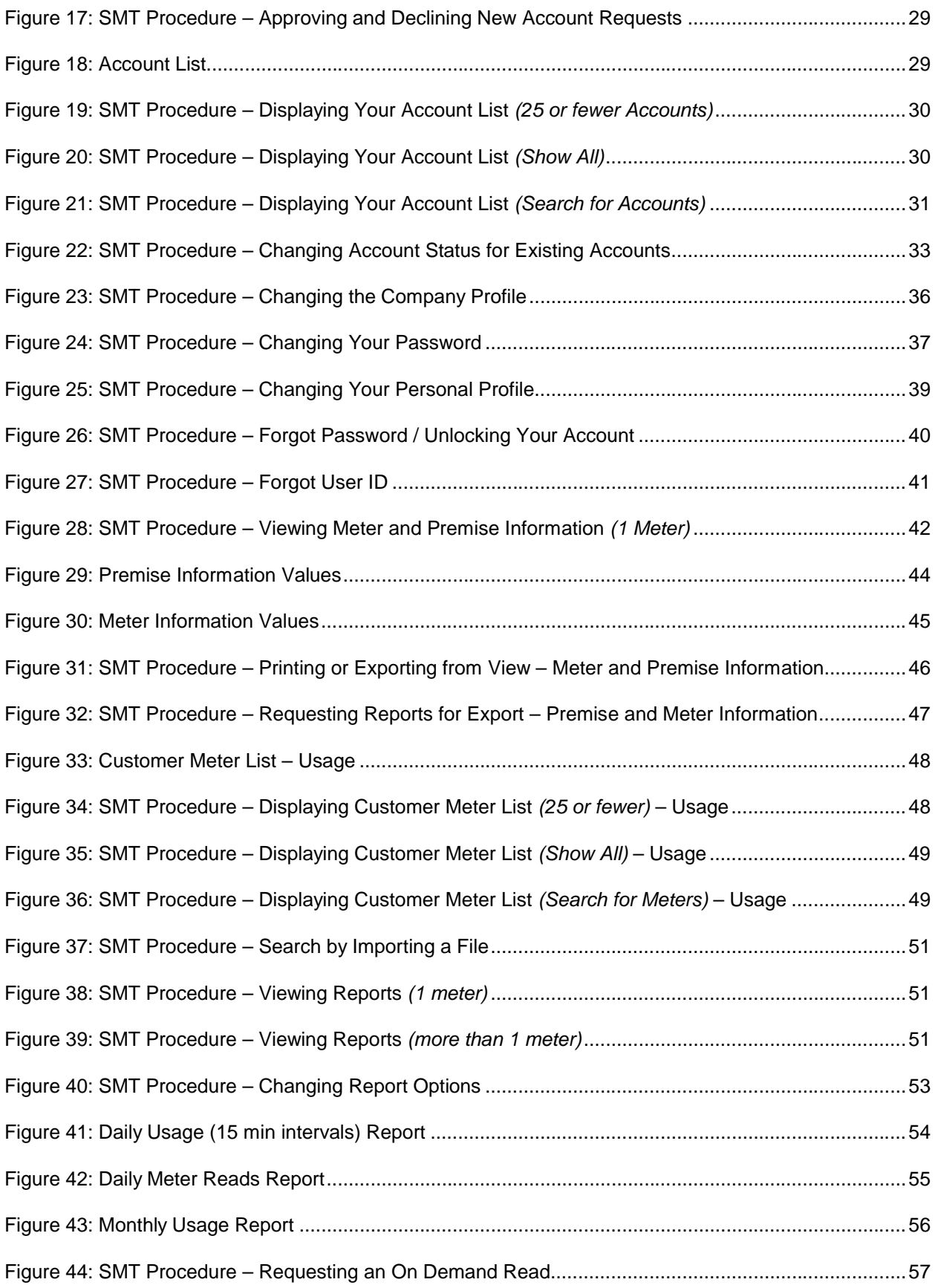

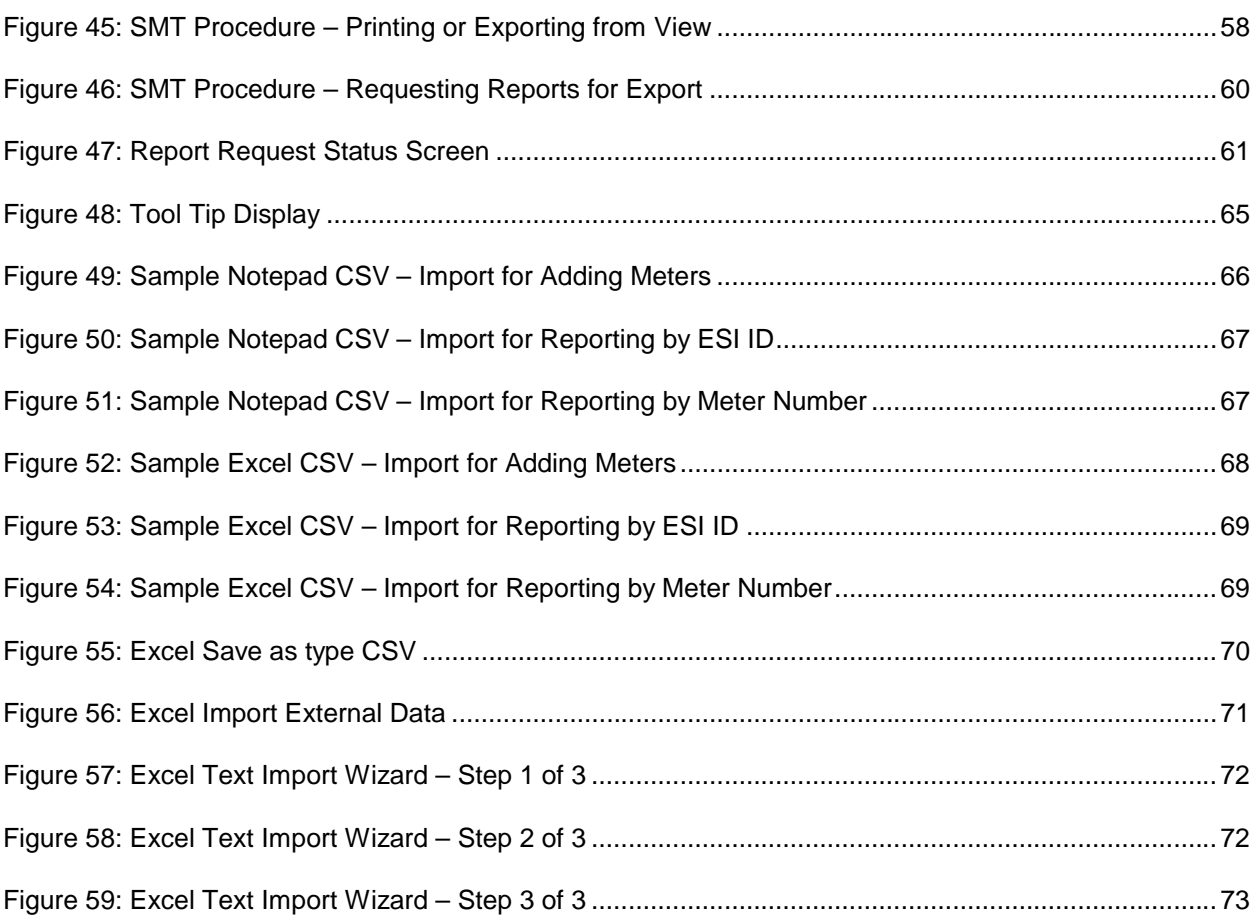

#### <span id="page-6-0"></span>**1 Welcome to Smart Meter Texas**

Welcome to Smart Meter Texas! From the Smart Meter Texas (SMT) web portal, you will be able to monitor your Customers' electricity usage by viewing data from your Customers' Smart Meter. To gain access to SMT for your Retail Electric Provider (REP) company, you must:

- ß Have a valid DUNS number registered with the Public Utility Commission of Texas (PUCT)
- ß Be approved by one of the Transmission and Distribution Service Providers (TDSP) doing business in the Texas competitive retail market

If your company already has SMT access, then you can request access to your Company's SMT account as a new User or a secondary Administrator. One of your company's existing SMT administrators must approve your access.

A special entry point into the SMT website, [private.SmartMeterTexas.com,](https://www.smartmetertexas.com/CAP/private/) has been setup for:

- Retail Electric Providers (REP),
- **F** Third-Party Service Providers (Third-Party),
- **fi** the Electric Reliability Council of Texas (ERCOT),
- **the Public Utility Commission of Texas (PUCT) and**
- **Transmission and Distribution Service Providers (TDSP).**

This private site has pre-registration information that is specific to these parties. Your Customers are instructed to access the SMT website at [www.SmartMeterTexas.com](http://www.smartmetertexas.com/) . This site contains preregistration information specific to Customers.

You must go to the special entry point in order to register for a new account. If you have a SMT Account already, you may login from either entry point.

For additional help, contact the SMT Help Desk: (888) 616 – 5859.

#### <span id="page-7-0"></span>1.1 About this User Guide

This User Guide provides you with detailed step-by-step instructions on how to access your Customers' Smart Meter information and their electricity usage data as their REP of Record.

Information and step-by-step Instructions on how to access your Customers' usage data and In-Home Devices as a Third-Party Service Provider can be found in the Smart Meter Texas (SMT) Third-Party Service Provider User Guide.

#### <span id="page-7-1"></span>1.1.1 SMT Navigation

SMT screens use a standard layout consisting of navigation tabs across the top and a left navigation menu. Throughout this User Guide, you will see references about navigating to a tab or selecting from the left menu. The location of the tabs and left navigation menu are shown i[n Figure 1.](#page-7-2)

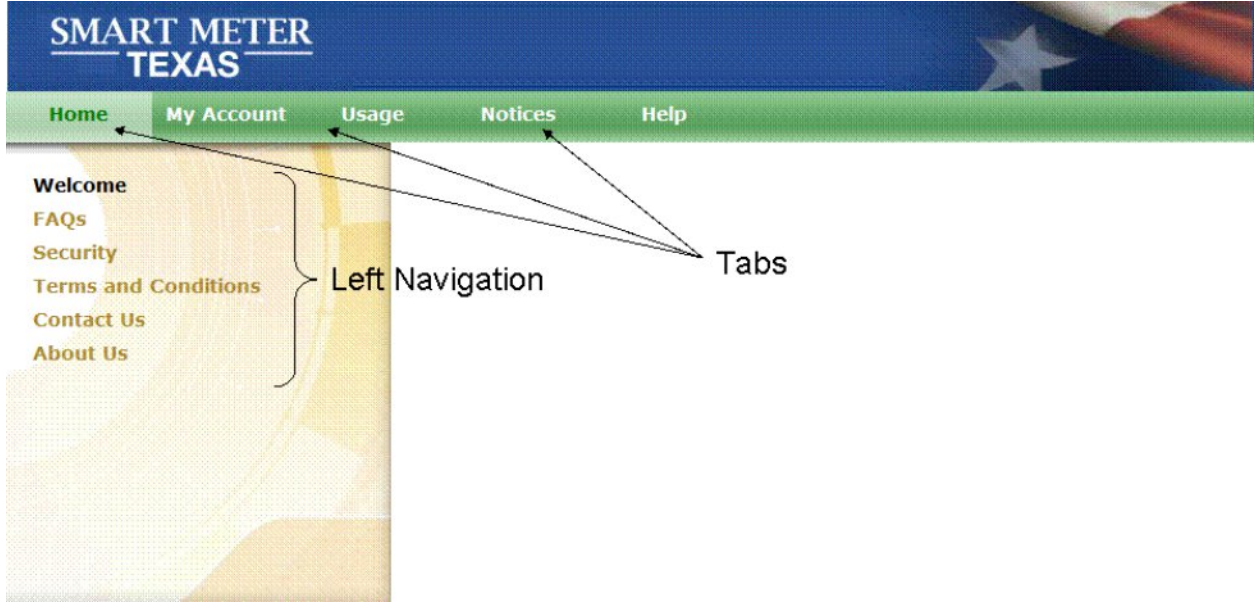

<span id="page-7-2"></span>**Figure 1: SMT Screen Layout**

SMT has a large amount of content organized in hierarchical manner; therefore "breadcrumbs" (or "breadcrumb trail") are utilized as a navigation tool that reveals the user's location within a specific Left Navigation link and can be used to go back to any of the previous screens that were used to arrive to the current location. "Breadcrumbs" are horizontally arranged text links separated by the "slash" symbol (/).

In SMT, breadcrumbs offers a way to trace the path back to previous steps and the original landing point within a Left Navigation link. In SMT, you must use the "breadcrumbs" instead of the browser's "back" button. Example of a breadcrumb is shown in Figure 2.

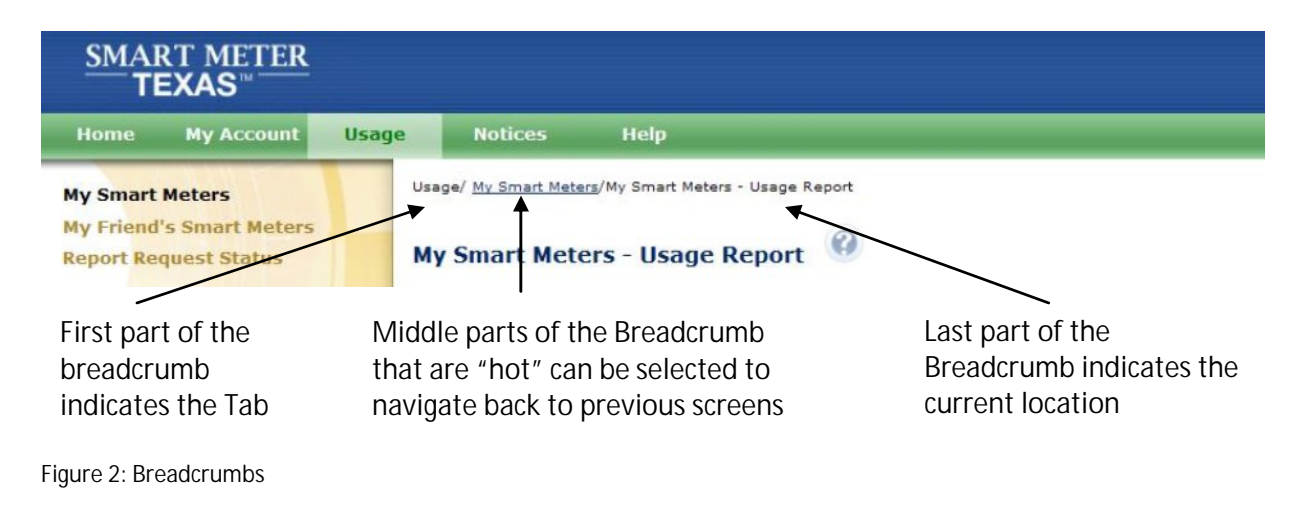

#### <span id="page-8-1"></span><span id="page-8-0"></span>1.1.2 Icons

SMT screens use icons to denote specific kinds of information.

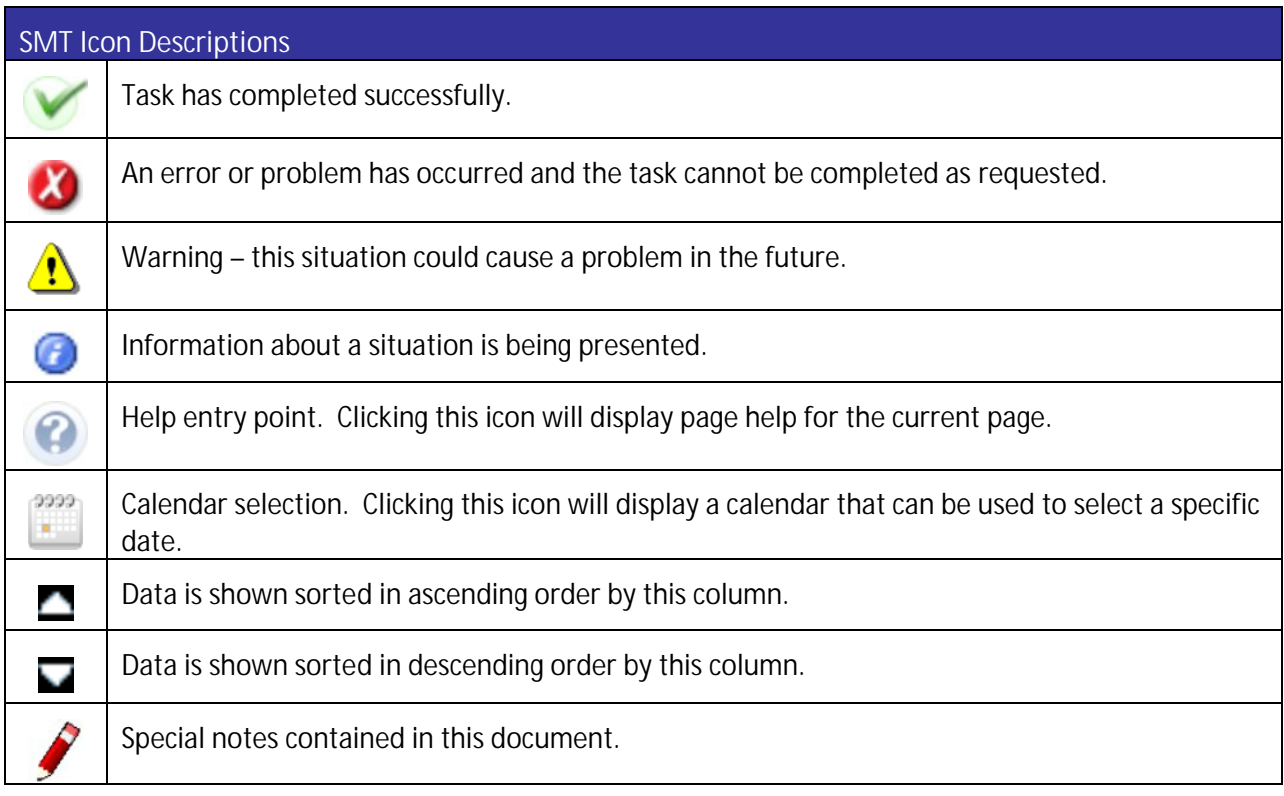

<span id="page-8-2"></span>**Figure 3: SMT Icon Descriptions**

### <span id="page-9-0"></span>1.1.3 System Requirements

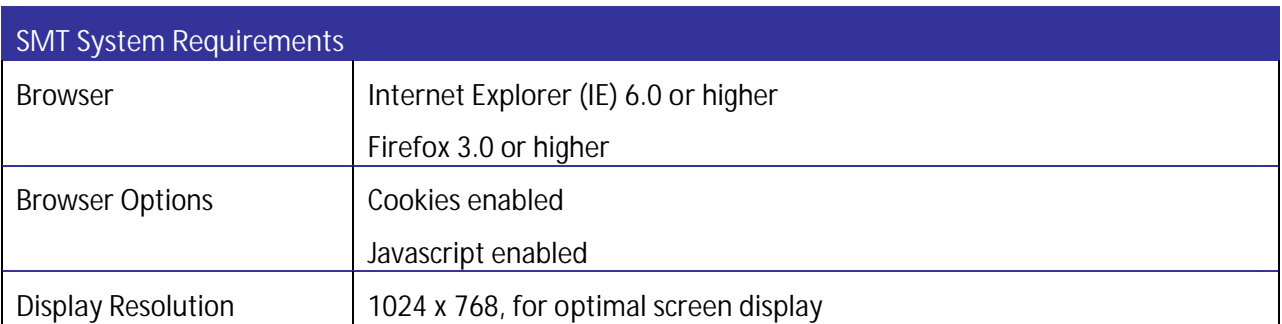

<span id="page-9-1"></span>**Figure 4: SMT System Requirements**

#### <span id="page-10-0"></span>**2 Getting Started – Registering for Smart Meter Texas (SMT)**

REP companies must have at least one (1) and no more than four (4) administrators. Administrators manage users and control access to your Company's data. If you are the first user registering at SMT for your Company, you will have the Administrator access. All new REP Company accounts require approved by an Administrator from one of the existing TDSPs. SMT handles the request for approval automatically. You will be notified via email when your Company is approved or declined.

Once the REP Company is approved, other Administrators and Users may register for access to your existing REP Company and must be approved by an existing Administrator of your REP Company. For more information on the capabilities of Administrators and Users, see *Sectio[n 5.1 Users vs.](#page-24-1)  [Administrators.](#page-24-1)*

NOTE: New registrants need to be able to locate your REP Company by company name.

**NOTE:** Your customers need to be able to identify your Company as their REP by your company name when they register at Smart Meter Texas (SMT). If you registered your DUNS number in ERCOT with a different company name, both company names will be displayed to your customers when they search for their REP of Record in SMT.

#### <span id="page-10-1"></span>2.1 Creating a New REP Company Account

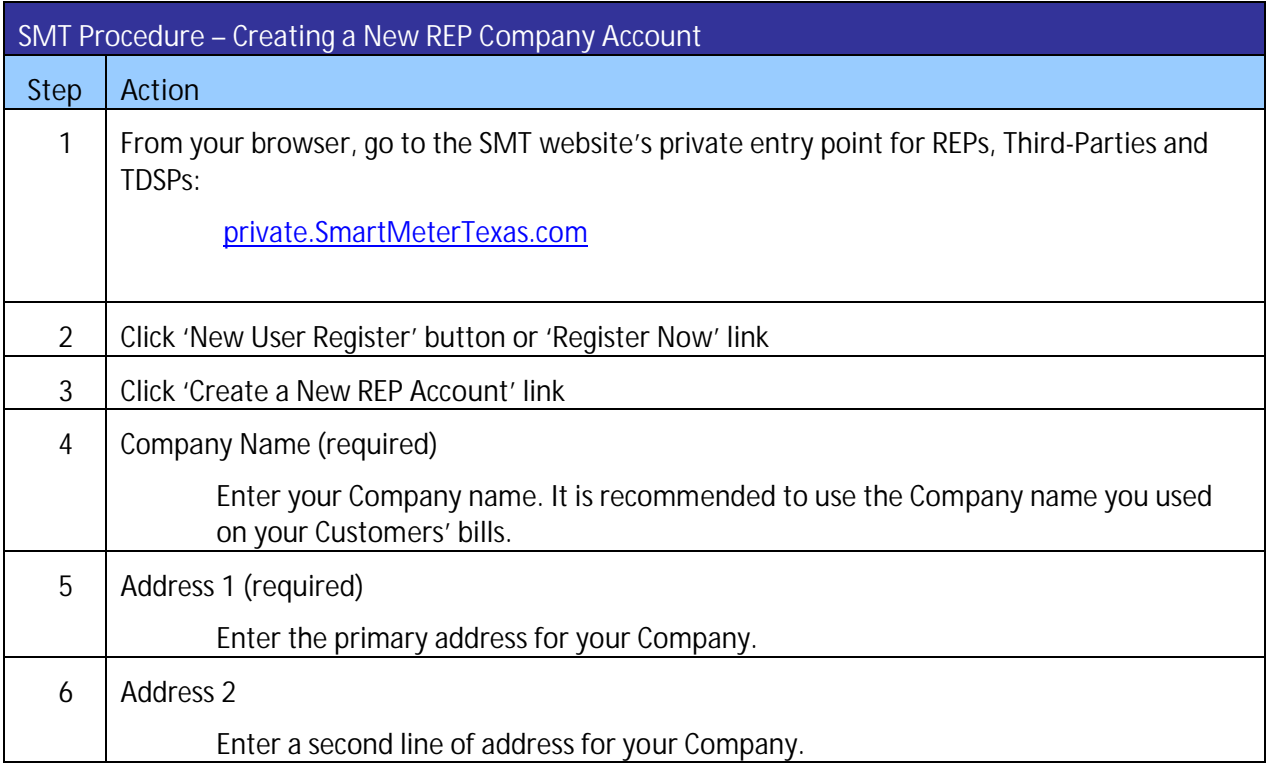

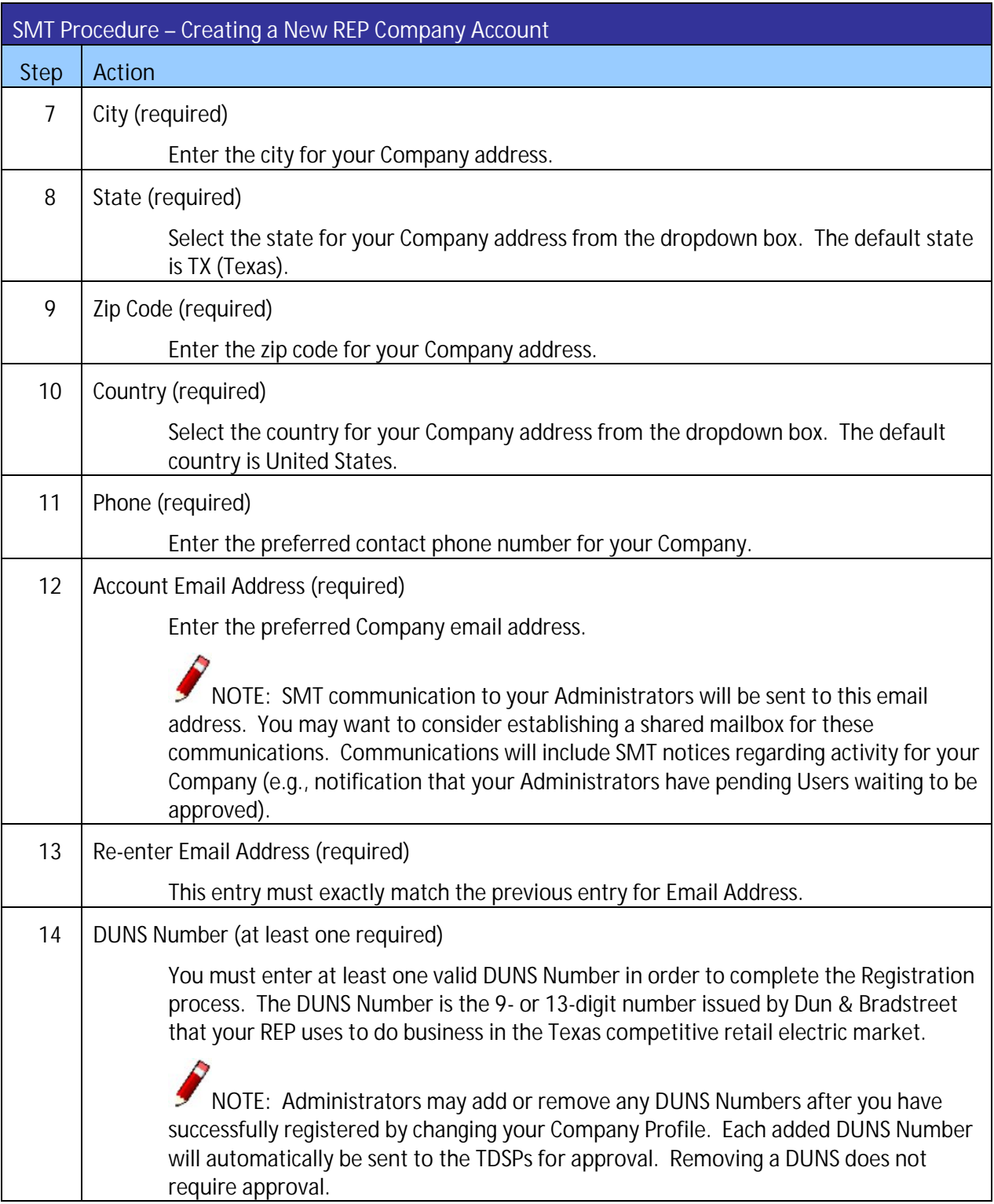

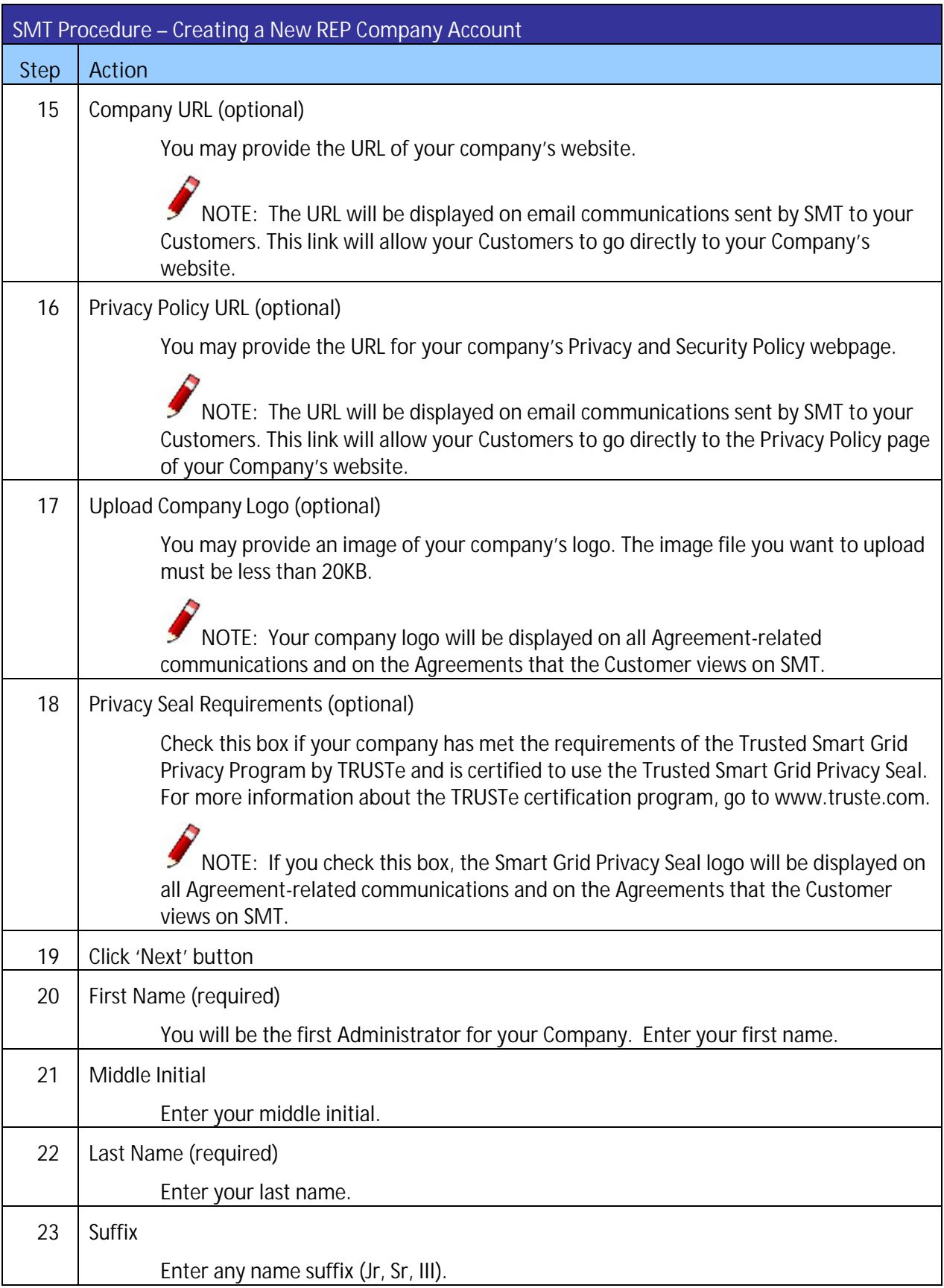

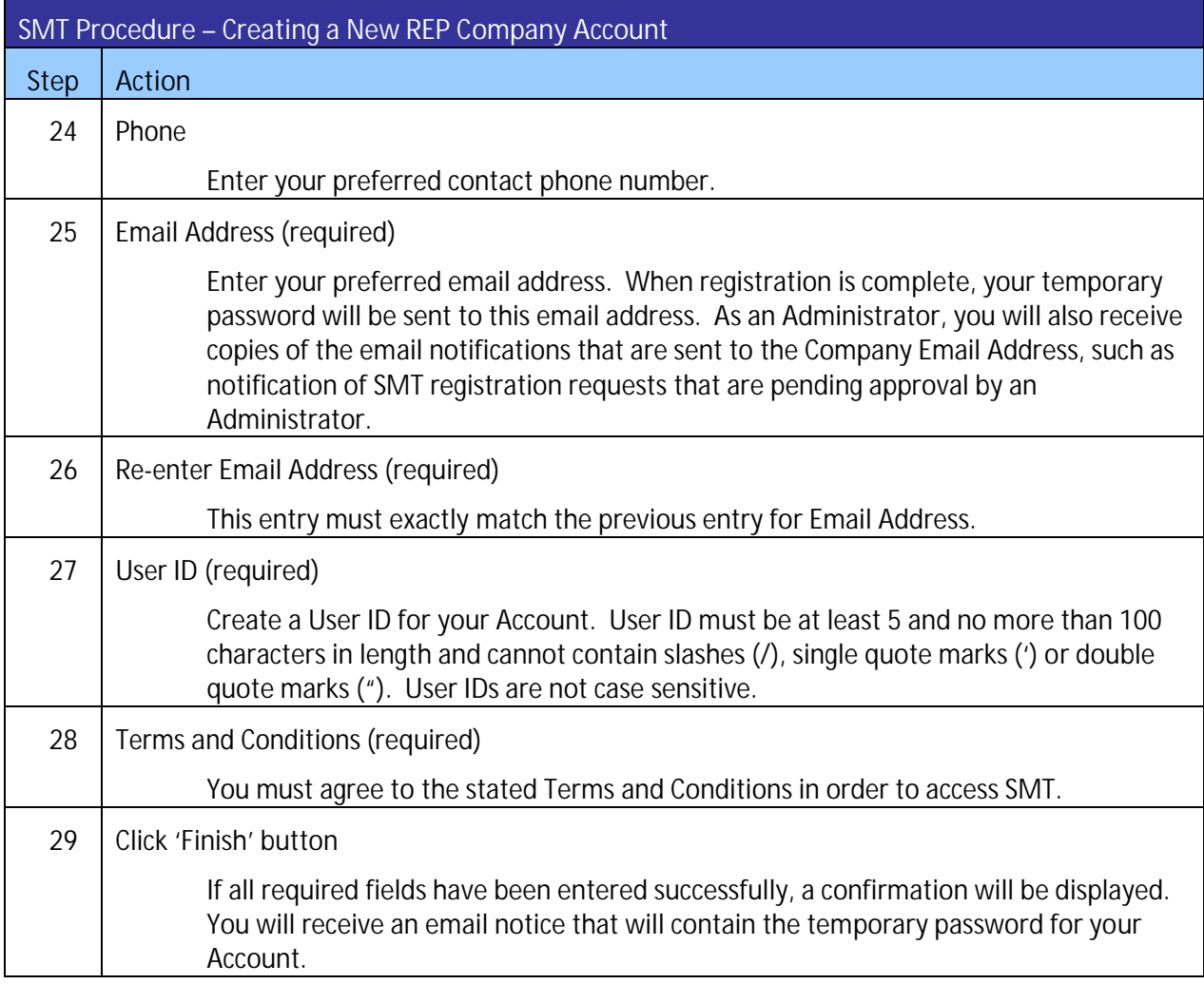

<span id="page-13-1"></span>**Figure 5: SMT Procedure – Creating a New REP Company Account**

#### <span id="page-13-0"></span>2.2 Requesting Access to an Existing REP Company Account

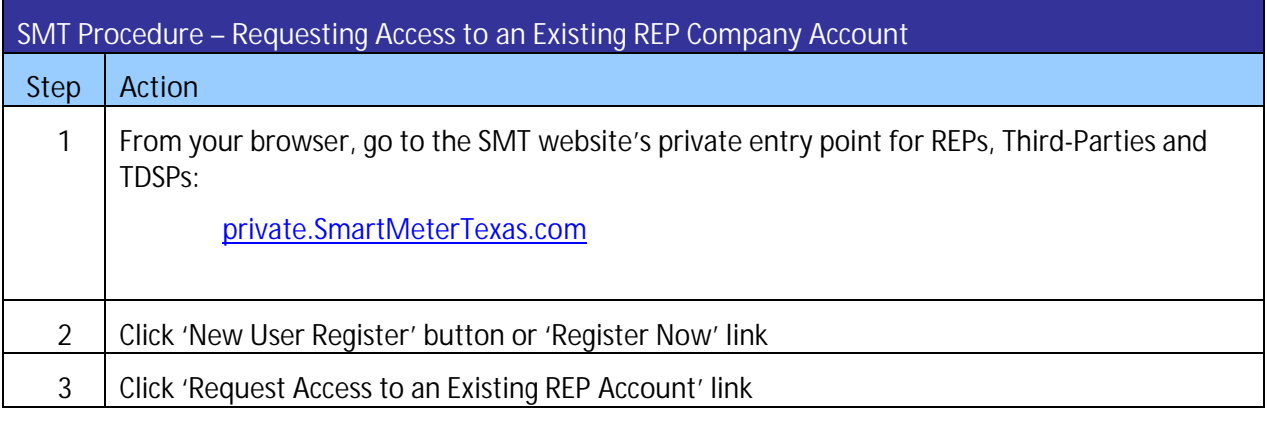

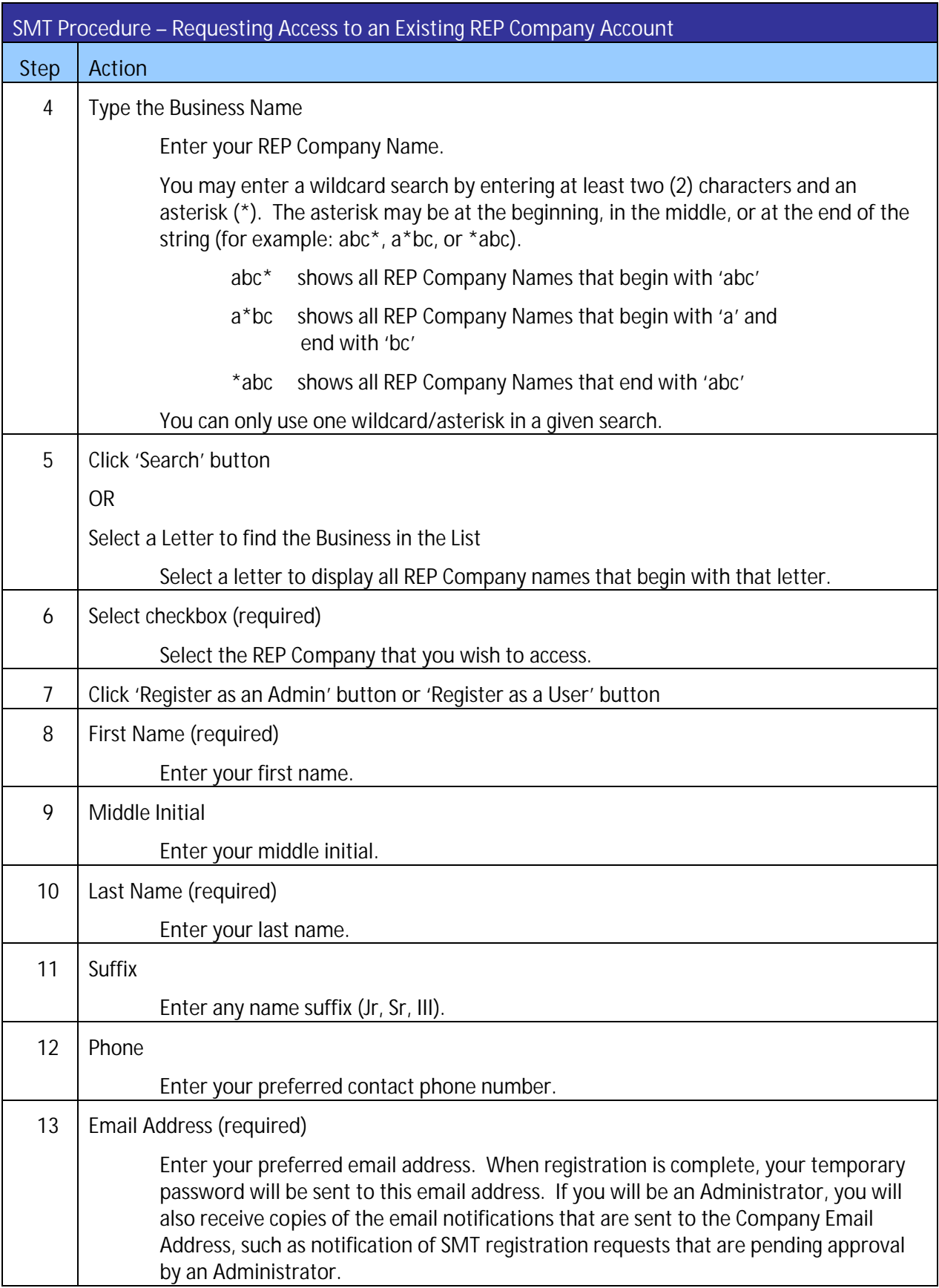

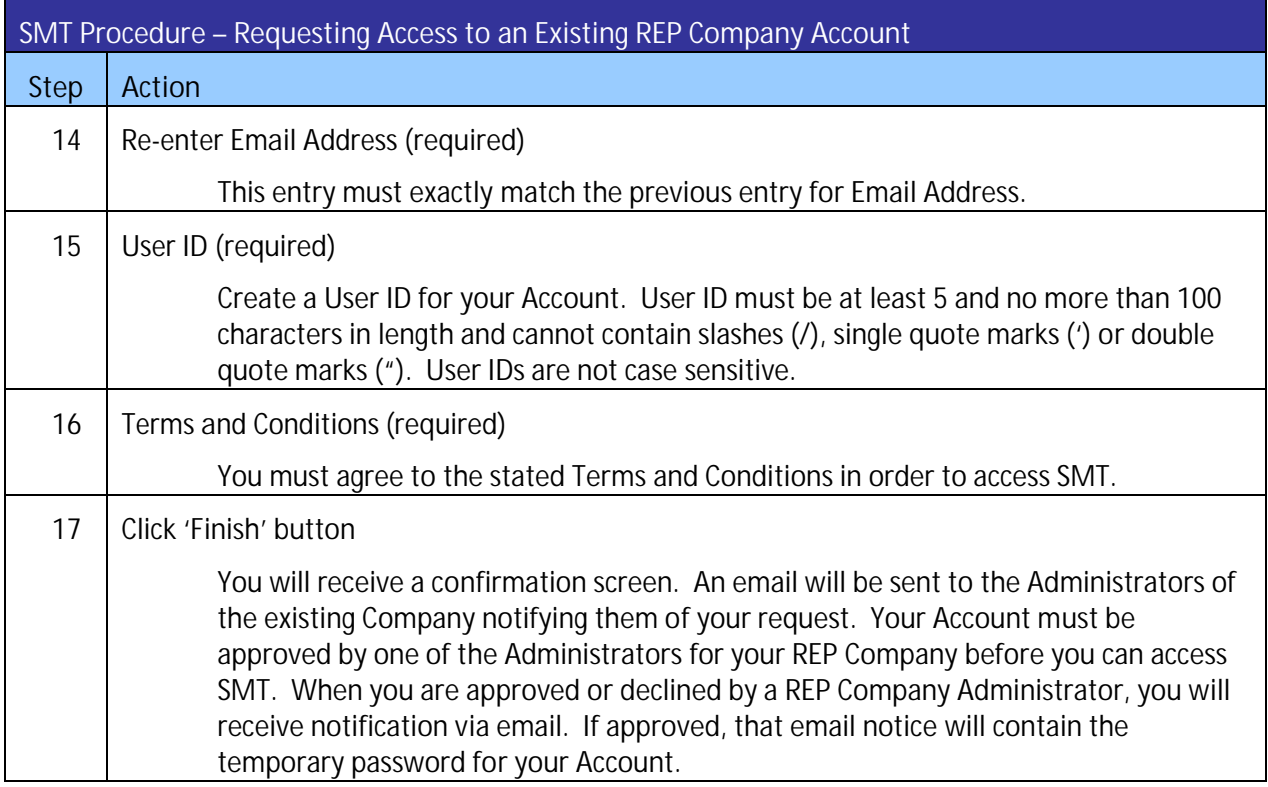

<span id="page-15-0"></span>**Figure 6: SMT Procedure – Requesting Access to an Existing REP Company Account**

#### <span id="page-16-0"></span>**3 Managing Smart Meters**

#### <span id="page-16-1"></span>3.1 Displaying Your Customer Meter List – My Account

Your Customer Meter List contains all of the Smart Meters that are associated with your Account. For a Smart Meter to be associated with your Account, your Company must be the REP of Record (ROR) as reported by the TDSPs. If the Smart Meter has been attached to an SMT Customer Account, then you will see the Customer Name and Email address from the Customer's SMT Profile. If the Customer Name and Email are blank, then the Customer has not registered for an SMT account. [Figure 7](#page-16-3) shows an example of a Customer Meter List when displayed in SMT.

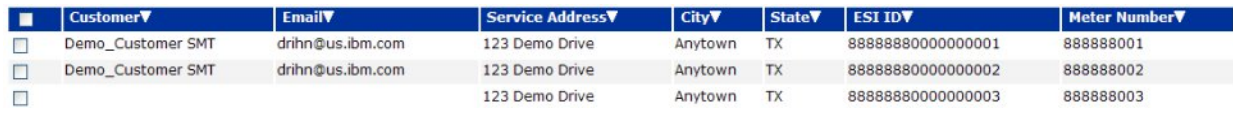

<span id="page-16-3"></span>**Figure 7: Customer Meter List – My Account**

**NOTE:** To learn how to display the list of the Smart Meters associated with Customer Agreements, refer to the SMT Third-Party Service Provider User Guide.

If you have 25 or fewer Smart Meters associated with your Account, your Meter List will automatically display. If you have more than 25 Smart Meters, you will need to search for meters to display in your list.

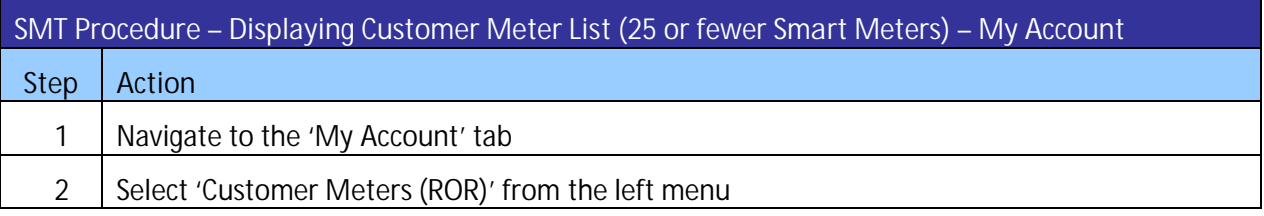

<span id="page-16-4"></span>**Figure 8: SMT Procedure – Displaying Customer Meter List** *(25 or fewer Smart Meters)* **– My Account**

#### <span id="page-16-2"></span>3.1.1 Searching for Meters – My Account

If you have more than 25 Smart Meters associated with your Account, you will see a Search screen. You must search for a specific Smart Meter or a group of Smart Meters to populate the search results with a Customer Meter List. You may also click the link 'Show All' to display all the Smart Meters associated with your Account.

NOTE: If you have more than 500 Smart Meters associated with your Account, the 'Show All' link will not appear. In this case, you must search for a specific meter or group of meters. A search can be performed on up to 100 meters or ESI IDs if you enter the ESI ID values on the search screen. To know how to conduct a search on more than 100 meters read the *Sectio[n 3.1.2 Search for Meters by](#page-18-0)  [Importing a File – My Account.](#page-18-0)*

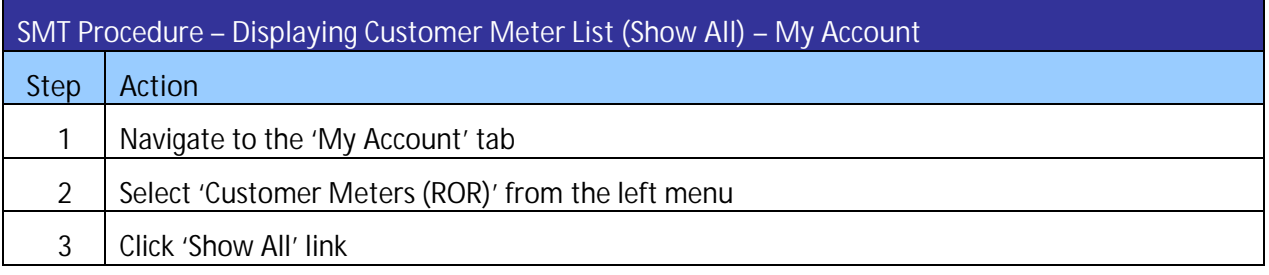

<span id="page-17-0"></span>**Figure 9: SMT Procedure – Displaying Customer Meter List** *(Show All)* **– My Account**

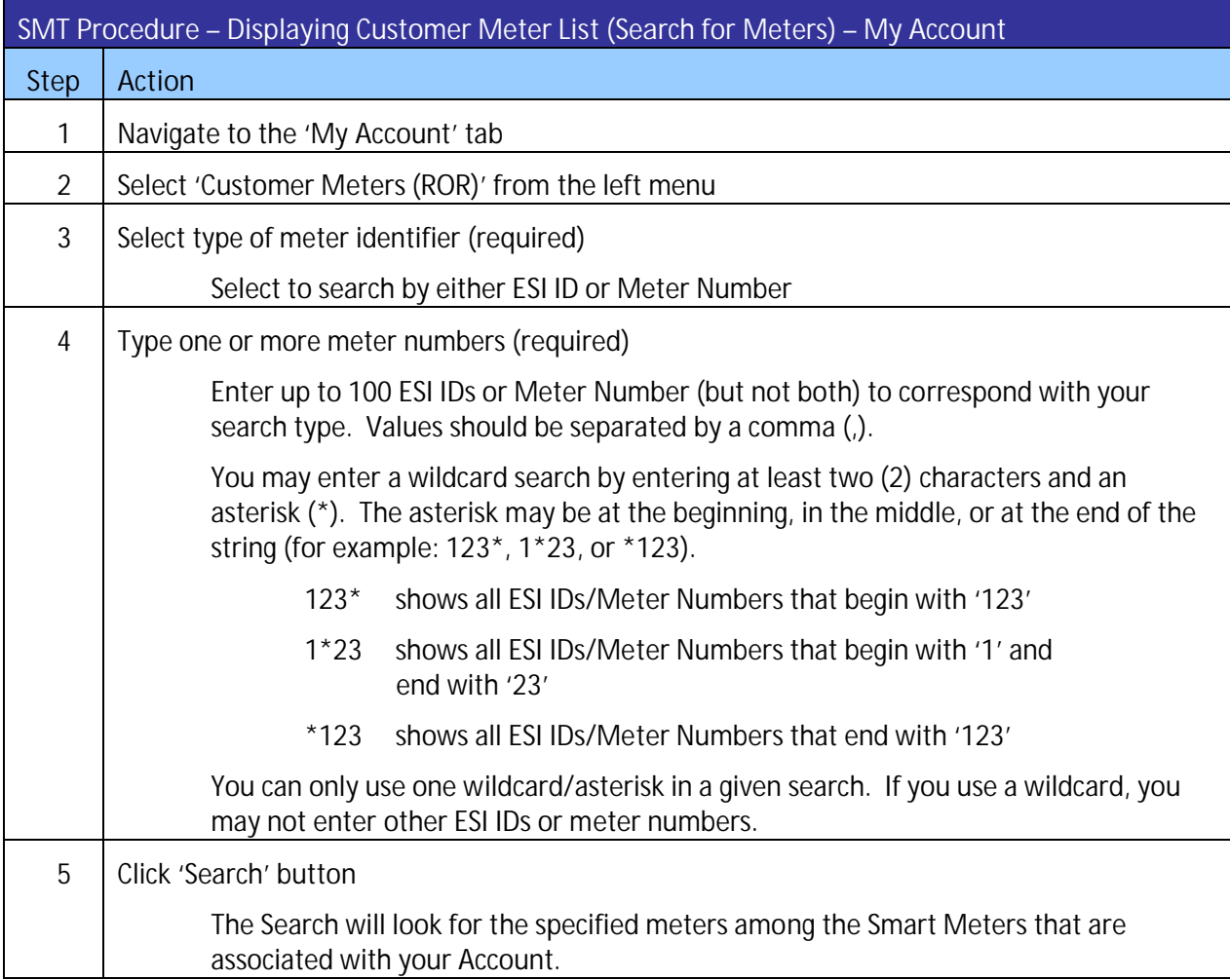

<span id="page-17-1"></span>**Figure 10: SMT Procedure – Displaying Customer Meter List** *(Search for Meters)* **– My Account**

#### <span id="page-18-0"></span>3.1.2 Search for Meters by Importing a File – My Account

If you routinely search for the same set of Smart Meters, you may find it beneficial to create a file containing your list of meters. You can then import that file and search for your specific meters in a single step. The import file must be in a CSV (comma separated values) format and have a file type of CSV. There must be one (1) row of data for each Smart Meter. Each row will have only one value that identifies the Smart Meter – either the ESI ID or the Meter Number. ESI IDs and Meter Numbers cannot be mixed in the same file. Following is an example of the format for an ESI ID file:

99999990000000116 99999990001234567 99999990000000789

Here is an example of the format for a Meter Number file:

900000116 900000123 200001987

For help creating a CSV file, see *[Appendix A: Working with CSV Files](#page-65-0)*.

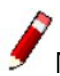

NOTE: SMT will reject files that contain trailing commas at the end of each row.

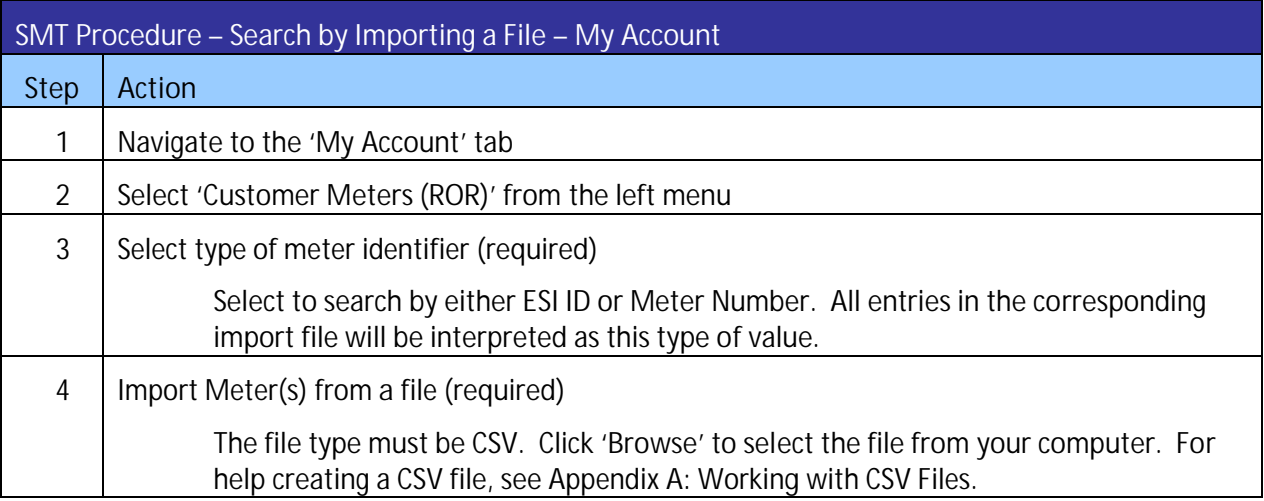

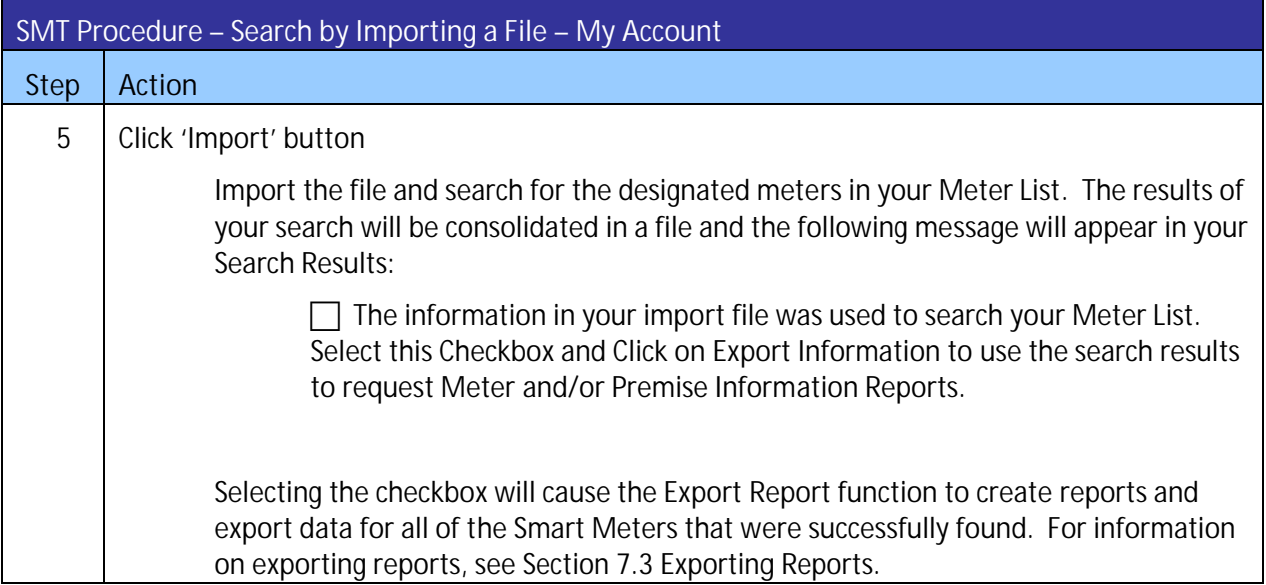

<span id="page-19-2"></span>**Figure 11: SMT Procedure – Search by Importing a File – My Account**

#### <span id="page-19-0"></span>3.2 Adding and Removing Smart Meters

Your Customers' Smart Meters are added or removed from your Account automatically. When you process Texas SET transactions that have an effect on which REP is associated with a customer account (such as Move In/Move Out, Switch request, etc.), the TDSP will automatically notify SMT.

TDSPs notify SMT of the current REP of Record (ROR) and SMT processes the transactions immediately upon receipt. If SMT is notified of a Switch, then the previous REP will lose access to the data from that Smart Meter but the Customer's access is not affected.

If SMT is notified of a Move Out, then both the previous REP and the previous Customer will lose access to the data from that Smart Meter.

If SMT is notified of a Move In, then the incoming REP will immediately gain access to the data from that Smart Meter. However, the incoming Customer will need to manually add the Smart Meter to their own SMT account. *See the SMT Customer User Guide for information on adding and removing Smart Meters to customer accounts.*

NOTE: You can only see Smart Meters for which your Company is the current ROR. You will have access to available historical data if you are the current ROR. If a transaction is processed that changes the ROR status to another REP, you will no longer be able to see any data from the Smart Meter – including data for the time period in which you were the ROR.

#### <span id="page-19-1"></span>3.3 Effect of a Meter Change

At some point, the Smart Meter on your Customer's property may need to be replaced by the TDSP. When that happens, the ESI ID for the Smart Meter will remain the same but the Meter Number will change. SMT is automatically notified when this happens.

If the old Smart Meter is replaced with a new Smart Meter then SMT will automatically change the Meter Number associated with the Smart Meter to reflect the current Meter Number. You will continue to have access to the usage data captured by the Smart Meter and your SMT service will be uninterrupted.

If the old Smart Meter is replaced with a conventional meter, your access to the usage data that was collected by the old Smart Meter will no longer be available via SMT.

#### <span id="page-21-0"></span>**4 Status Values**

#### <span id="page-21-1"></span>4.1 Account Status

The status of your SMT Account changes when various actions are taken. [Figure 12](#page-21-2) describes the various Account Status values.

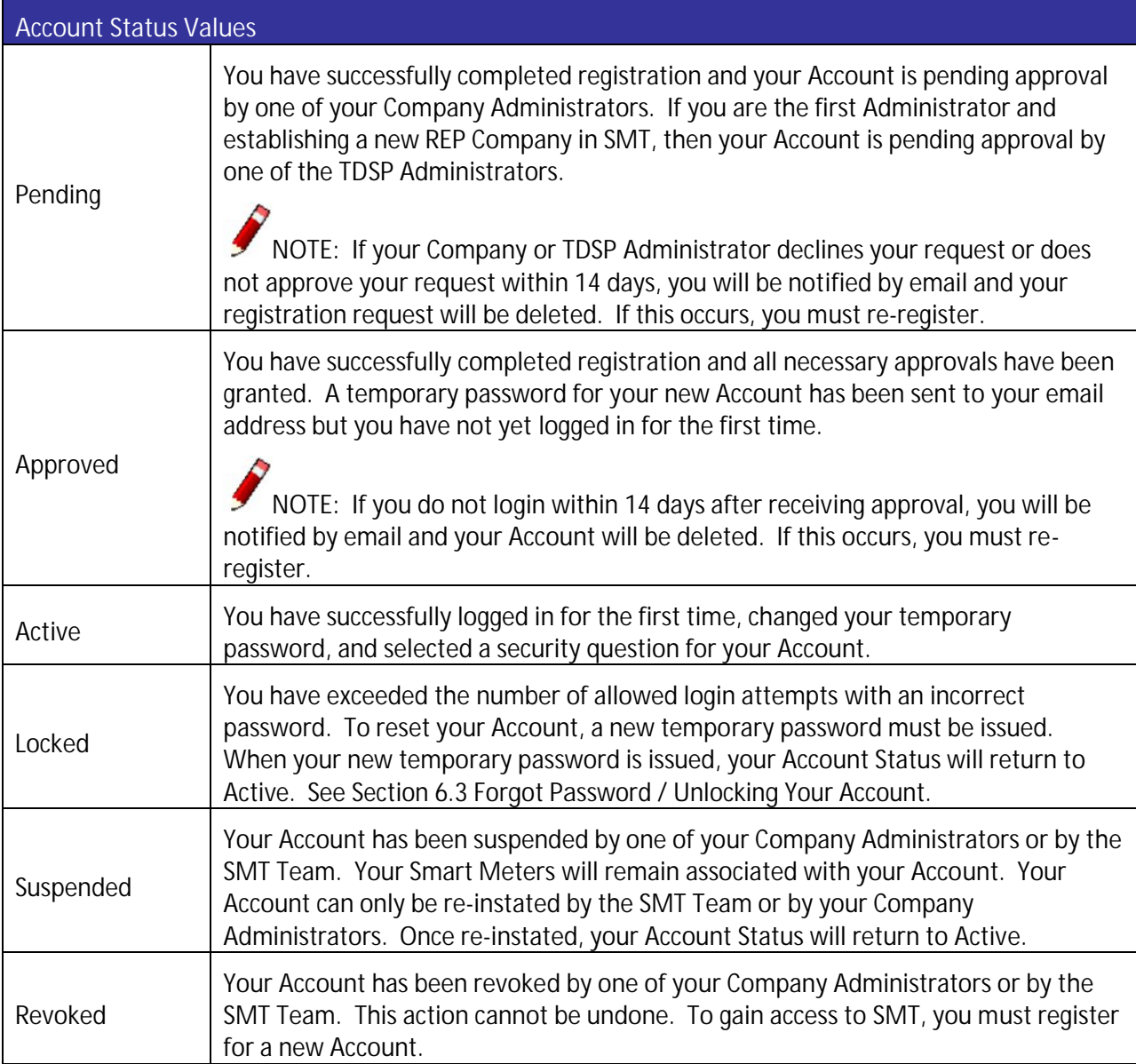

<span id="page-21-2"></span>**Figure 12: Account Status Values**

#### <span id="page-22-0"></span>4.2 Company Status

Your REP Company also carries a status. Your Account Status, your Company Status, and the status for at least one of your DUNS numbers must all be Active for you to gain access to SMT. You can not view your Company status. If you can login, then your Company status is Active. [Figure 13](#page-22-1) describes the various Company Status values.

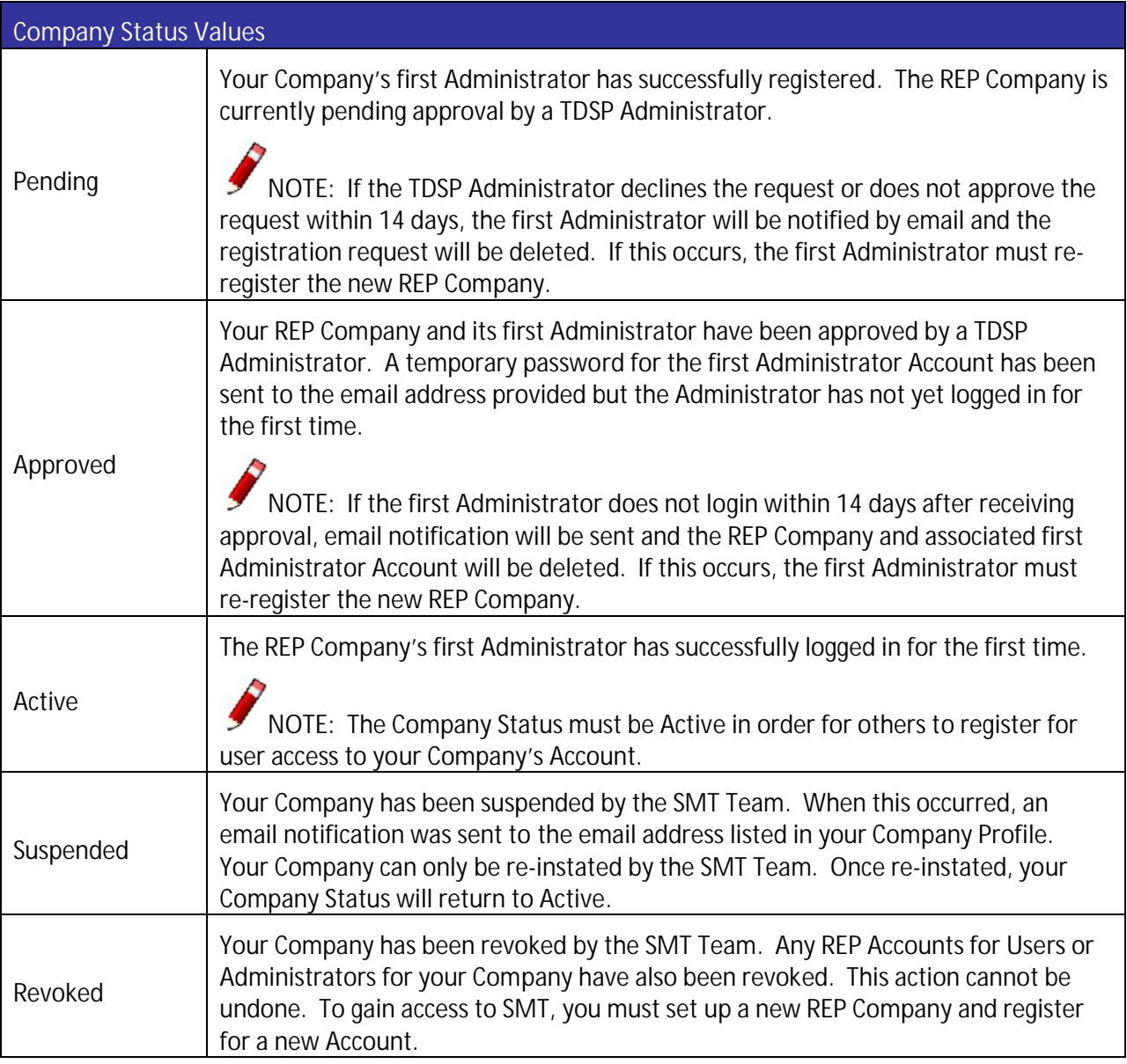

<span id="page-22-1"></span>**Figure 13: Company Status Values**

#### <span id="page-23-0"></span>4.3 DUNS Status

Each of your DUNS numbers also carries a status. The status for the DUNS number associated with a Smart Meter as ROR must be Active in order for you to view and access data for that Smart Meter.

Your Account Status, your Company Status, and the status for at least one of your DUNS numbers must all be Active for you to gain access to SMT. You can view the status of each DUNS number for which you have access by viewing your Profile. *See Section [6.2 Changing Your Personal Profile.](#page-36-2)* [Figure 14](#page-23-1) describes the various DUNS Status values.

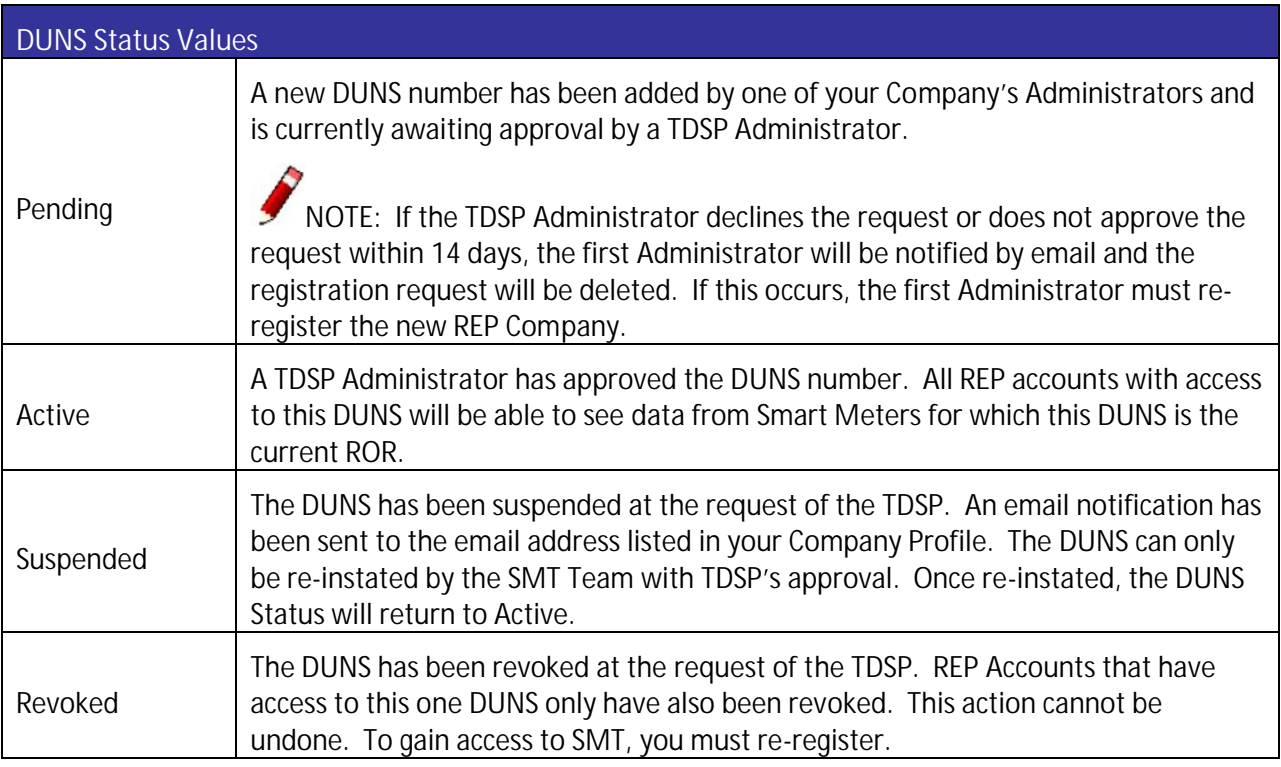

<span id="page-23-1"></span>**Figure 14: DUNS Status Values**

#### <span id="page-24-0"></span>**5 Managing Accounts for Your Company**

If you have a REP Account and are an Administrator for your Company, you are responsible for managing access to your Company data. Managing access includes approving and declining access requests as well as maintaining access of existing Accounts.

Anyone can request access to your Company Account but approval must be granted by one of the Company Administrators. New registrants will request access as either a User or an Administrator.

For additional information on Account, Company, and DUNS status values, see *Section [4 Status Values.](#page-21-0)*

#### <span id="page-24-1"></span>5.1 Users vs. Administrators

Company Users can:

- **Update and view their own personal profile**
- View the Company profile
- **EXTER Access usage, meter, and premise information for the Smart Meters that are associated with** your Company, if your Company Administrator has granted you authorization to the DUNS that is the current ROR

Company Administrators can:

- **Update and view their own personal profile**
- **Update and view the Company profile**
- Add and remove DUNS numbers for your Company
- ß Access usage, meter, and premise information for all Smart Meters that are associated with your Company when your Company is their REP of Record (ROR)
- **•** Approve/decline new registrations requesting access to your Company
- ß Grant permissions to Company users
- ß Suspend/re-instate/revoke Accounts that have previously been granted access to your Company.

#### <span id="page-24-2"></span>5.2 Approving and Declining New Account Requests

When a person registers for a REP Account and requests access to your Company, that request must be approved or declined by one of the Company Administrators. Email notification is sent to the email address in the Company Profile whenever a registration request occurs.

<span id="page-24-3"></span>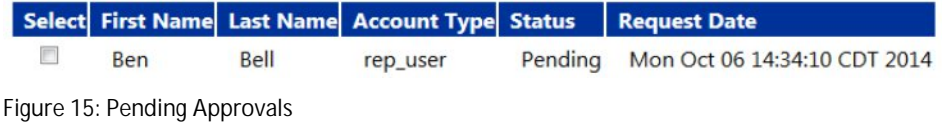

| <b>Customer Meters (ROR)</b><br><b>Customer Agreements (3rd Party)</b> | My Account / Pending Approvals / Edit User Account Permission |                                           |                    |
|------------------------------------------------------------------------|---------------------------------------------------------------|-------------------------------------------|--------------------|
| <b>In-Home Device Messages</b><br><b>My Profile</b>                    | ø<br><b>Edit User Account Permission</b>                      |                                           |                    |
| <b>Company Profile</b>                                                 | * indicates a required field.                                 |                                           |                    |
| <b>Manage Users</b><br><b>Pending Approvals</b>                        | Account Type                                                  | <b>REP User</b>                           |                    |
|                                                                        | Status:                                                       | Pending                                   |                    |
|                                                                        | <b>Personal Information</b>                                   |                                           |                    |
|                                                                        | $\dot{\pi}$<br>First Name:                                    | Ben                                       |                    |
|                                                                        | Middle Initial:                                               |                                           |                    |
|                                                                        | $\bf x$<br>Last Name:                                         | Bell                                      |                    |
|                                                                        | Suffix:                                                       |                                           |                    |
|                                                                        | Phone:                                                        | --                                        |                    |
|                                                                        | Account Email Address:<br>$\boldsymbol{\pi}$                  | smt_test1@yahoo.com                       |                    |
|                                                                        | <b>Permissions</b>                                            |                                           |                    |
|                                                                        | DUNS:                                                         | <b>DUNs Number</b><br>■                   | <b>DUNs Status</b> |
|                                                                        |                                                               | $\overline{\mathcal{A}}$<br>0000000000000 | Active             |
|                                                                        |                                                               | $\overline{\mathcal{L}}$<br>0000000000000 | Active             |
|                                                                        |                                                               | W<br>0000000000000                        | Active             |
|                                                                        | Access to Energy Data:                                        | 同                                         |                    |
|                                                                        | Access to In-Home Device Services:                            | 四                                         |                    |
|                                                                        | <b>Action Type</b>                                            |                                           |                    |
|                                                                        | * Access:                                                     | Select Access -                           |                    |
|                                                                        | Comments:                                                     |                                           |                    |
|                                                                        |                                                               |                                           |                    |

<span id="page-25-0"></span>**Figure 16: Edit User Account Permission**

**NOTE:** If a Company Administrator does not take action on a pending registration request within 14 days, the requestor will be notified by email and the registration request will be deleted. If this occurs, the requestor must re-register.

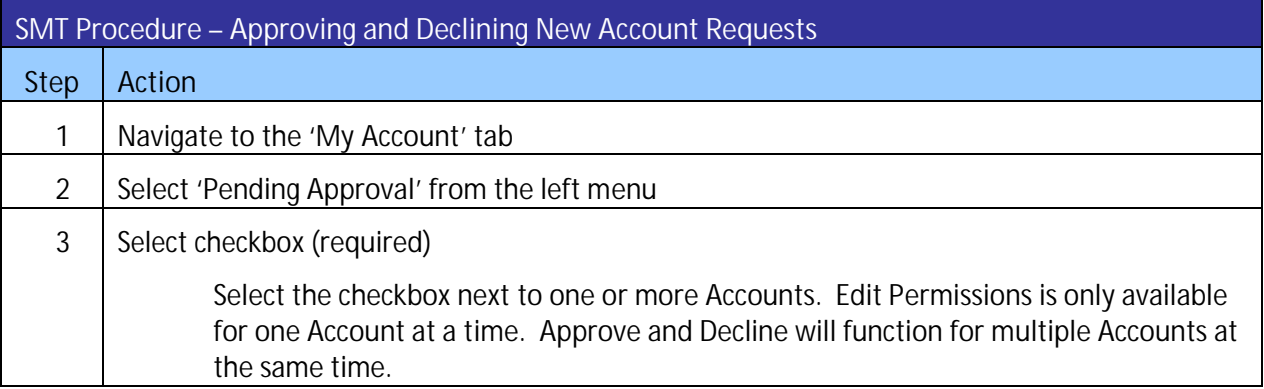

<span id="page-26-0"></span>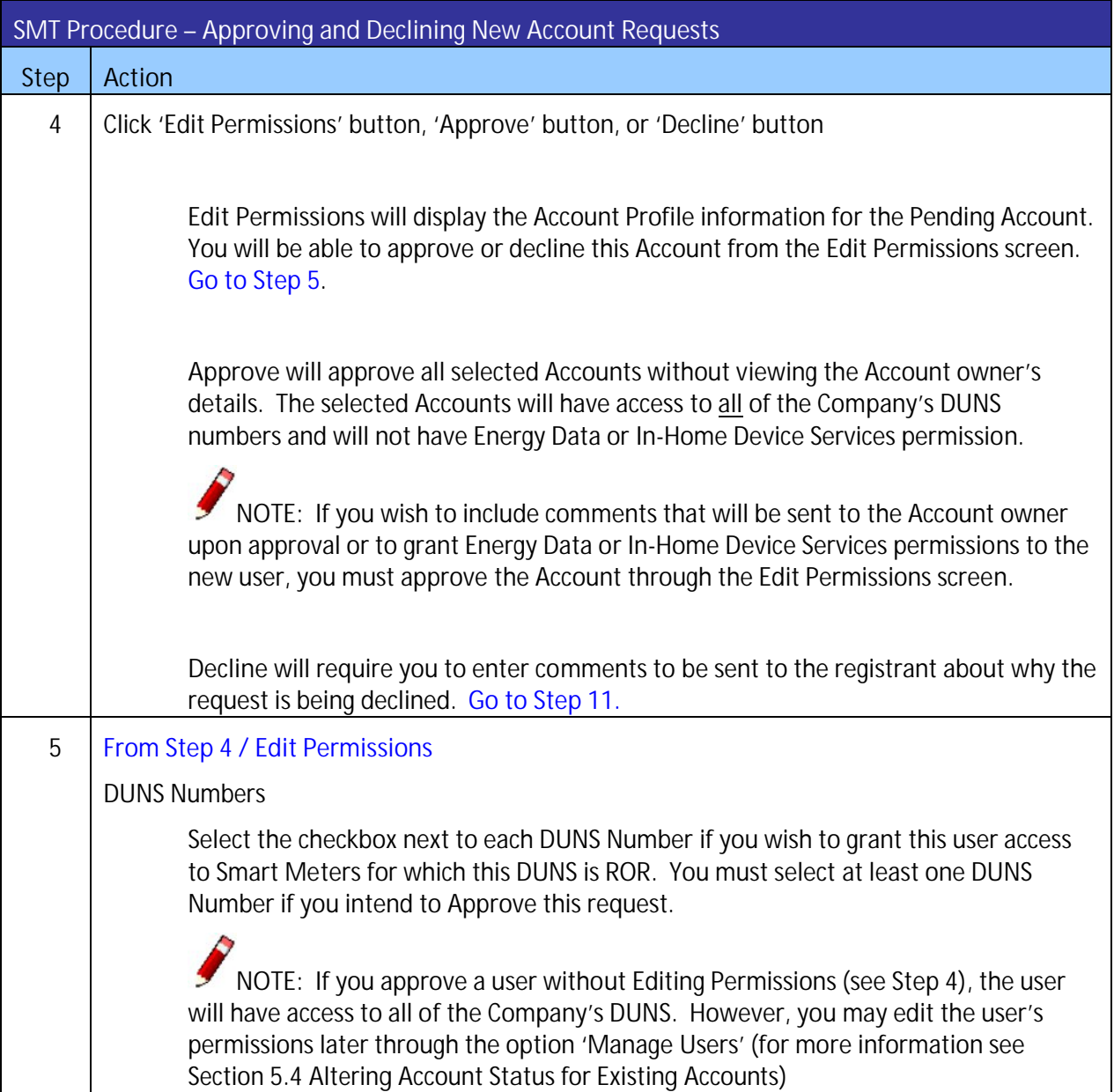

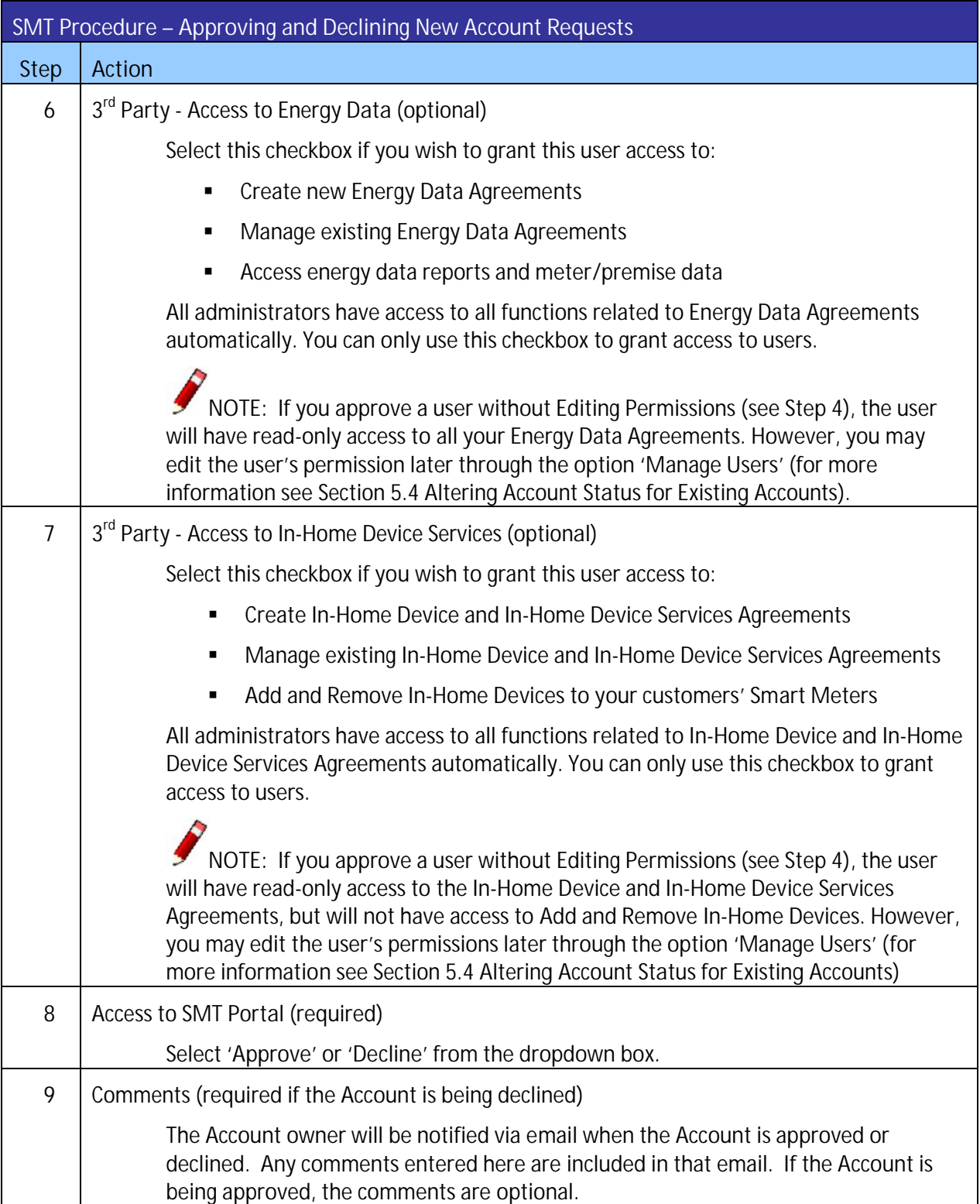

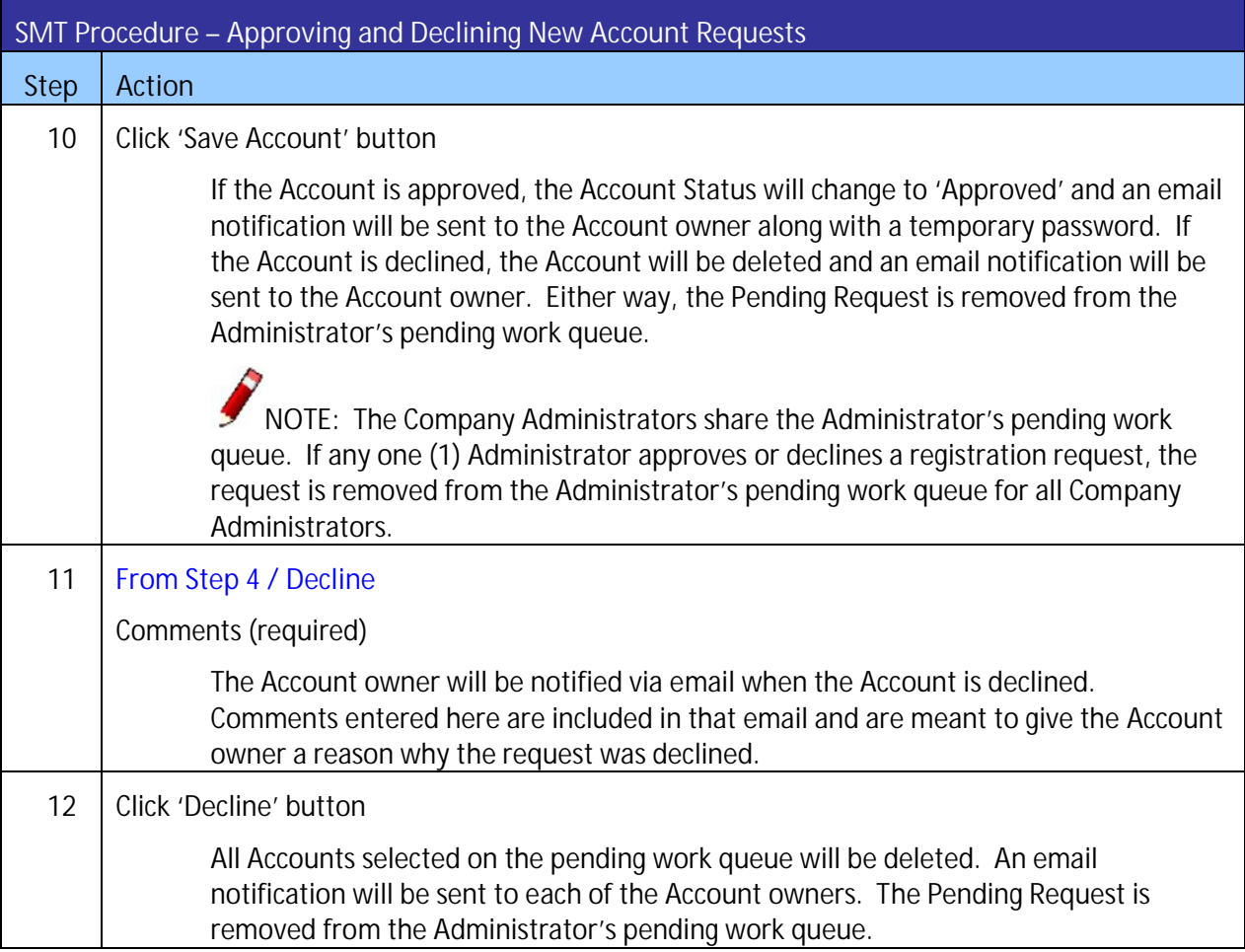

<span id="page-28-1"></span>**Figure 17: SMT Procedure – Approving and Declining New Account Requests**

#### <span id="page-28-0"></span>5.3 Displaying Your Company's Account List

If you are a Company Administrator, your Company's Account List contains all of the Accounts that are associated with your Company. [Figure 18](#page-28-2) shows an example of an Account list when displayed in SMT.

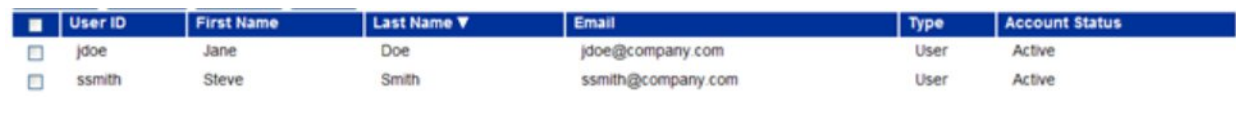

<span id="page-28-2"></span>**Figure 18: Account List**

If you have 25 or fewer Accounts associated with your Company, your Account List will automatically display. If you have more than 25 Accounts, you will need to search for Accounts to display in your list.

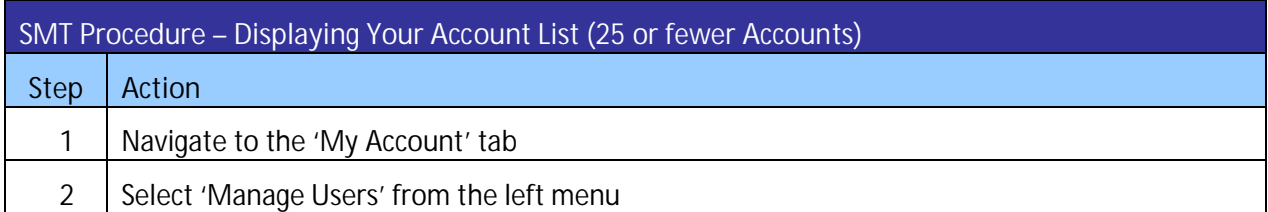

<span id="page-29-0"></span>**Figure 19: SMT Procedure – Displaying Your Account List** *(25 or fewer Accounts)*

If you have 25 or more Accounts associated with your Company, you will see a Search screen. You must search for a specific Account or a group of Accounts to populate the search results with an Account List. You may also click the link 'Show All' to display all Accounts associated with your Company.

**NOTE:** If you have more than 500 Accounts associated with your Company, the 'Show All' link will not appear. In this case, you must search for a specific Account or group of Accounts.

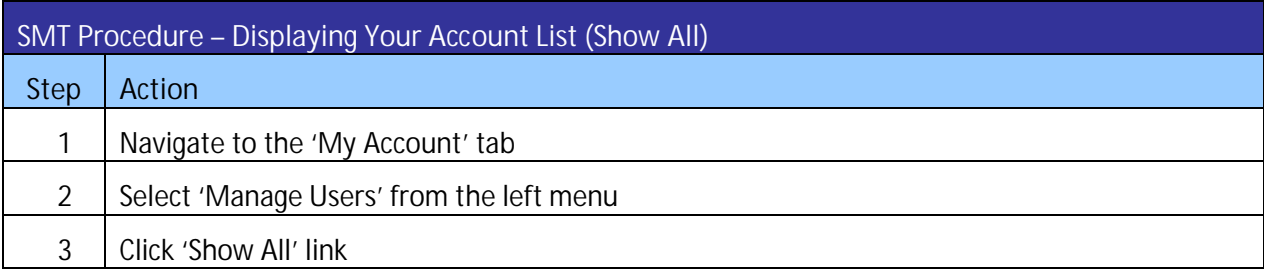

<span id="page-29-1"></span>**Figure 20: SMT Procedure – Displaying Your Account List** *(Show All)*

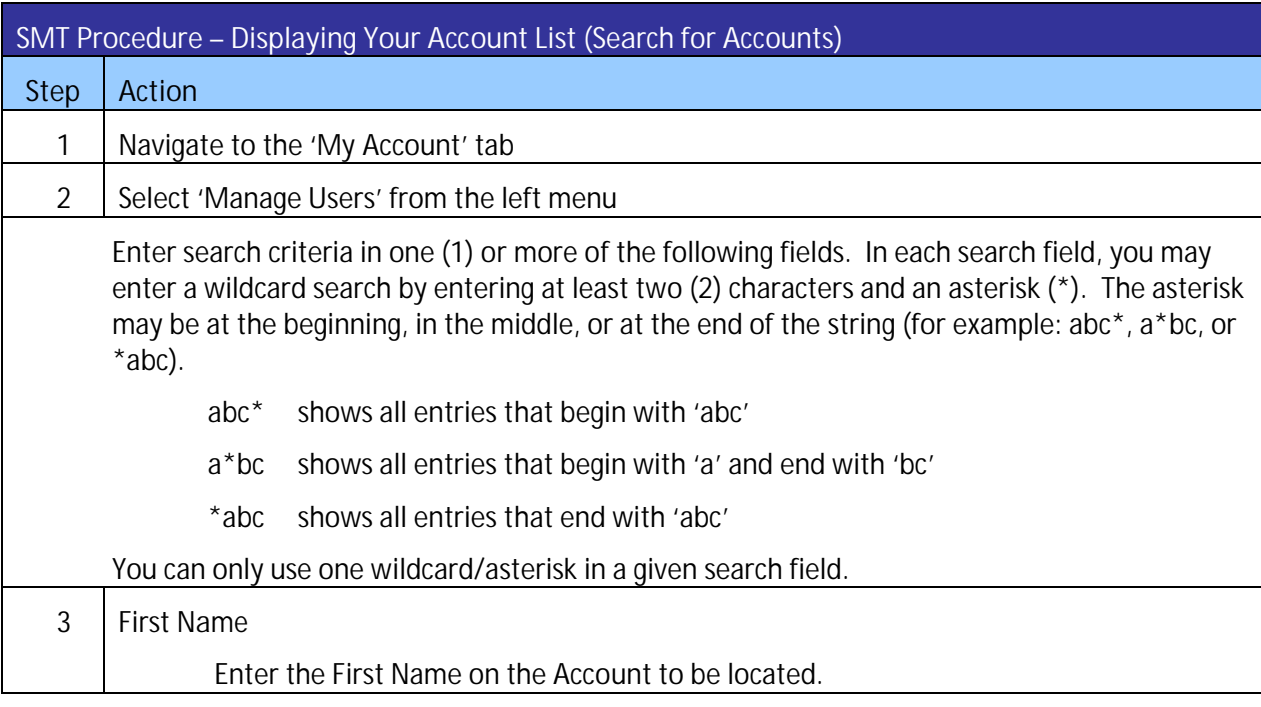

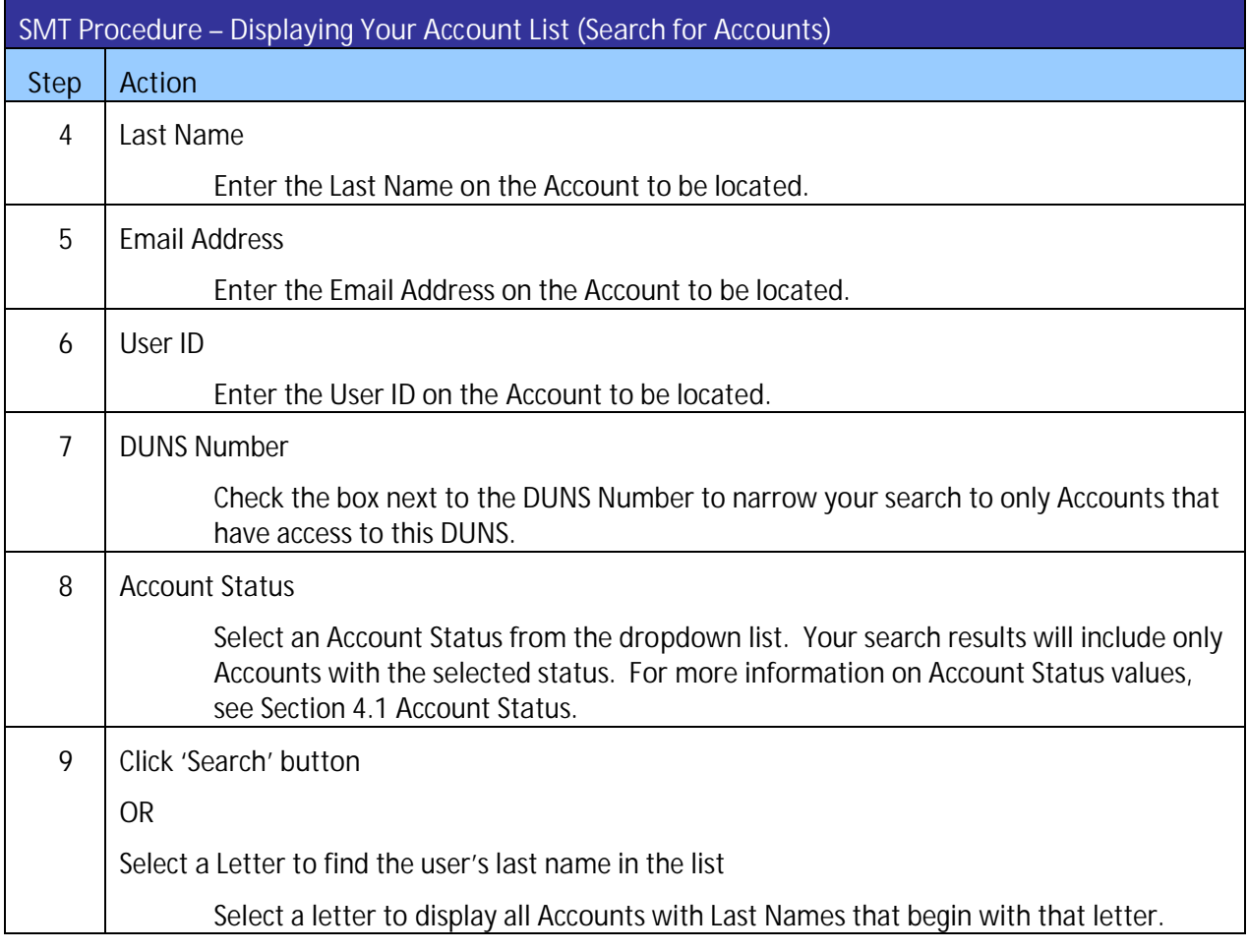

<span id="page-30-1"></span>**Figure 21: SMT Procedure – Displaying Your Account List** *(Search for Accounts)*

#### <span id="page-30-0"></span>5.4 Altering Account Status for Existing Accounts

Company Administrators can alter the Account Status for any User or Administrator Account that is associated with the Company. For more information on Account Status values, see *Section [4.1 Account](#page-21-1)  [Status.](#page-21-1)*

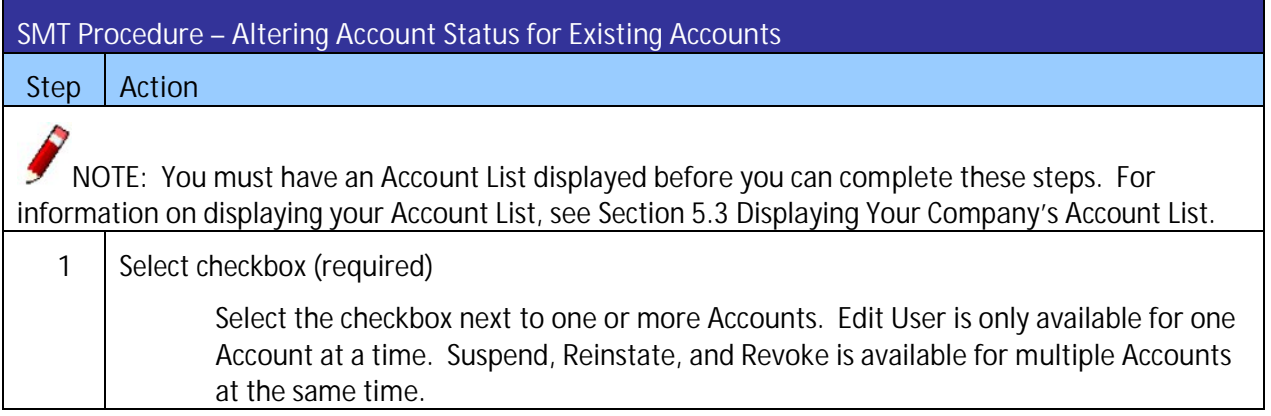

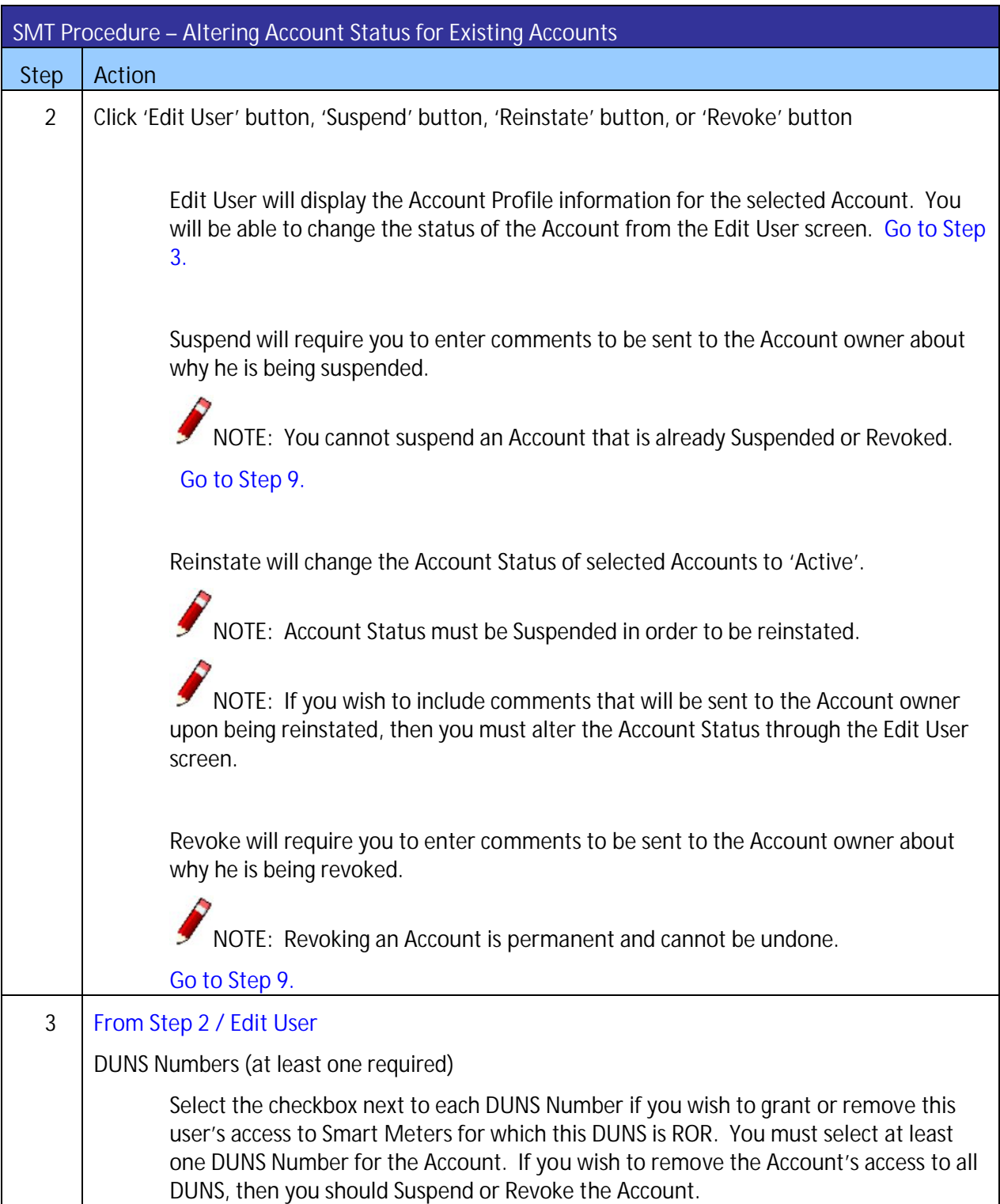

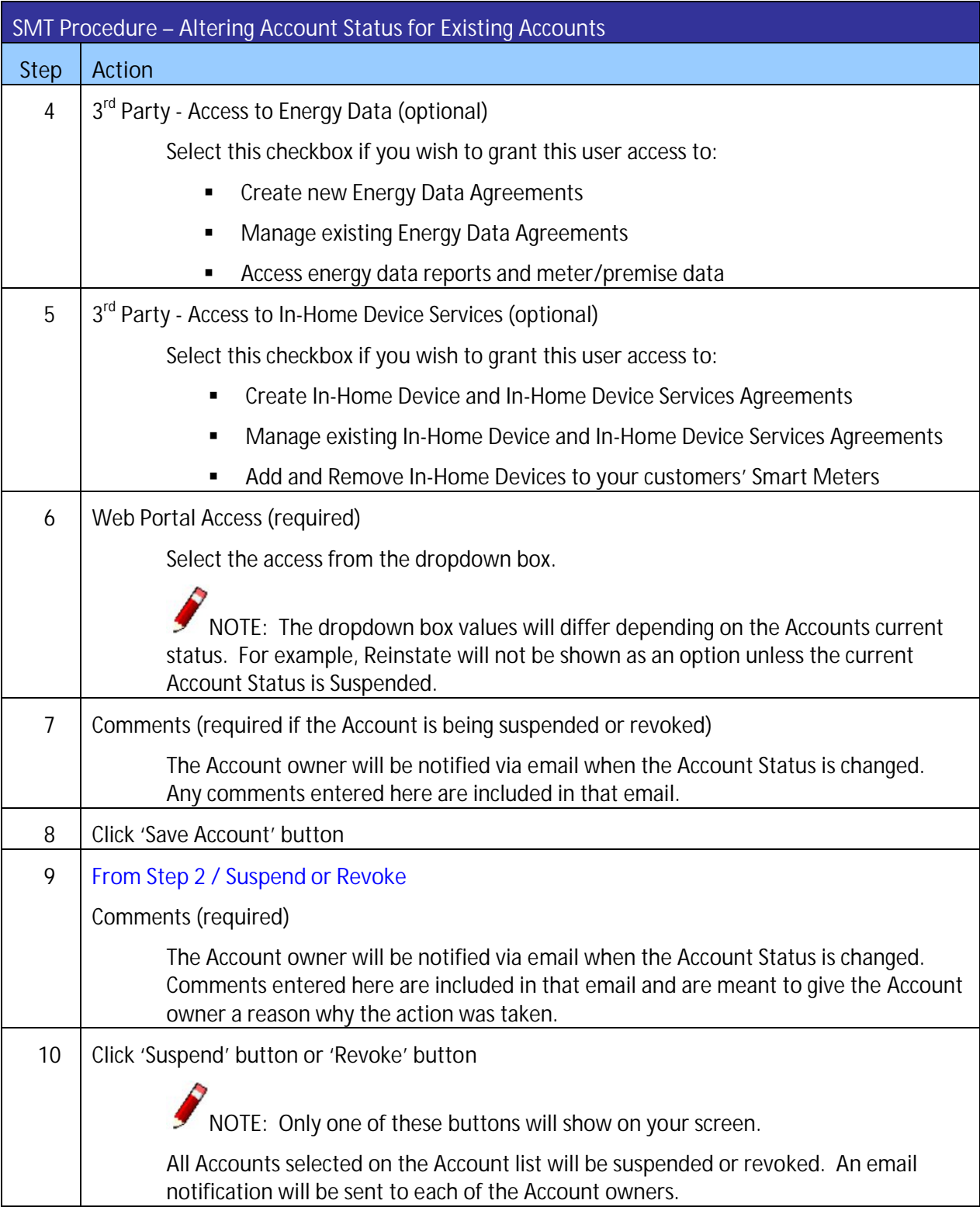

<span id="page-32-0"></span>**Figure 22: SMT Procedure – Changing Account Status for Existing Accounts**

#### <span id="page-33-0"></span>5.5 Changing the Company Profile

Administrators may change the Company Profile information. Users may view but not change the Company Profile.

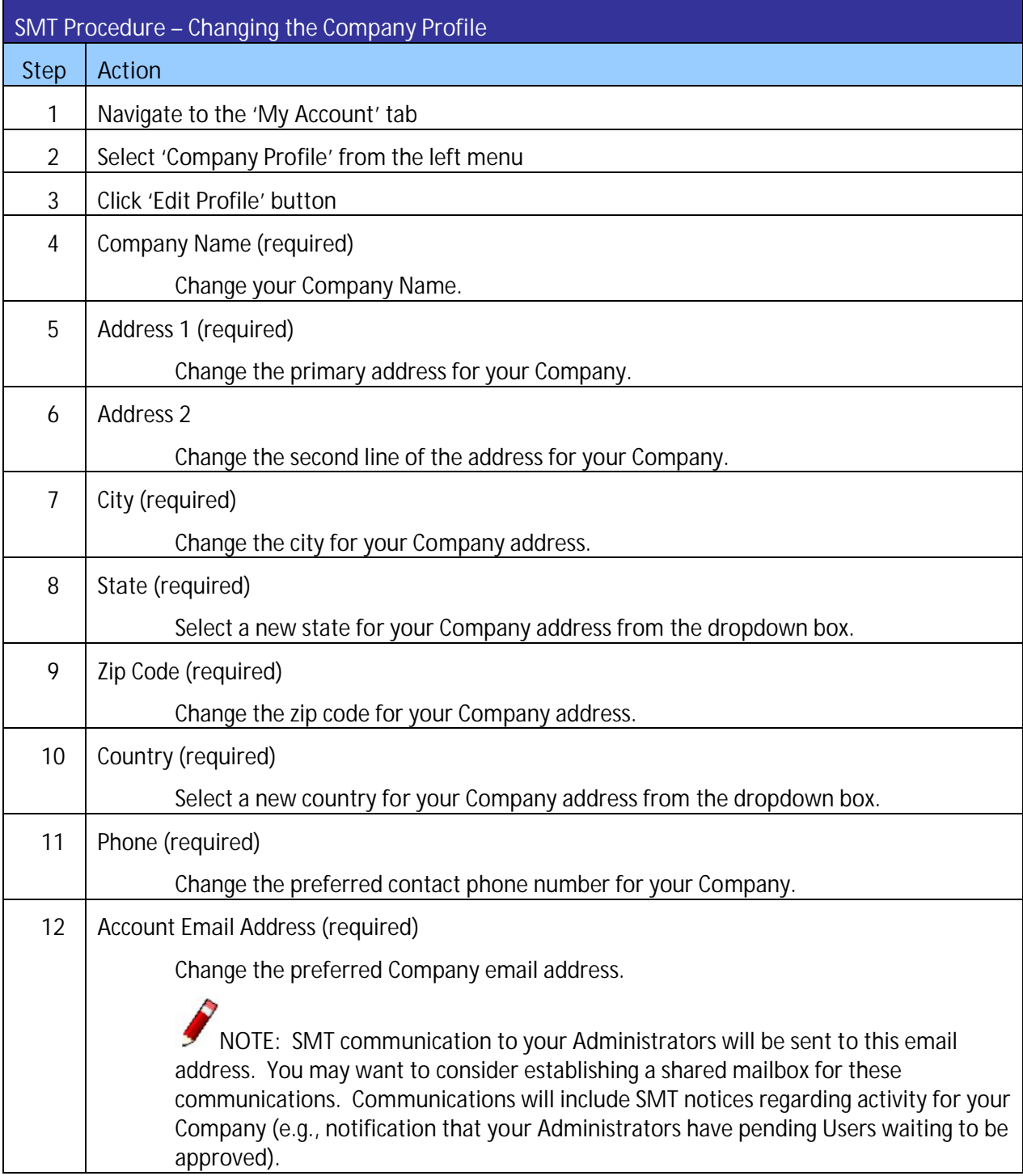

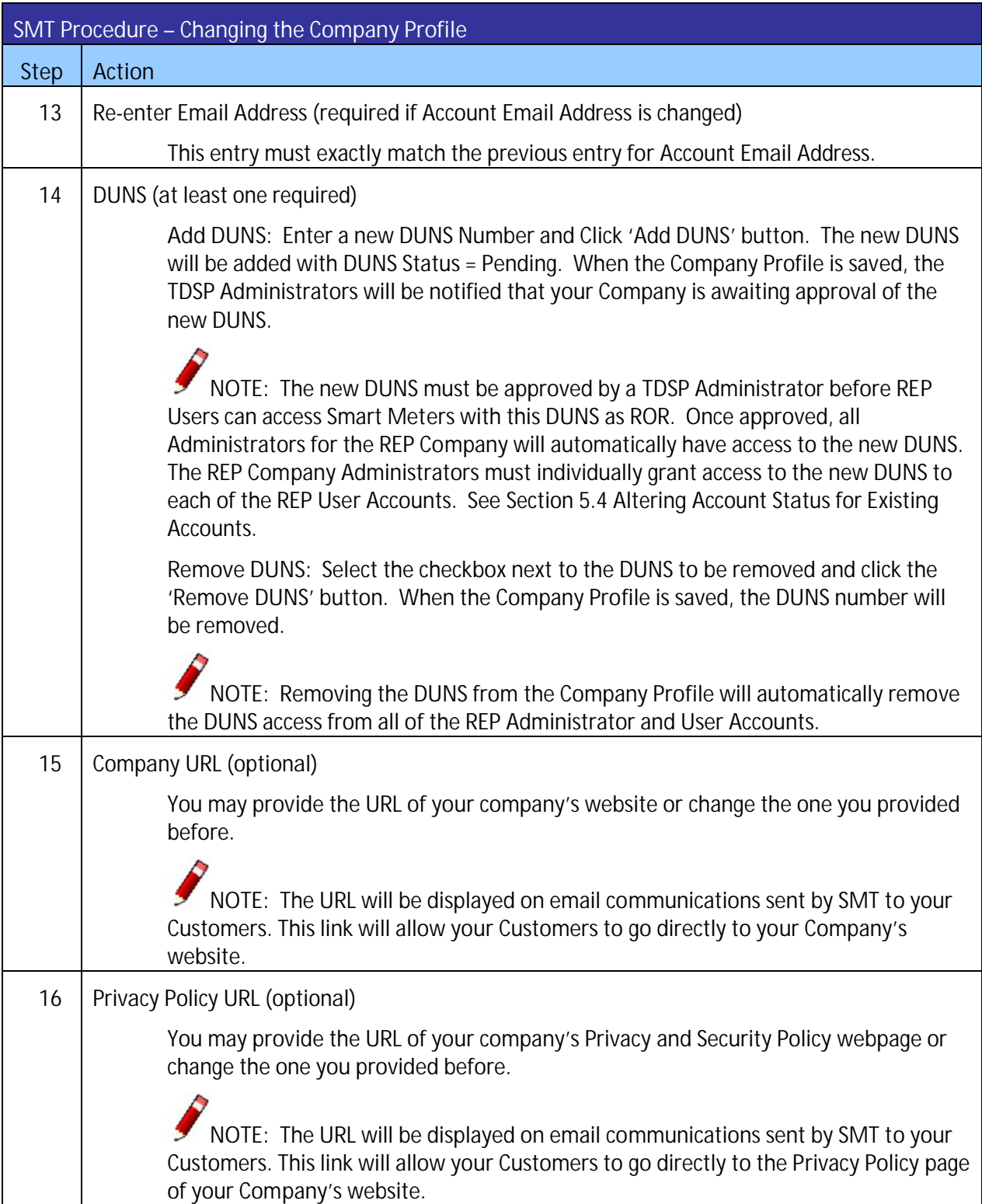

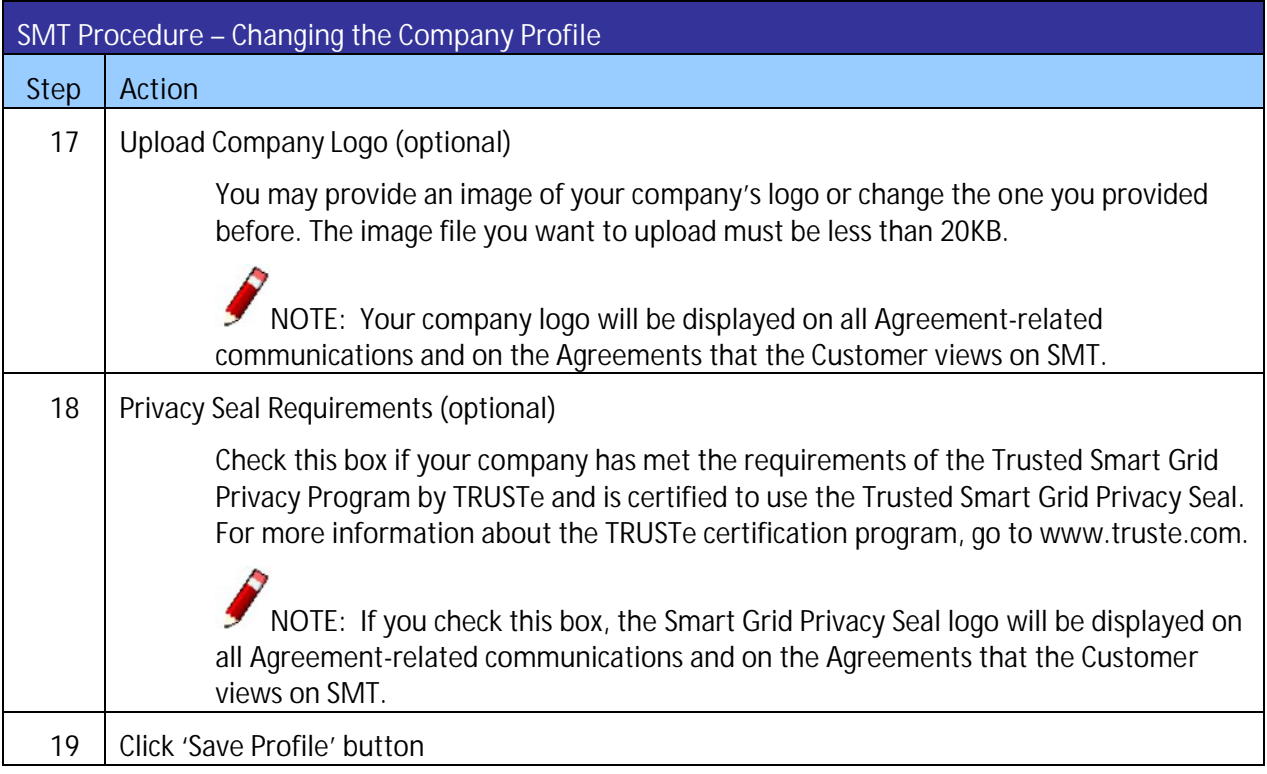

<span id="page-35-0"></span>**Figure 23: SMT Procedure – Changing the Company Profile**
### **6 Managing Your Personal Account**

The personal information that you entered when you registered is stored in your profile. Your Company Administrators can change the Status of your Account and grant and remove access to DUNS Numbers and Third-Party related functionalities, but only you can alter your personal profile information.

For more information on Account Status, see *Section [4.1 Account Status.](#page-21-0)*

You also have the ability to unlock your own Account and to recover forgotten User IDs or Passwords.

### 6.1 Changing Your Password

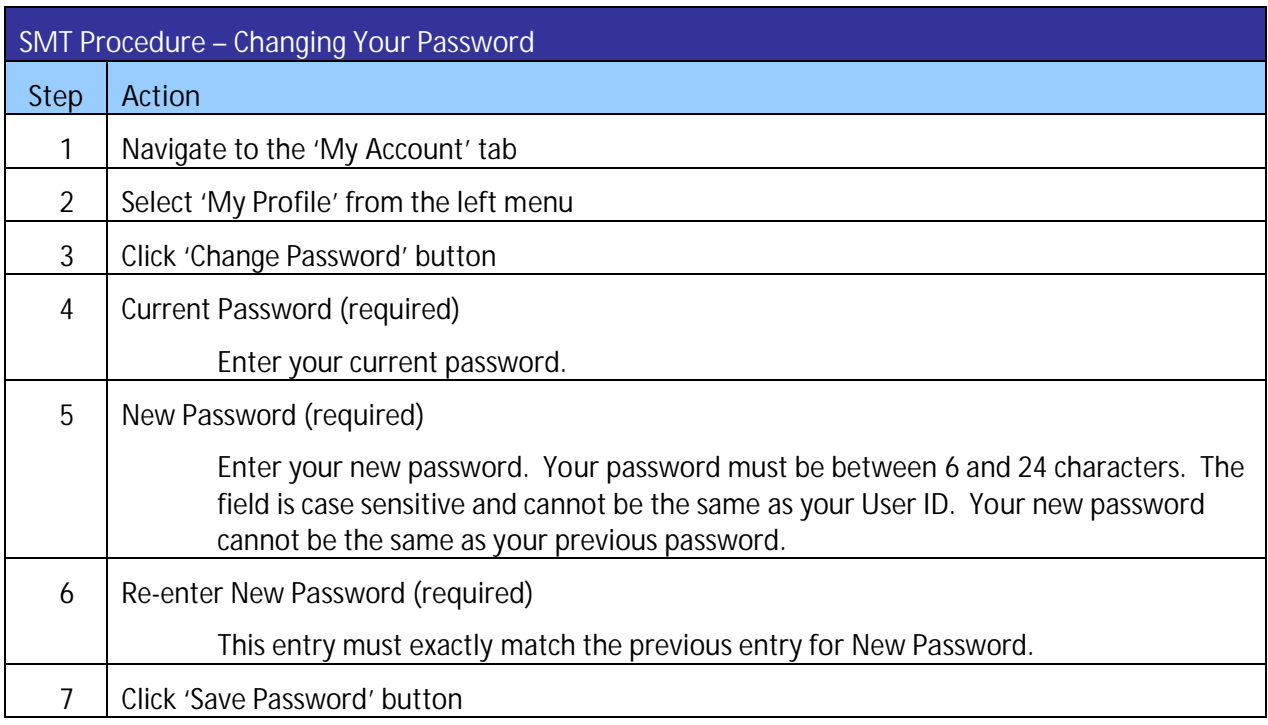

**Figure 24: SMT Procedure – Changing Your Password**

### 6.2 Changing Your Personal Profile

**NOTE:** You cannot change your User ID. If you need a different User ID then you will have to register for a new Account.

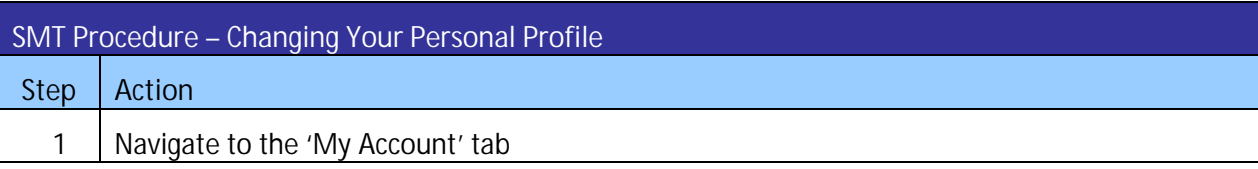

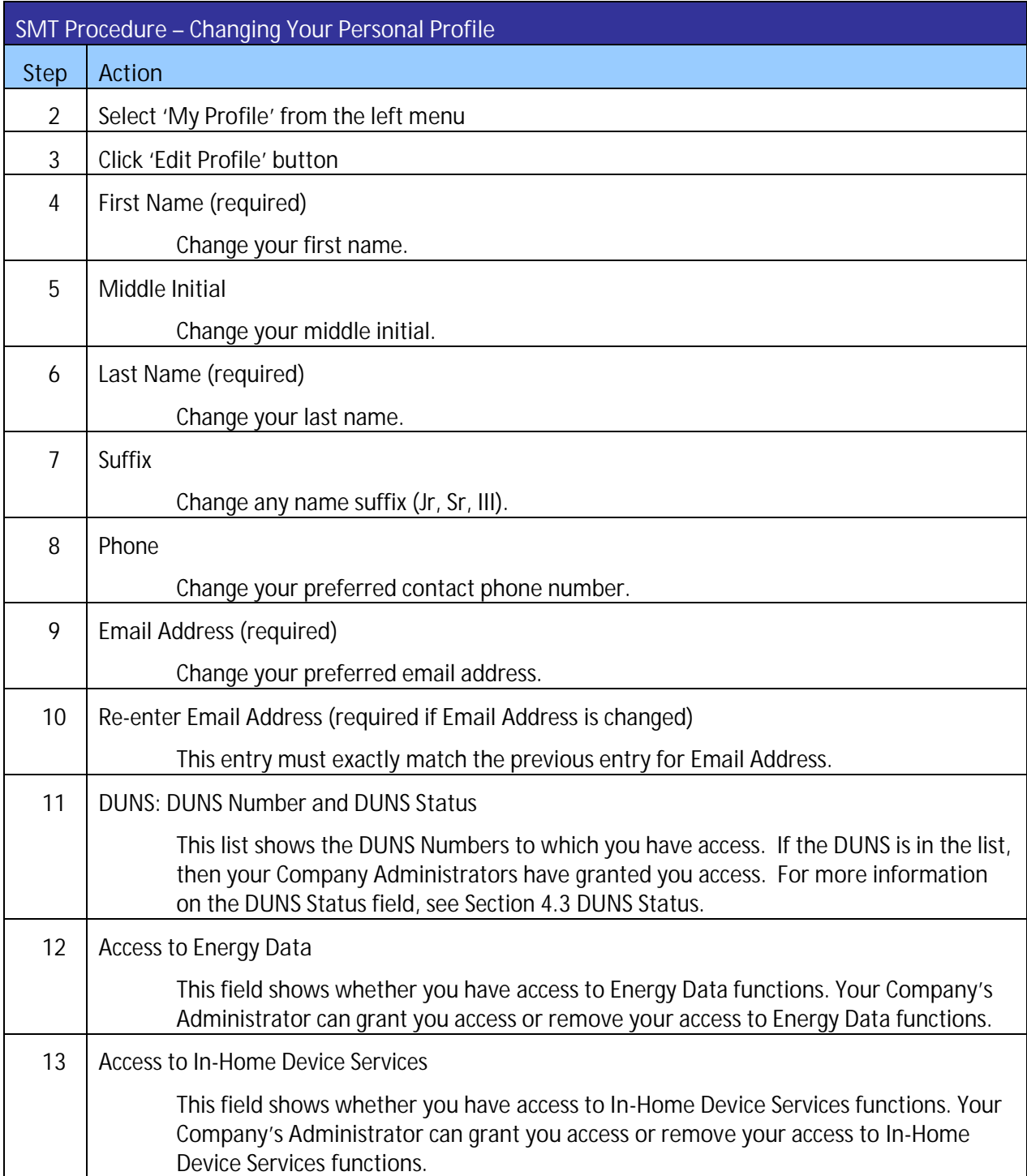

<span id="page-38-2"></span><span id="page-38-0"></span>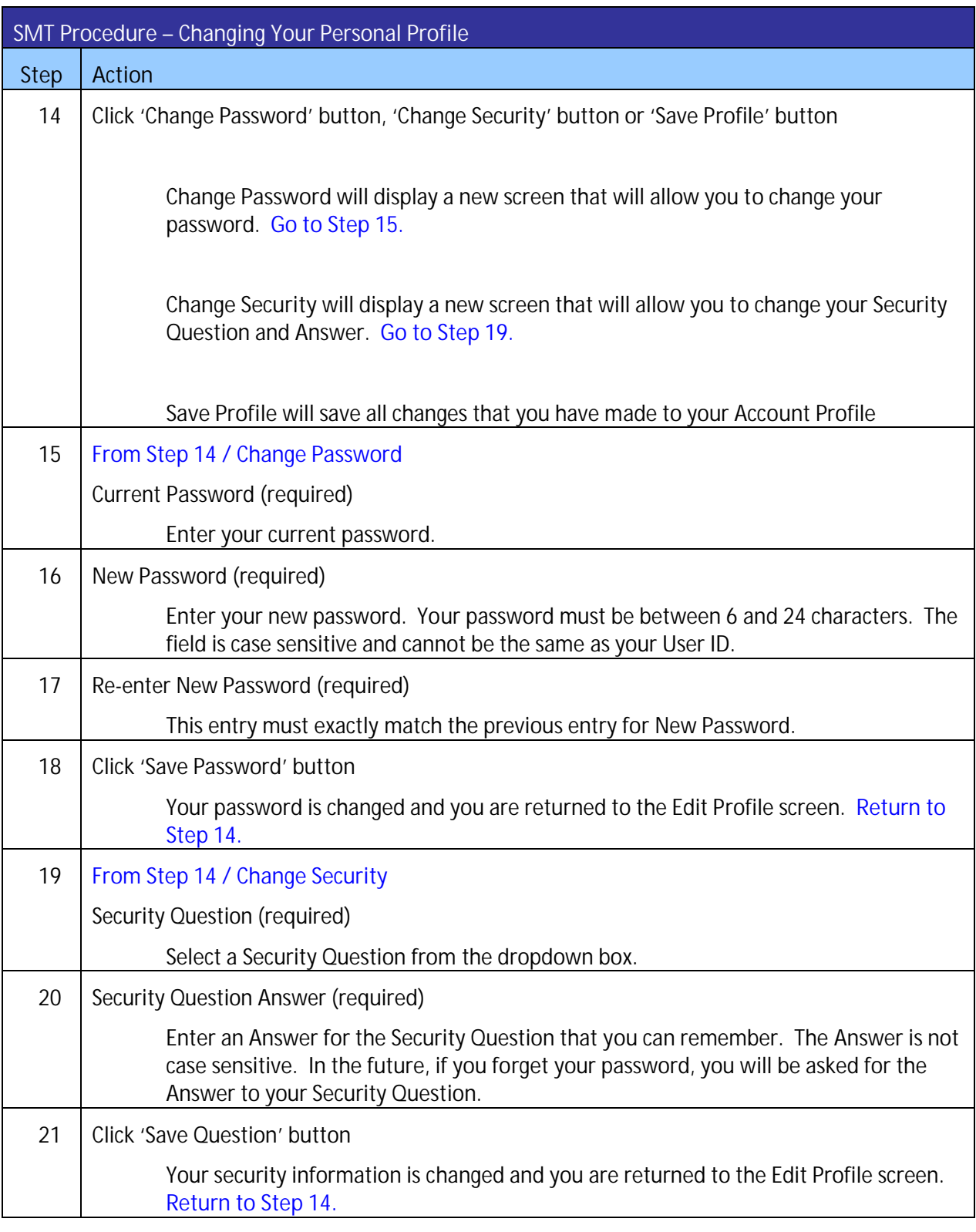

<span id="page-38-1"></span>**Figure 25: SMT Procedure – Changing Your Personal Profile**

# 6.3 Forgot Password / Unlocking Your Account

If you forget your password, you can request that a new temporary password be generated for your Account.

If you attempt to login with an incorrect password more than 4 times, your Account Status will be set to 'Locked'. You can also use the Forgot Password procedure to unlock your Account and reset your password. For more information on Account Status, see *Section [4.1 Account Status.](#page-21-0)*

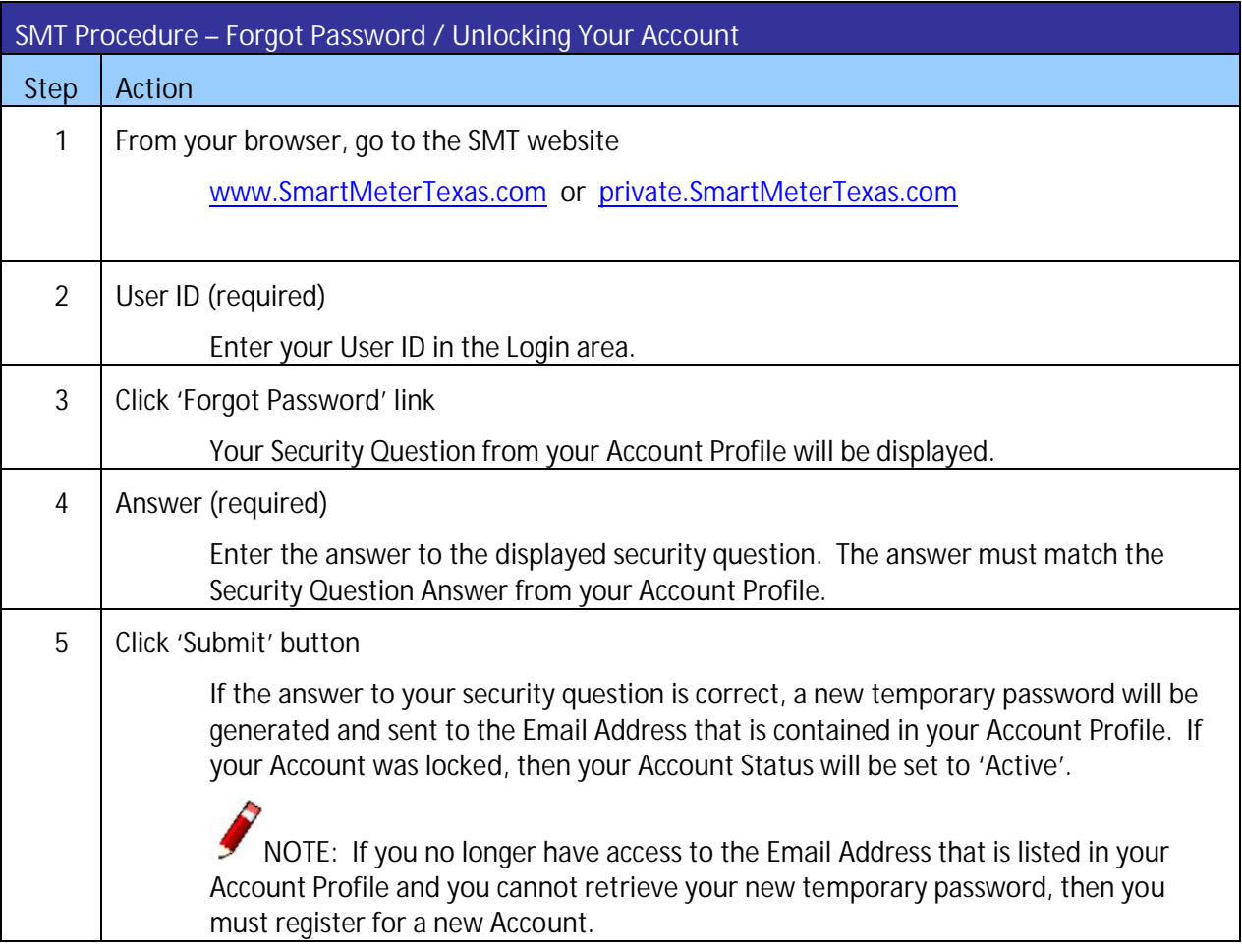

**Figure 26: SMT Procedure – Forgot Password / Unlocking Your Account**

## 6.4 Forgot User ID

If you forget your User ID, you can request that it be sent to the Email Address in your Account Profile.

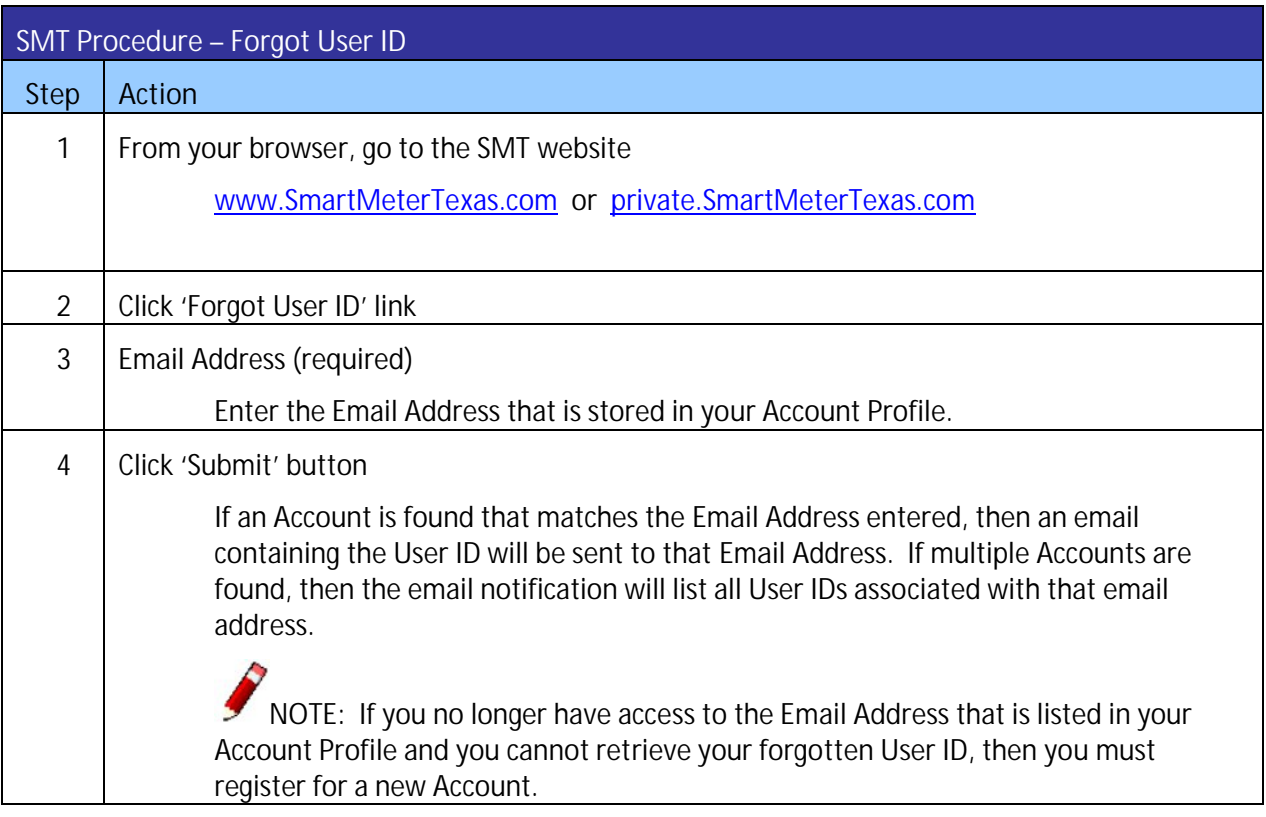

**Figure 27: SMT Procedure – Forgot User ID**

## **7 Creating Meter and Premise Information Reports**

Information about individual Meters and Premises is available in SMT for each one of the Smart Meters that you can access as a REP of Record (ROR). To request a Meter and/or Premise Information Report you need to display your Meter List in the 'My Account' Tab. See *Section [3.1 Displaying Your Customer](#page-16-0)  [Meter List – My Account.](#page-16-0)*

NOTE: To learn how to access the Meter and Premise Information for Smart Meters associated with a Customer Agreement, refer to the SMT Third-Party Service Provider User Guide.

### <span id="page-41-0"></span>7.1 Viewing Meter and Premise Information

You can only view Meter or Premise Information for one (1) meter at a time. You must first display your Meter List to be able to View Meter and Premise Information. The view functionality is not valid with Search by Importing a File.

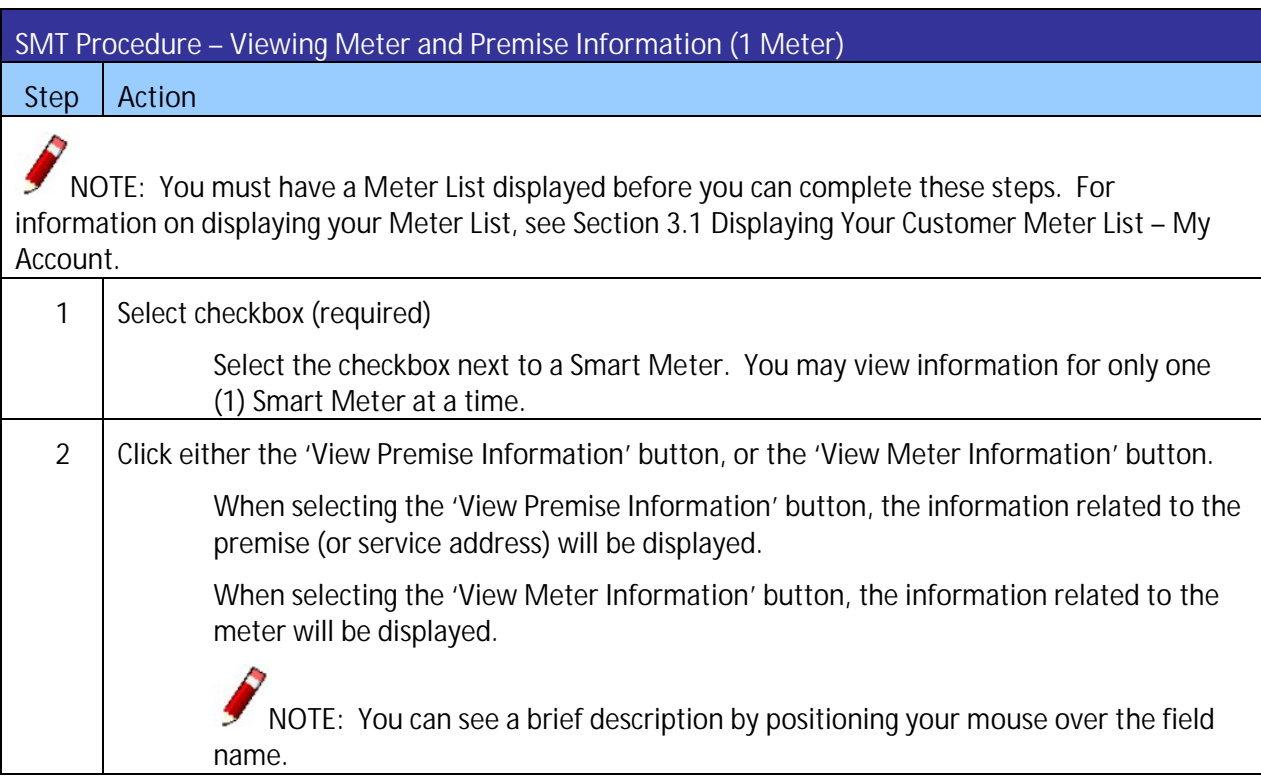

**Figure 28: SMT Procedure – Viewing Meter and Premise Information** *(1 Meter)*

## 7.1.1 Premise Information

[Figure 29](#page-43-0) describes the values that are displayed with Premise Information.

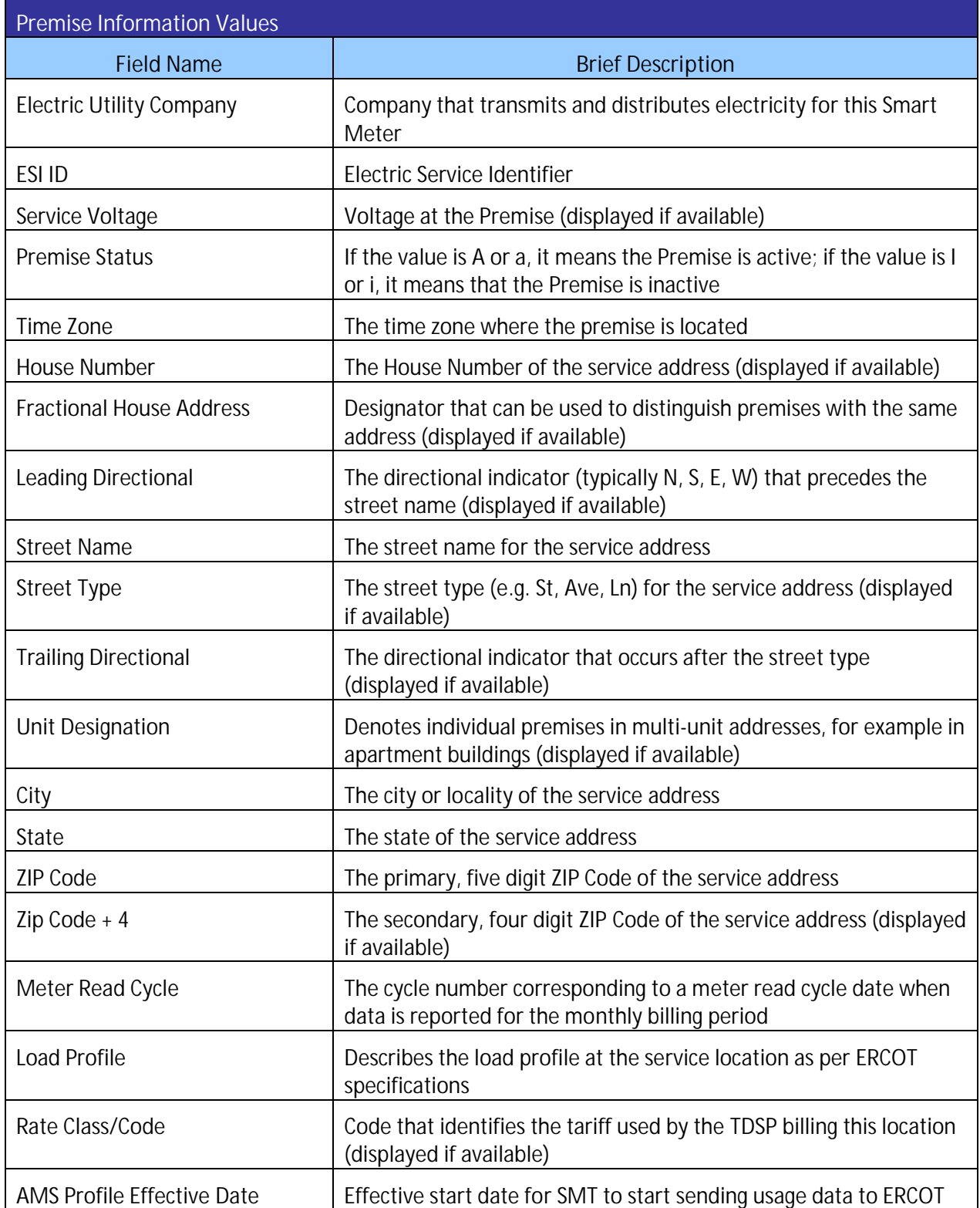

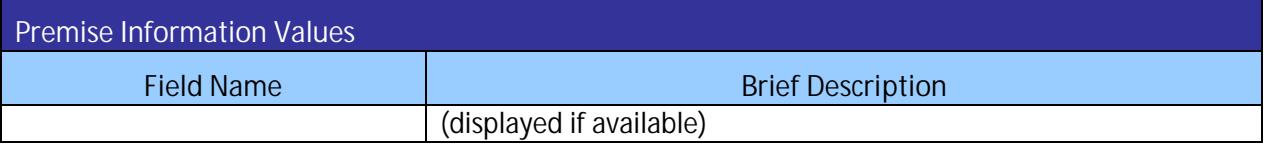

<span id="page-43-0"></span>**Figure 29: Premise Information Values**

## 7.1.2 Meter Information

[Figure 30](#page-44-0) describes the values that are shown with Meter Information.

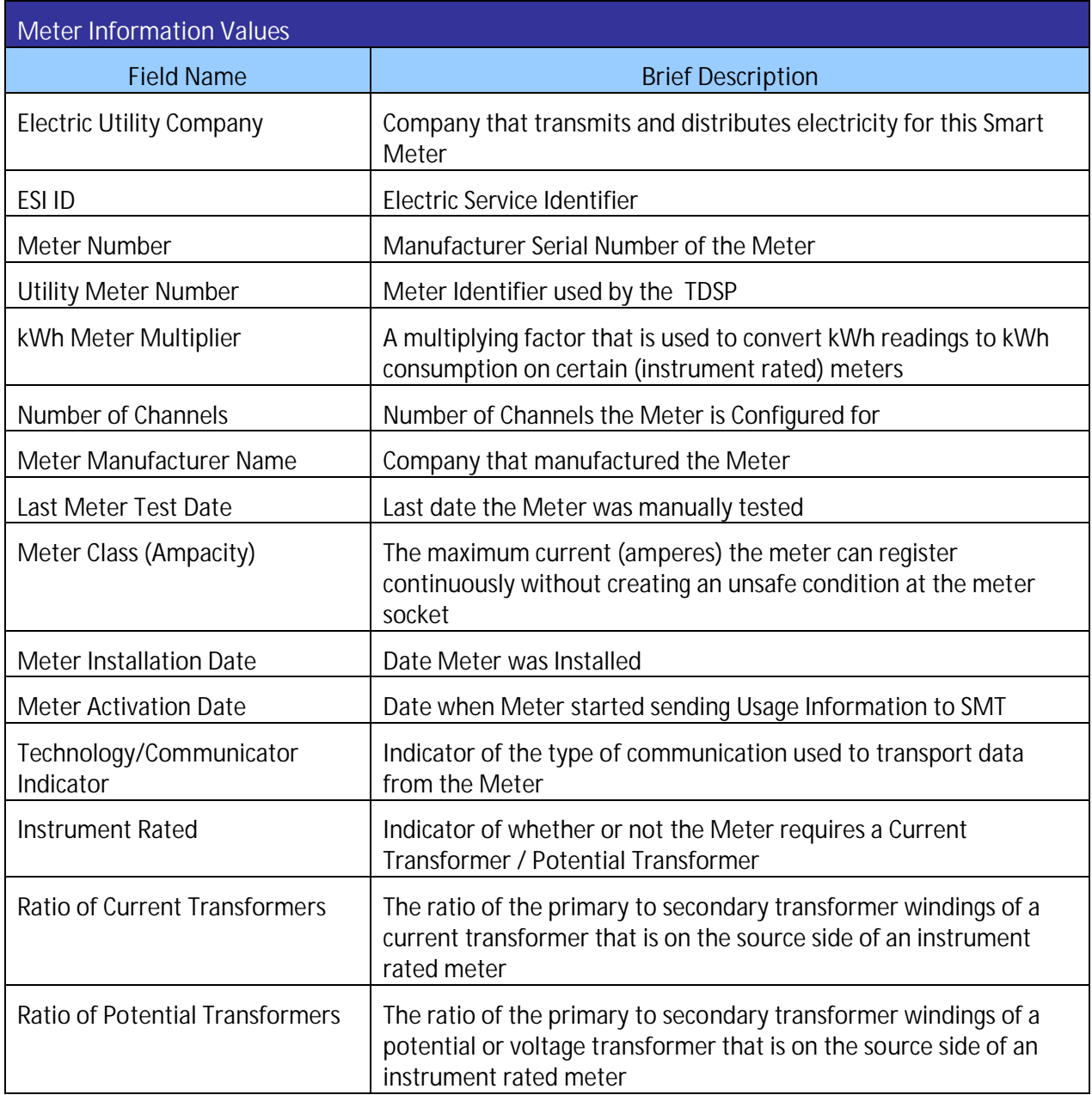

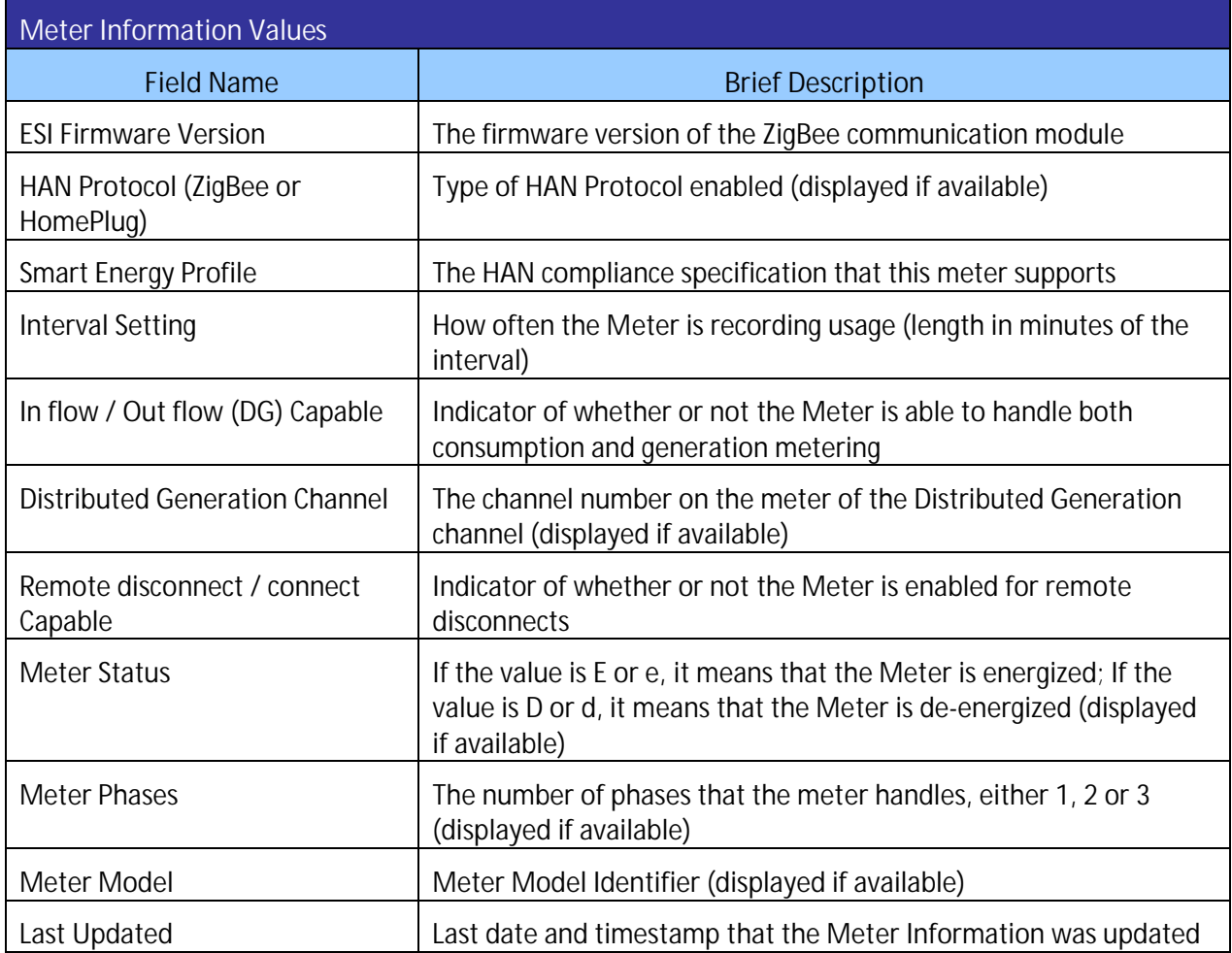

<span id="page-44-0"></span>**Figure 30: Meter Information Values**

### 7.2 Print or Export from View

If you are currently viewing Meter or Premise Information online, you may print the information or export the information to a file.

## **SMT Procedure – Printing or Exporting from View – Meter and Premise Information**

**Step Action**

**NOTE:** You must have Meter or Premise information for a Smart Meter showing on your screen before you can execute this procedure*.* See *Sectio[n 7.1 Viewing Meter and Premise Information](#page-41-0)* for more information on how to view Meter and Premise information.

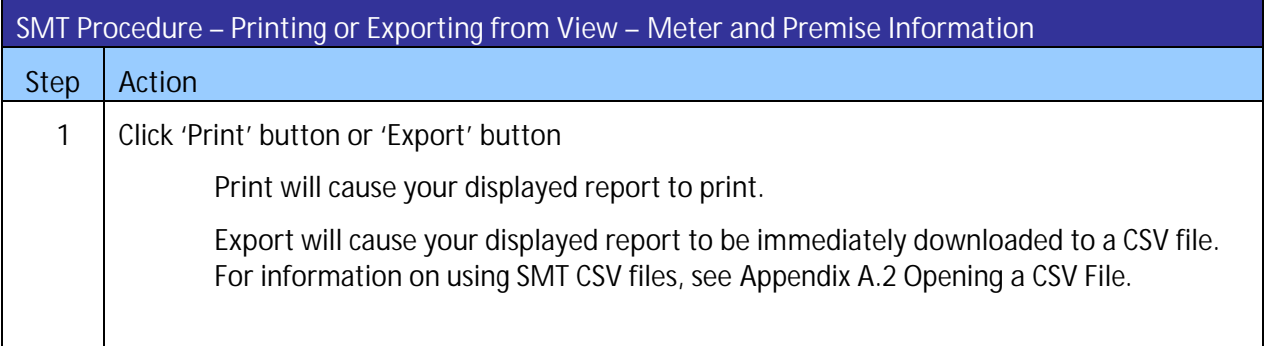

**Figure 31: SMT Procedure – Printing or Exporting from View – Meter and Premise Information**

## 7.3 Exporting Reports

If you are working with data from multiple Smart Meters, you may choose to Export the Meter and Premise Information without first viewing online. If you choose to Export, you may select multiple Smart Meters to be processed for your request at the same time.

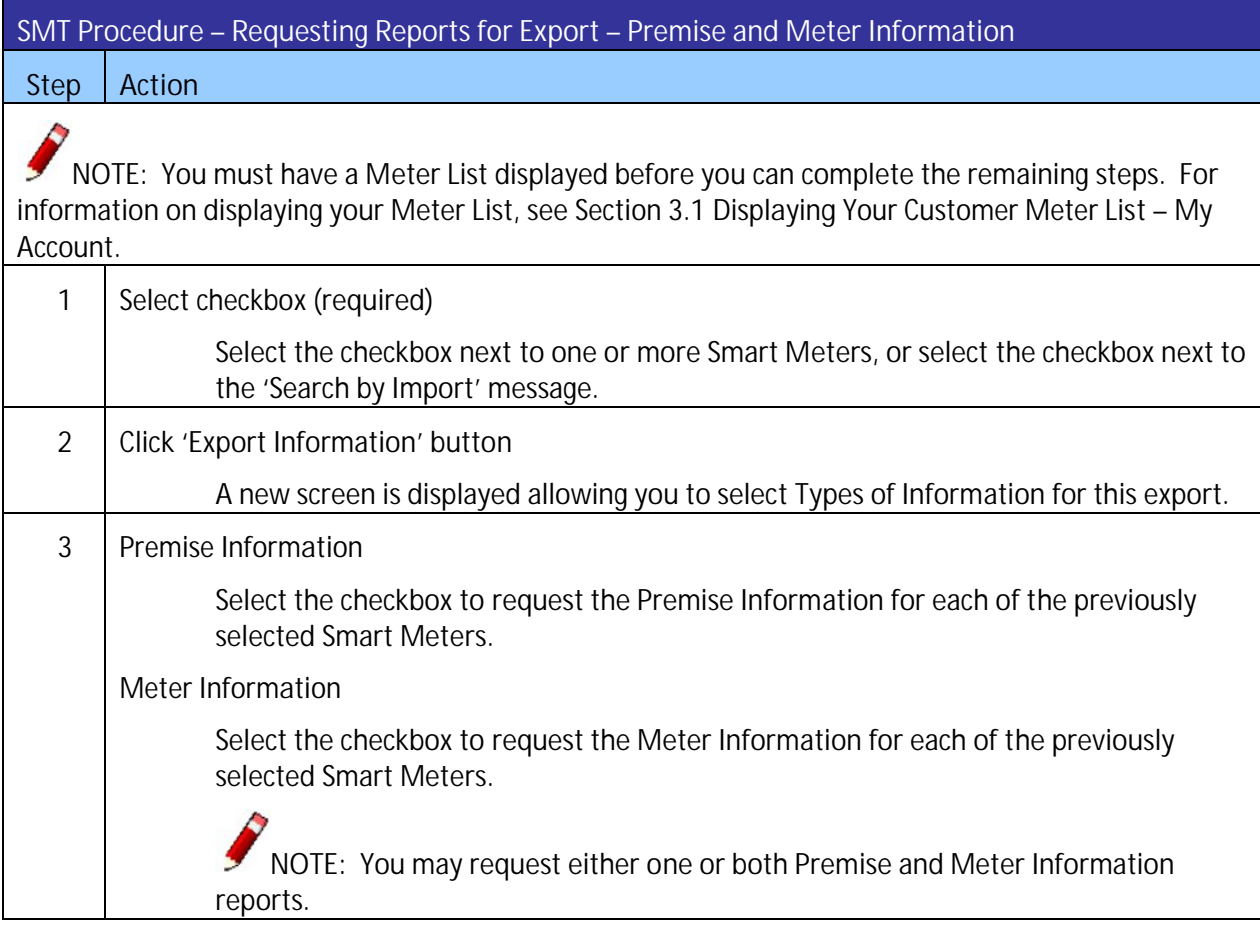

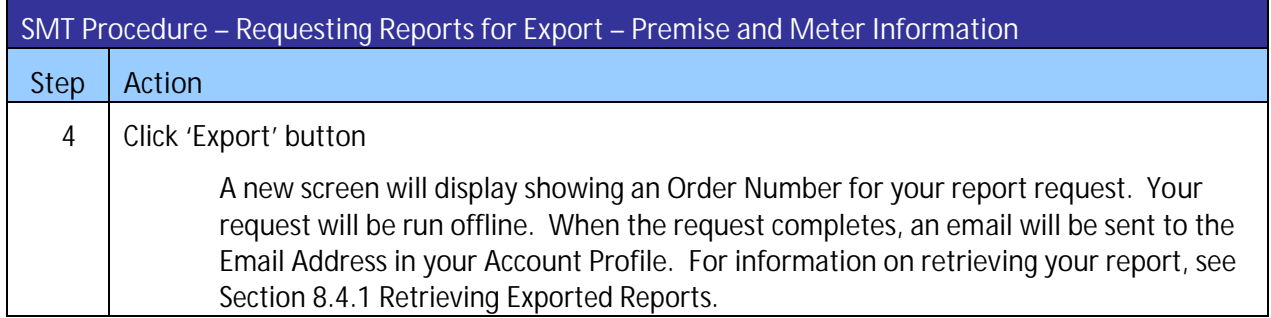

**Figure 32: SMT Procedure – Requesting Reports for Export – Premise and Meter Information**

### **8 Creating Usage Reports**

This section describes how to access the usage data of your Customer's Smart Meter if your Company is the REP of Record (ROR). There are three (3) types of Usage Data Reports available on SMT:

- ß Daily Usage (15 min intervals) Report
- **BEDAILY Meter Reads Report**
- **BEAU** Monthly Usage Report

You may view or request exports of these reports online, or request exports via Application Programming Interfaces (API).

**NOTE:** To learn how to access usage data for Smart Meters associated with an active Energy Data Agreement, refer to the SMT Third-Party Service Provider User Guide.

### <span id="page-47-1"></span>8.1 Displaying Your Customer Meter List – Usage

Your Customer Meter List contains all of the Smart Meters that are associated with your Account. For a Smart Meter to be associated with your Account, your Company must be the REP of Record (ROR) as reported by the TDSPs. [Figure 33](#page-47-0) shows an example of a Customer Meter List when displayed in SMT.

| Service Address | City▼   | <b>State</b> | <b>ESI IDV</b>    | │ Meter Number▼ |
|-----------------|---------|--------------|-------------------|-----------------|
| 123 Demo Drive  | Anytown | ТX           | 88888880000000001 | 888888001       |
| 123 Demo Drive  | Anytown | TX           | 88888880000000002 | 888888002       |
| 123 Demo Drive  | Anytown | ТX           | 8888880000000003  | 888888003       |

<span id="page-47-0"></span>**Figure 33: Customer Meter List – Usage**

If your Company is the REP of Record (ROR) for more than 25 Smart Meters, you will need to search for meters to display in your list. Otherwise, your Meter List will be displayed automatically.

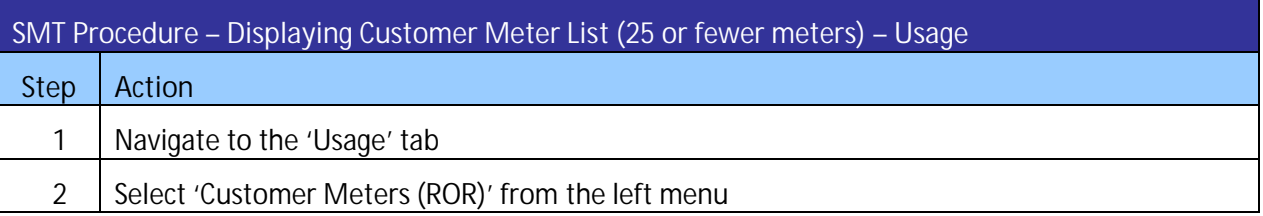

**Figure 34: SMT Procedure – Displaying Customer Meter List** *(25 or fewer)* **– Usage**

### 8.1.1 Searching for Meters – Usage

If your Company is the ROR for more than 25 Smart Meters, a Search screen will be displayed. You must search for a specific Smart Meter or a group of Smart Meters to populate the search results with a Customer Meter List. You also may select the link 'Show All' to display all the Smart Meters.

**NOTE:** If you have more than 500 Smart Meters, the 'Show All' link will not appear. In this case, you must search for a specific meter or group of meters. A search can be performed on up to 100 meters or ESI IDs if you enter the ESI ID values on the search screen. To learn how to conduct a search on more than 100 meters read the *Section [8.1.2 Search for Meters by Importing a File – Usage.](#page-48-0)*

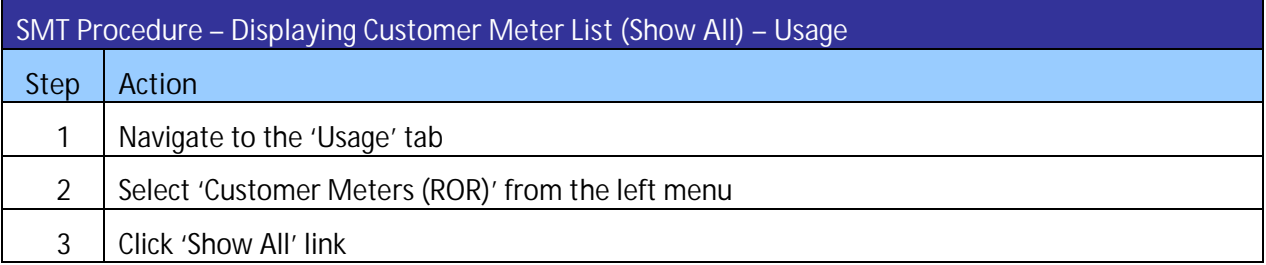

**Figure 35: SMT Procedure – Displaying Customer Meter List** *(Show All)* **– Usage**

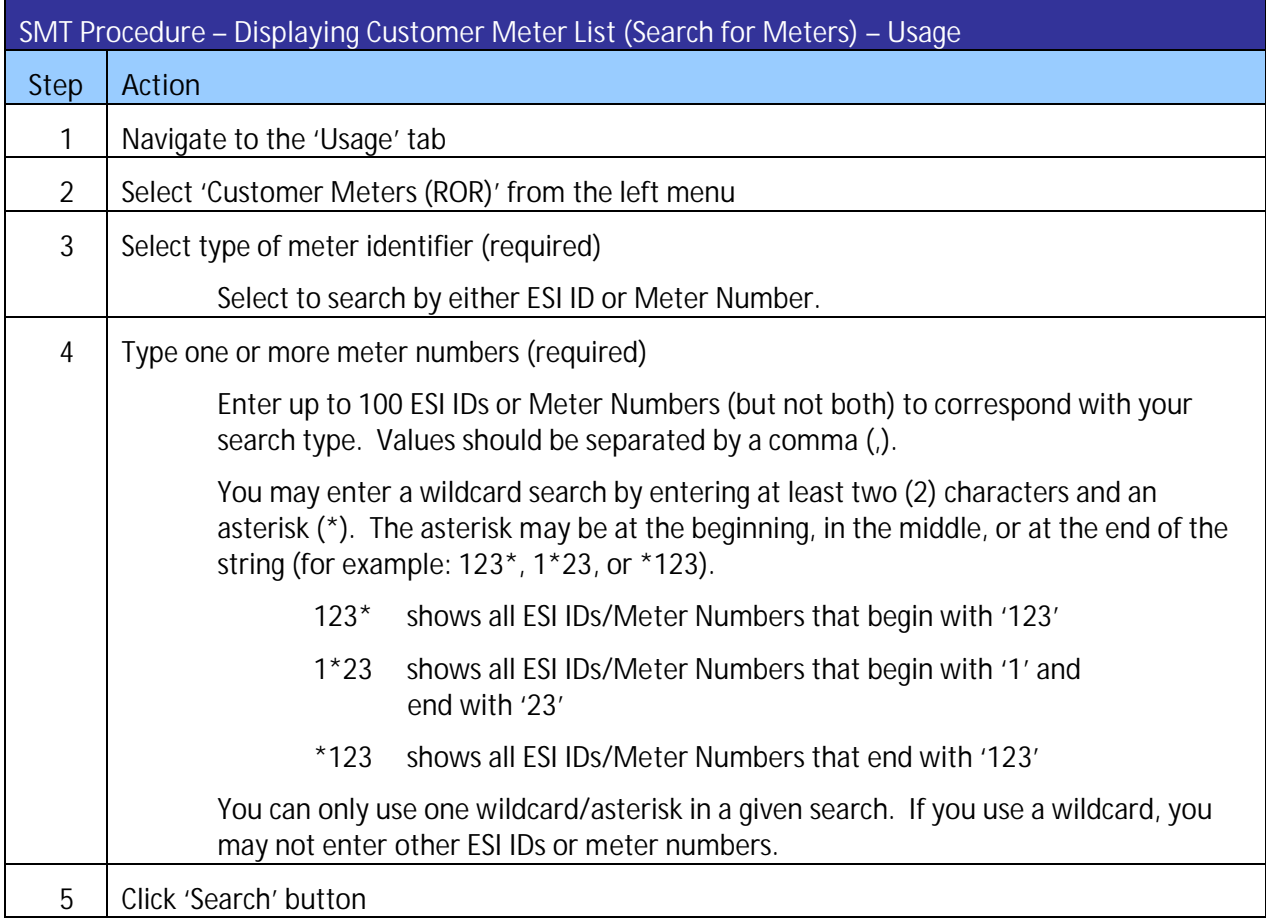

**Figure 36: SMT Procedure – Displaying Customer Meter List** *(Search for Meters)* **– Usage**

### <span id="page-48-0"></span>8.1.2 Search for Meters by Importing a File – Usage

If you routinely search for the same set of Smart Meters, you may find it beneficial to create a file containing your list of meter information. You can then import that file and search for specific meters in a single step. The import file must be in a CSV (comma separated values) format and have a file type of CSV. There must be one (1) row of data for each Smart Meter. Each row will have only one value that identifies a Smart Meter – either the ESI ID or the Meter Number. ESI IDs and Meter Numbers cannot be mixed in the same file. Following is an example of the format for an ESI ID file:

99999990000000116 99999990001234567 99999990000000789

Here is an example of the format for a Meter Number file:

900000116 900000123 200001987

For help creating a CSV file, see *[Appendix A: Working with CSV Files](#page-65-0)*.

NOTE: SMT will reject files that contain trailing commas at the end of each row.

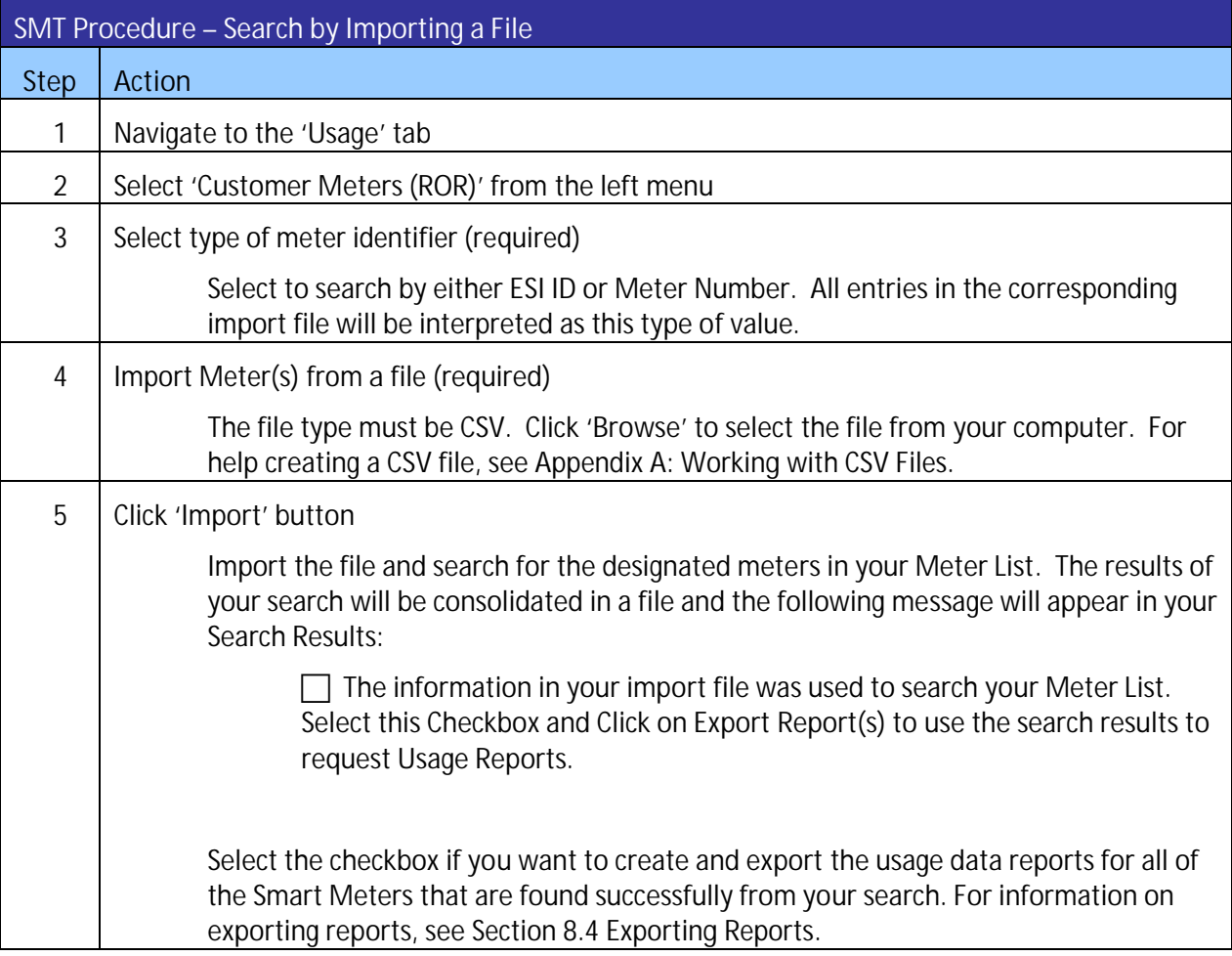

**Figure 37: SMT Procedure – Search by Importing a File**

### <span id="page-50-0"></span>8.2 Viewing Reports

If you only have one (1) Smart Meter associated with your Account, then the Daily Usage (15 min intervals) report for that Smart Meter will automatically display upon selecting the Usage tab.

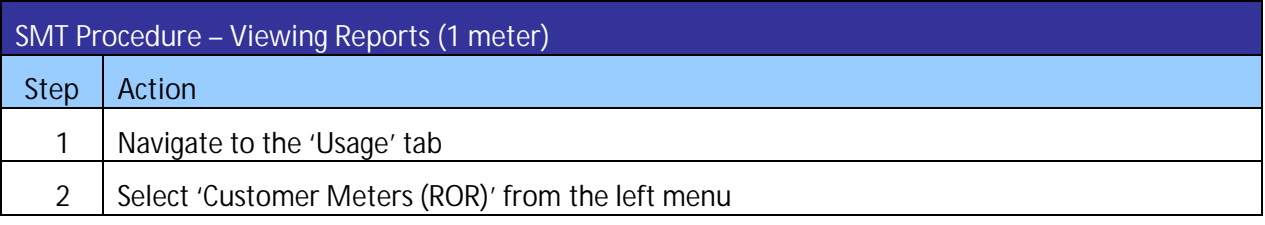

**Figure 38: SMT Procedure – Viewing Reports** *(1 meter)*

If you have more than one (1) Smart Meter associated with your Account, then you must first display your Customer Meter List before you can view a report online. Since you can only view reports online for one (1) meter at a time, the view function is not valid with Search by Importing a File. For more information on displaying your Meter List, see *Section [8.1 Displaying Your Customer Meter List – Usage](#page-47-1)*

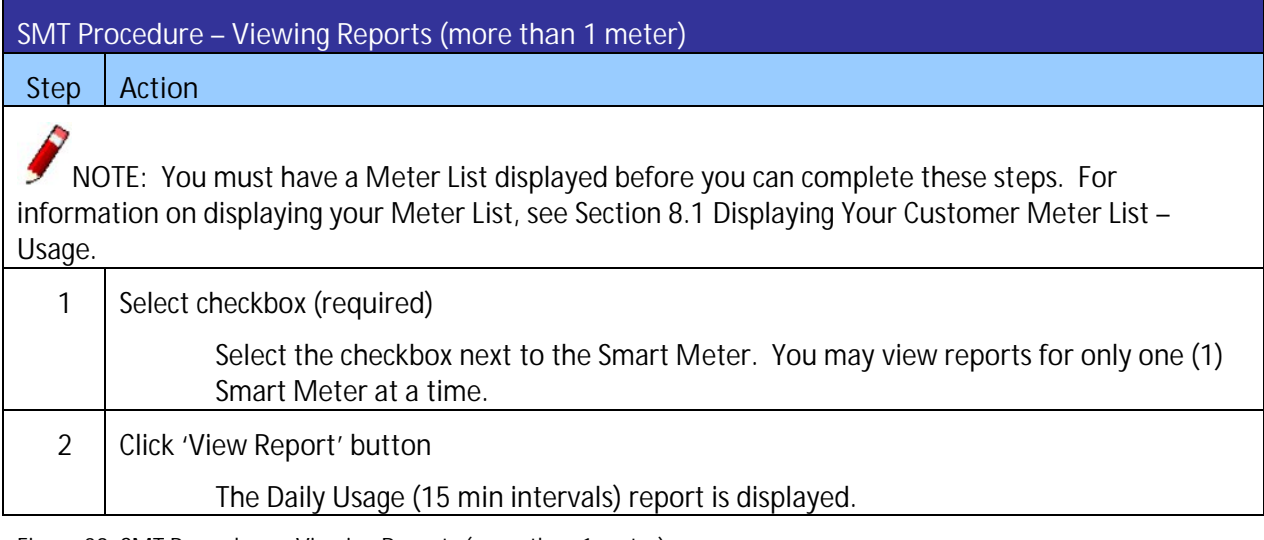

**Figure 39: SMT Procedure – Viewing Reports** *(more than 1 meter)*

Report Options can be selected from the top portion of any Report screen. You can change these options to view different reports for the Smart Meter that was selected. If you want to see a report for a different Smart Meter, you must go back to your Meter List and select a different meter.

**SMT Procedure – Changing Report Options Step Action**

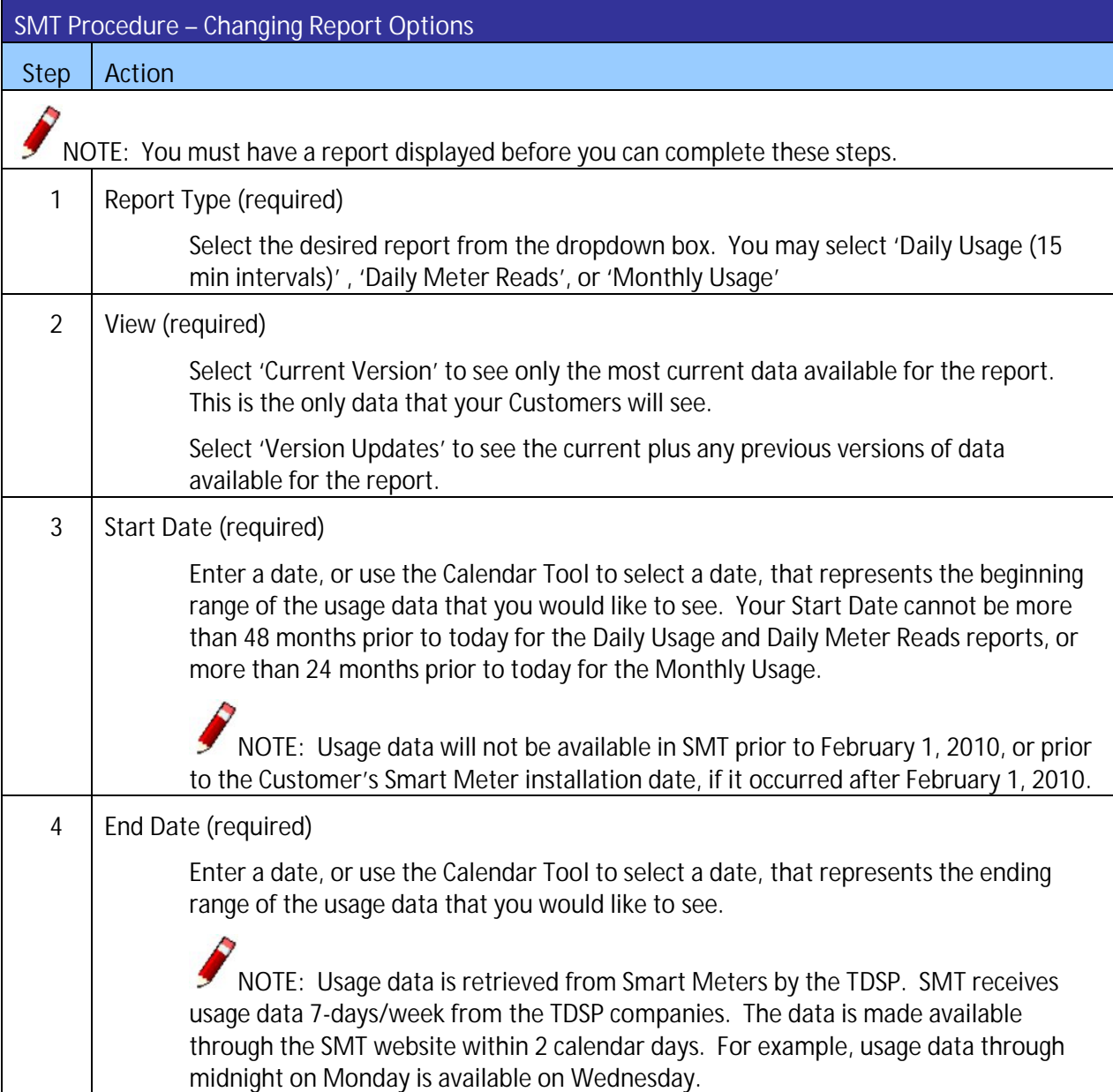

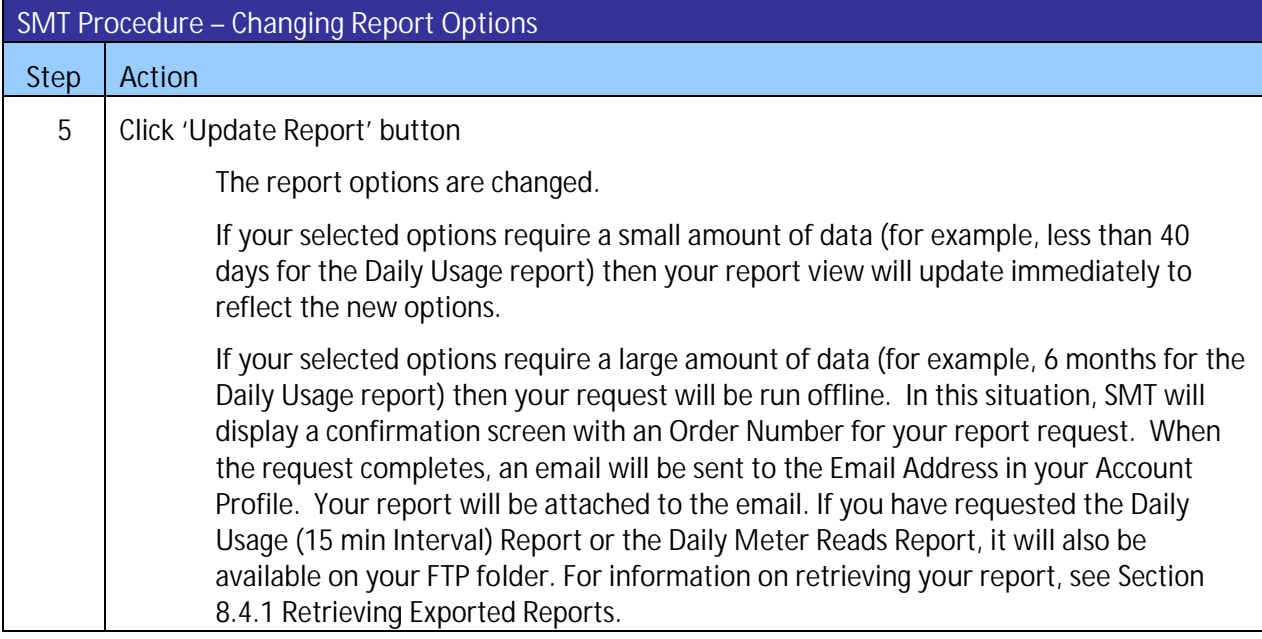

**Figure 40: SMT Procedure – Changing Report Options**

### 8.2.1 Daily Usage (15 min intervals) Report

The Daily Usage (15 min intervals) report shows electricity usage for the selected Smart Meter in 15 minute segments. The report view displays 96 intervals (one for each 15-minute segment of a 24-hour day) of usage data for one day at a time. Use the Previous Day and Next Day buttons to navigate to other days within your selected date range.

Usage / Customer Meters Search / Customer Meters - Usage Report

#### **Customer Meters - Usage Report**

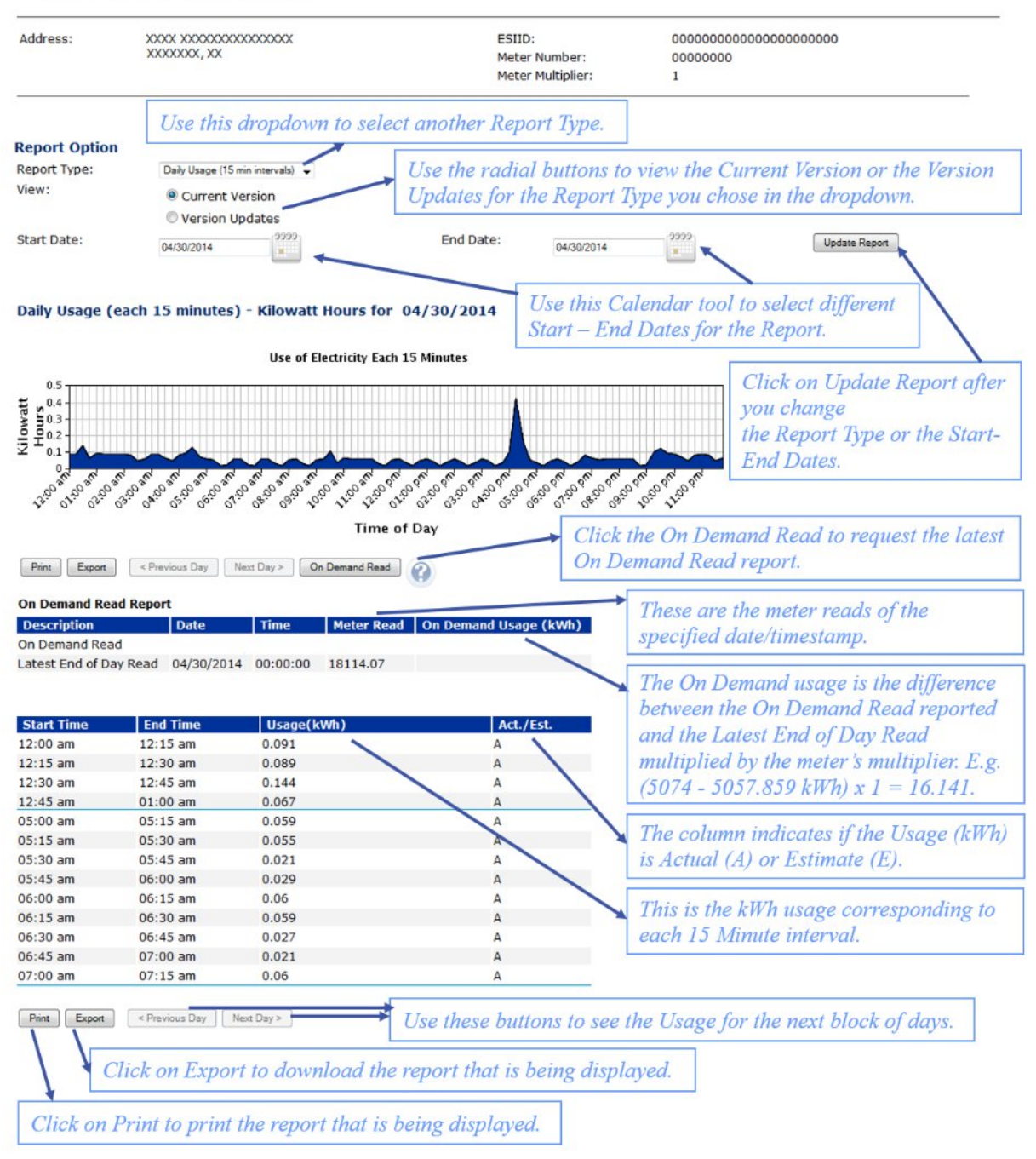

**Figure 41: Daily Usage (15 min intervals) Report**

#### 8.2.2 Daily Meter Reads Report

The Daily Meter Reads report shows electricity usage for the selected Smart Meter in 1-day segments. The report view displays up to 30 days of usage data at a time. Use the Previous and Next buttons to navigate to other days within your selected date range.

Usage / Customer Meters Search / Customer Meters - Usage Report

#### **Customer Meters - Usage Report**

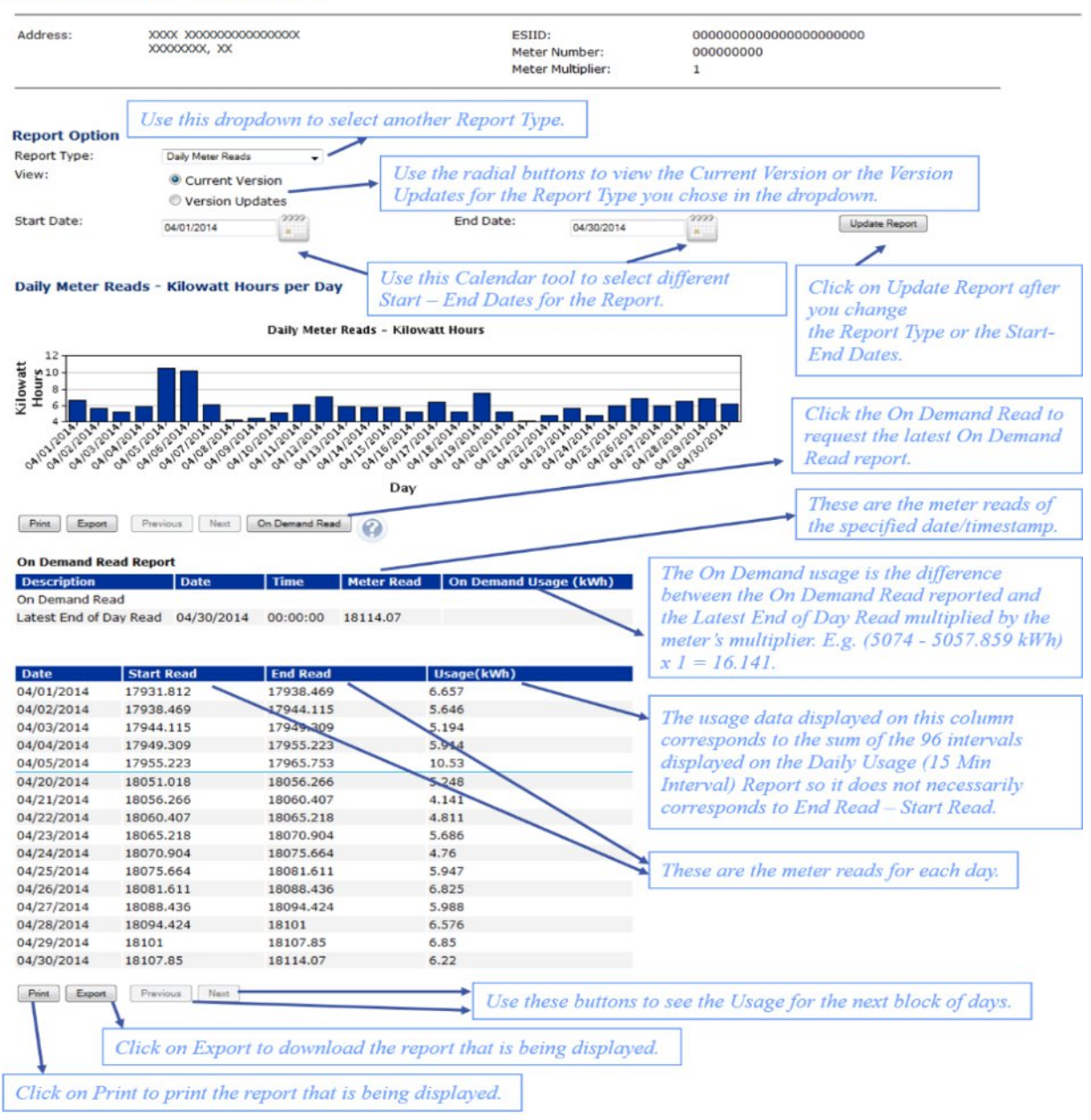

**Figure 42: Daily Meter Reads Report**

**NOTE:** N/A is displayed if the Start and/or End read values for a day are not available.

#### 8.2.3 Monthly Usage Report

The Monthly Usage report shows the total monthly electricity usage for the selected Smart Meter. You may request up to the previous 24 months of usage data.

**NOTE:** The Monthly Usage Report provides the monthly electricity usage that the TDSP reports to the Retail Electric Provider.

Usage / Customer Meters Search / Customer Meters - Usage Report

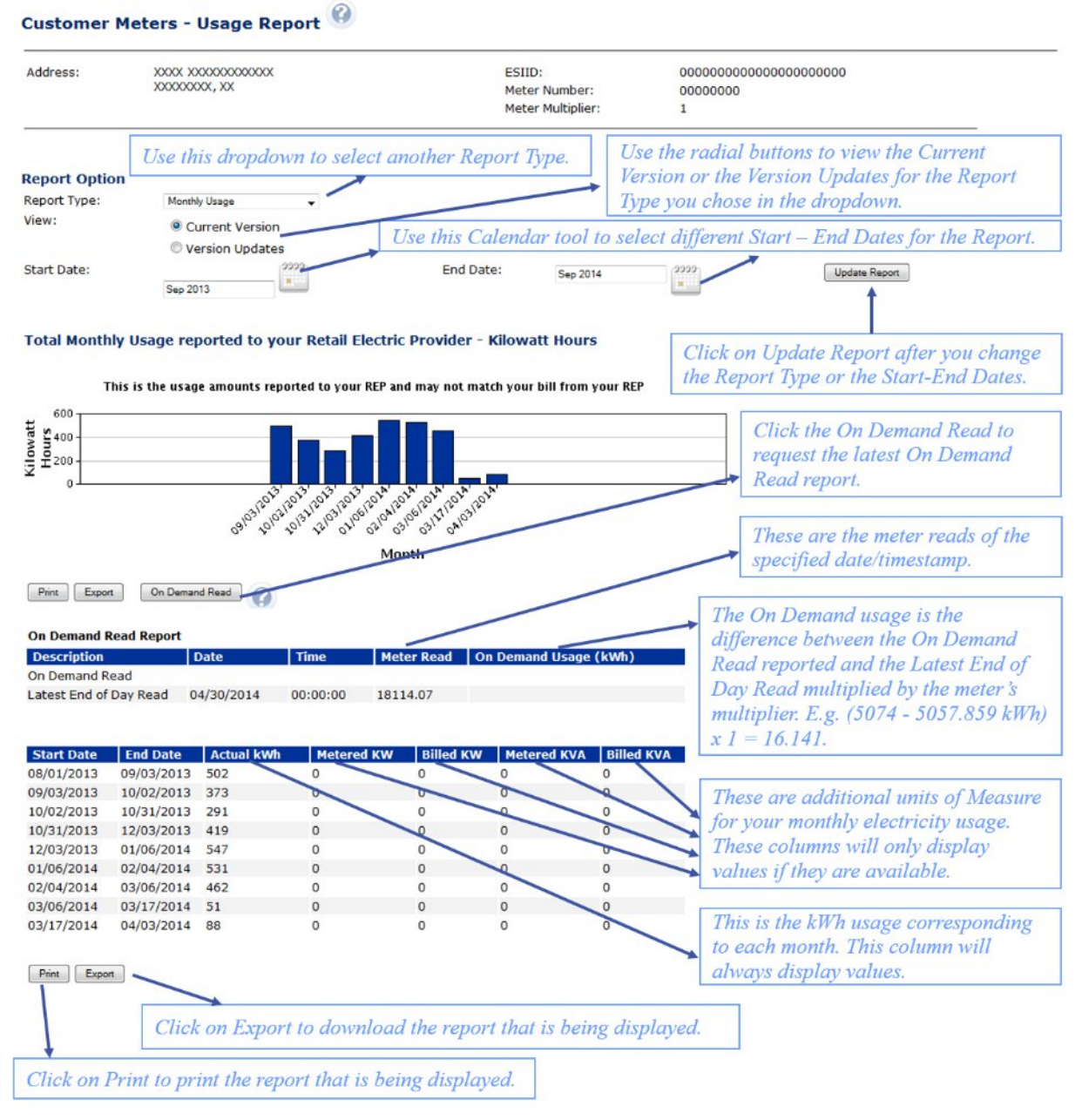

#### **Figure 43: Monthly Usage Report**

**NOTE:** N/A is displayed if the kWh value for a month is not available.

8.2.4 On Demand Read Report

You may request an On Demand Read of a Customer's meter during your viewing of any one of the Usage Report online. SMT allows you to request an On Demand Read of a Customer's meter once every hour, 24 times in a day.

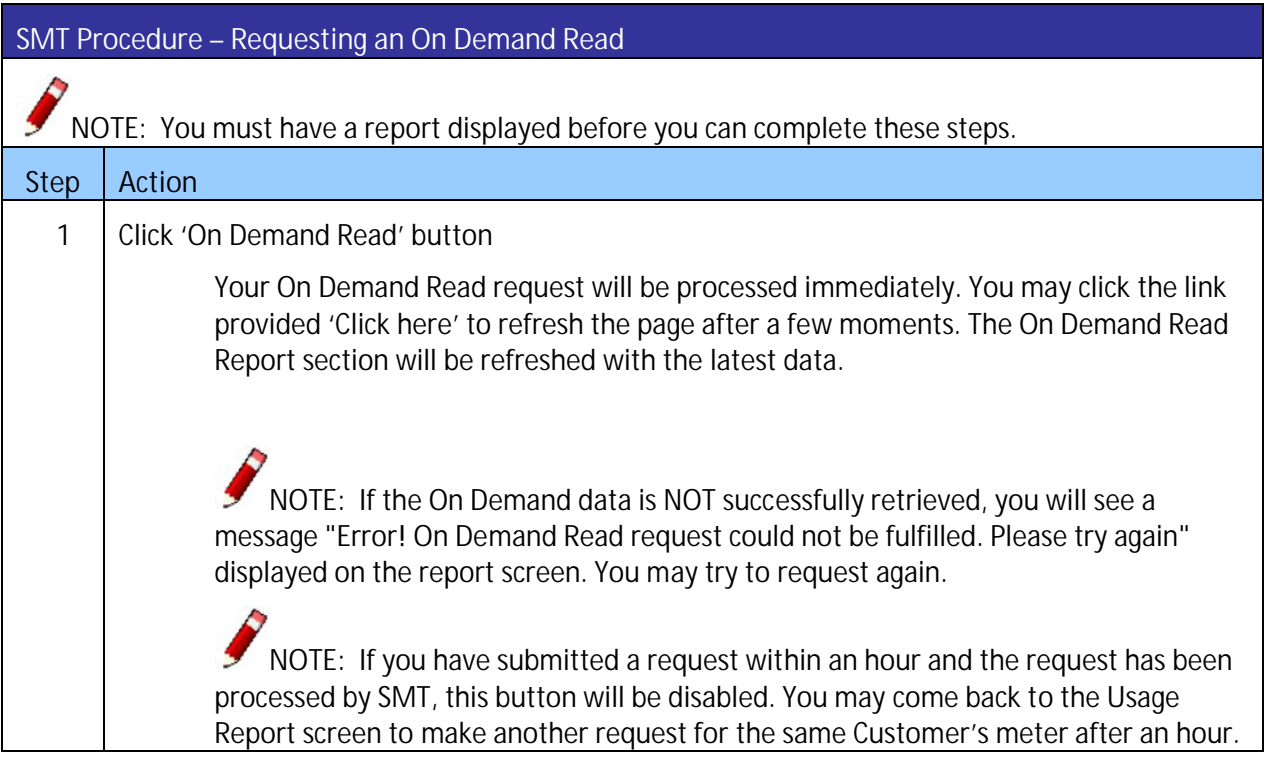

**Figure 44: SMT Procedure – Requesting an On Demand Read**

### 8.3 Print or Export from View

If you are currently viewing a report online, you may print the report or export the report to a file.

### **SMT Procedure – Printing or Exporting from View**

**Step Action**

NOTE: You must have a report displayed before you can complete these steps. For more information on viewing reports, see *Section [8.2 Viewing Reports](#page-50-0)*.

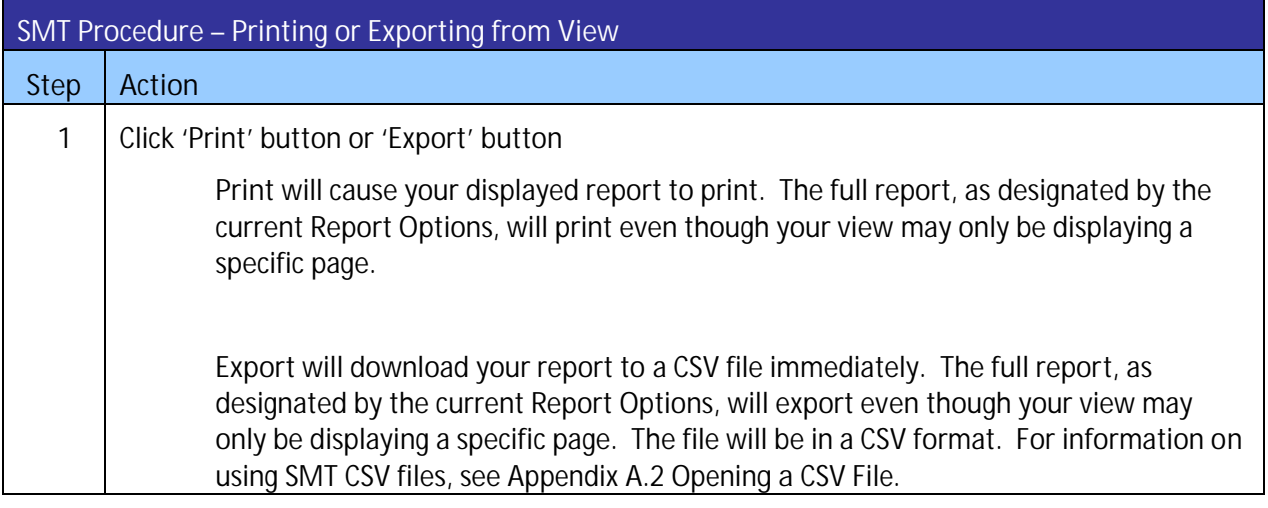

**Figure 45: SMT Procedure – Printing or Exporting from View**

### <span id="page-57-0"></span>8.4 Exporting Reports

If you have more than one Smart Meter associated with your Account, you may choose to Export your Report Request without first viewing online. If you choose to Export, you may select multiple Smart Meters to be processed for your report at the same time.

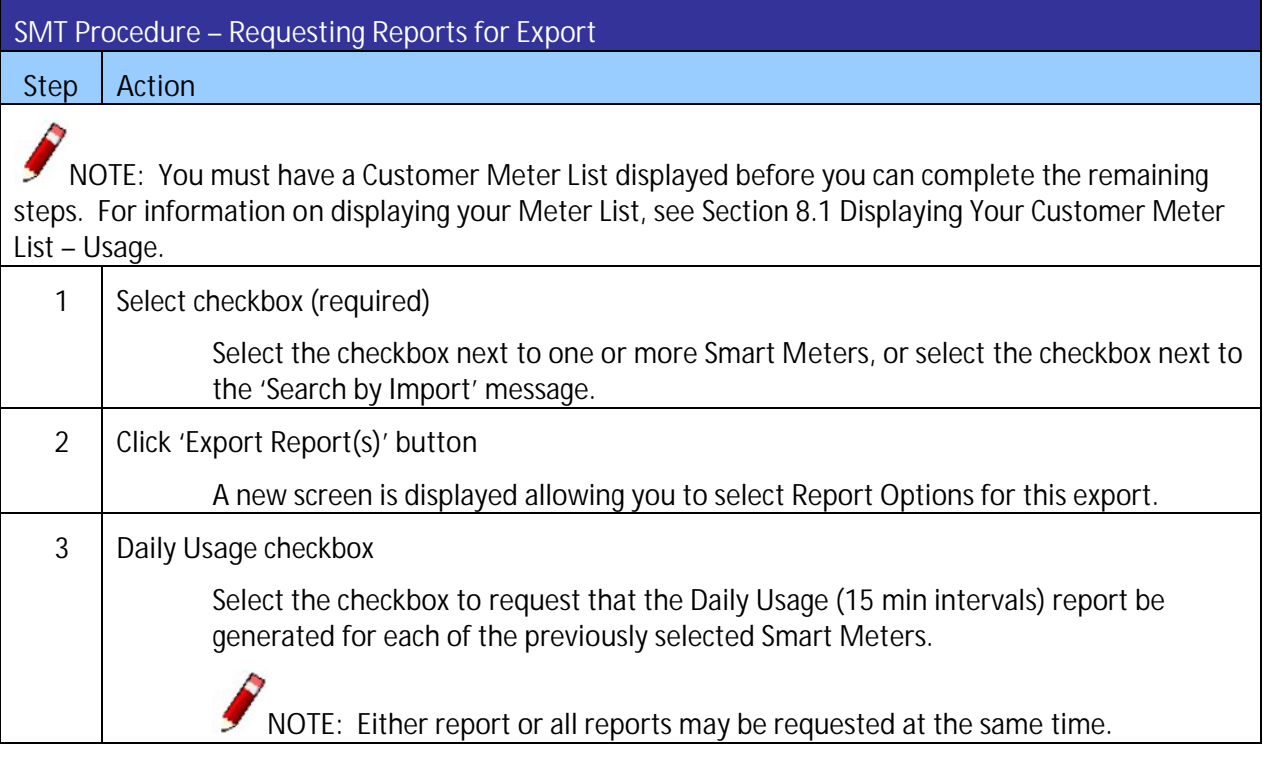

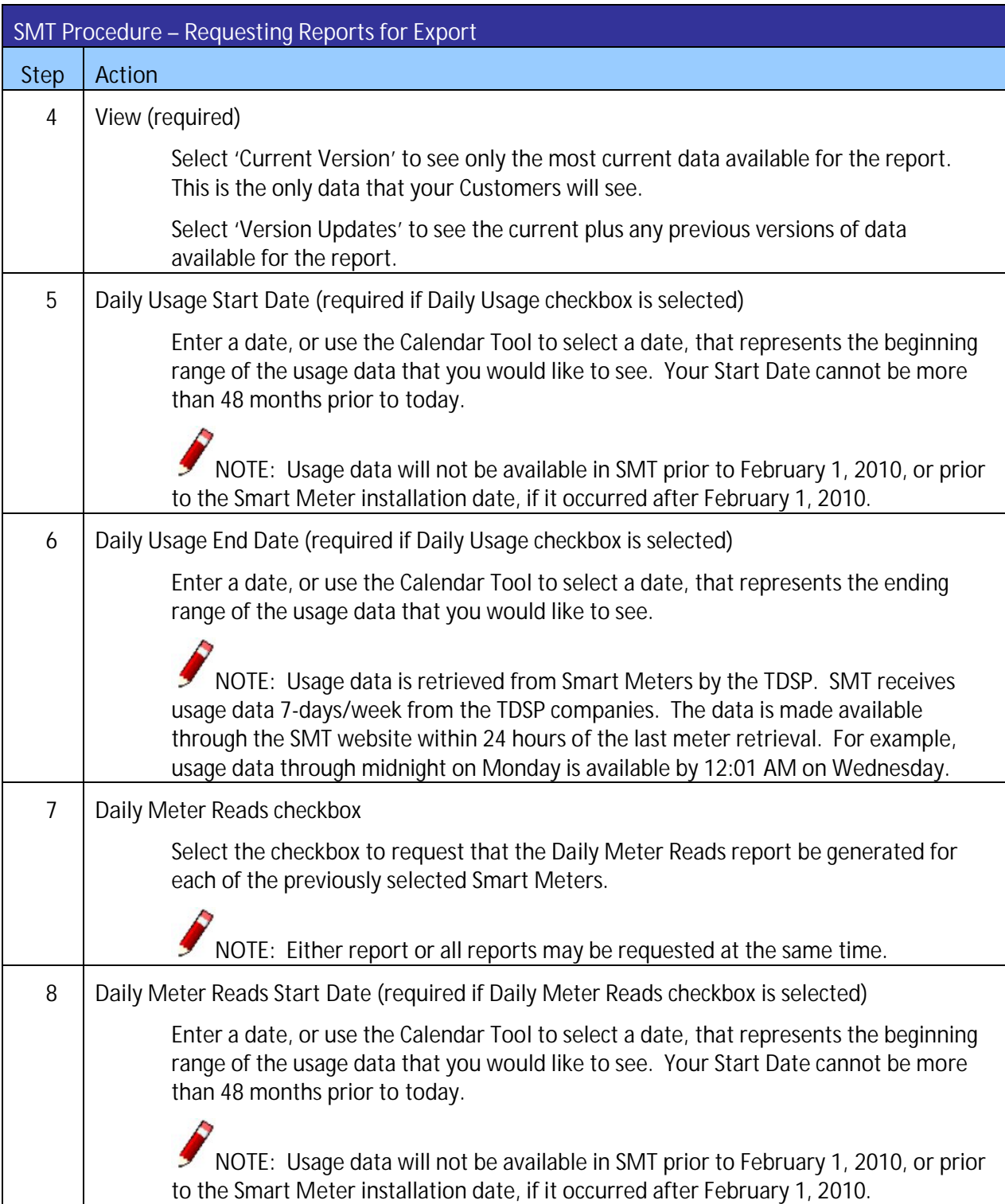

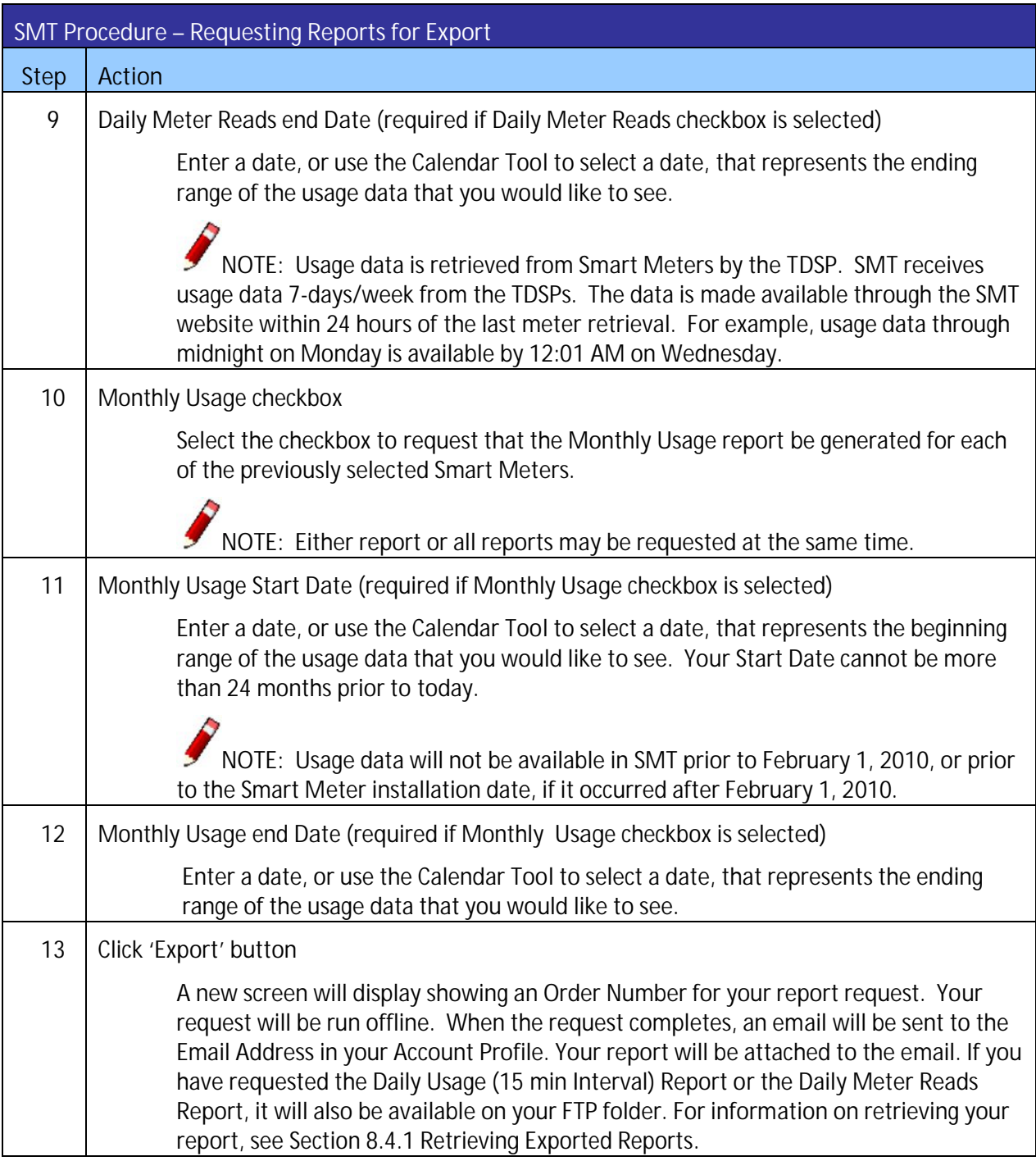

**Figure 46: SMT Procedure – Requesting Reports for Export**

### <span id="page-60-0"></span>8.4.1 Retrieving Exported Reports

If you have submitted a Report Request that will run offline, when the report is completed, Green Button type reports will be sent via email to the Email Address in your Account Profile and Adhoc type reports will be sent to your FTP folder.

You can view the status of your Report Requests at any time. Go to the Usage Tab and Select Report Request Status from the left menu. [Figure 47](#page-60-1) shows an example of a Report Request Status screen. Following are the potential Report Request status values:

- **•** Processing Your request is still in process.
- **Unsuccessful Your request could not be processed. This is likely due to a temporary system or** internet problem. Submit your request again. If you continue to receive this status, then refer to *Section [11 Additional Help](#page-64-0)* for information on how to contact the SMT Team.
- **•** Complete Your request is complete and the results are ready for download.

**NOTE:** The Details section of the Report Request Status screen will display a message if no data was found that matched the Report Options in your Report Request. This may happen, for example, if your selected date range is for a period prior to the installation of the Smart Meter.

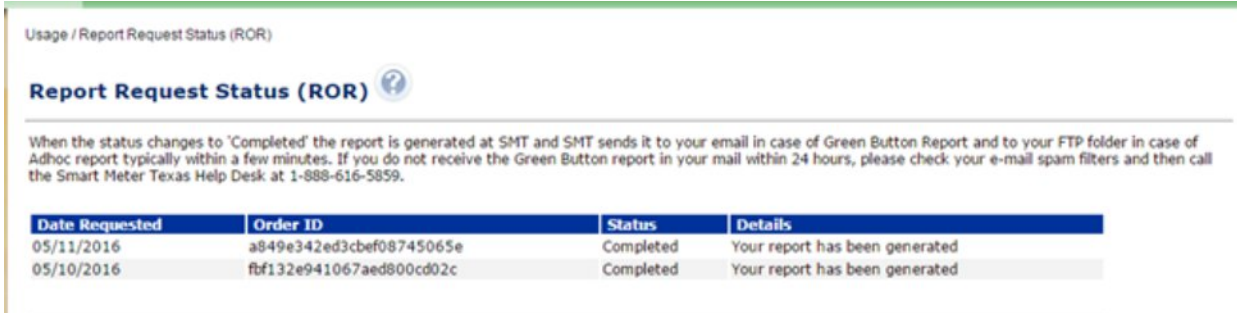

<span id="page-60-1"></span>**Figure 47: Report Request Status Screen**

The results of your completed report request is sent to your email for Green Button type reports and to your SMT FTP Folder for Adhoc type reports typically within a few minutes. This is the same SMT FTPS site where you download the daily LSE files for your Smart Meters. Please work with your internal IT group if you need assistance to retrieve and distribute the files that are delivered to the FTP folder.

## **9 Managing In-Home Devices**

An In-Home Device, also known as Home Area Network (HAN) Device, is a piece of equipment with the capability to display usage information and/or receive informational messages and commands from the Retail Electric Provider to help Customers manage and control energy consumption. Examples of In-Home Devices include in-home display, programmable control thermostats, and smart appliances.

An active In-Home Device Agreement is required in order to add or remove an In-Home Device to your Customer's Smart Meter. To learn how to create and manage In-Home Device Agreements and In-Home Device Services Agreements, refer to the SMT Third-Party Service Provider User Guide.

NOTE: Administrators of your Company or authorized users are allowed to access In-Home Device Services functions. Contact your Company's Administrator to request the In-Home Device Services permission.

### **10 Supporting Your Customers**

The SMT user experience is somewhat different for Customers than it is for Retail Electric Providers (REP). For example, Customers must add their Smart Meters to their accounts by using the ESI ID and Meter Number showing on the bill. REPs, however, gain access to Smart Meters when they become the REP of Record (ROR).

### 10.1 Verifying Your Customer's Meter Information

SMT only has data for Smart Meters. Many Customers believe that they have Smart Meters yet receive errors when attempting to register for an SMT Account. The most common reasons for the error are:

- The Customer does not have a Smart Meter. A meter with a digital display is not necessarily a Smart Meter.
- **BET A Smart Meter has been installed at the Customer location but it has not yet been provisioned** by the TDSP. The provisioning process by the TDSPs can take up to 60 days after installation. The Smart Meter is not available in SMT until after the provisioning period.

If the Customer can not attach a Smart Meter, the Customer is referred to his REP for assistance.

As the REP, you can search in SMT for the Customer's Smart Meter by using either ESI ID or Meter Number. The Customer has to have a matching pair but you can search on either field. See *Section [3.1](#page-16-0) [Displaying Your Customer Meter List – My Account.](#page-16-0)* You may, for example, be able to search by ESI ID and see that the Customer is using an incorrect Meter Number (perhaps due to a recent meter exchange).

If you are unable to locate the Customer's Meter in SMT, then you must contact the TDSP for more information. The SMT Help Desk can not give you or your Customer any information about a meter that is not in the system. Only the TDSP can tell you the status of the Customer's Meter.

### 10.2 Removing a Smart Meter from a Customer Account

Your Customer claims a Smart Meter by adding the meter to his SMT Account. The Customer provides the ESI ID and Meter Number found on the electric bill to add the Smart Meter. SMT will only allow a Smart Meter to be attached to one (1) SMT Customer Account at a time.

If a Customer tries to attach a Smart Meter that is already attached to another account, the Customer will get an error message and will be instructed to call his REP for assistance.

As the ROR, you can see the name and email address of the Customer that currently has the meter attached. See *Section [3.1 Displaying Your Customer Meter List – My Account](#page-16-0)* for more information.

If you determine that the SMT Customer Account currently has attached the Smart Meter in error, you can request that the TDSP remove the meter from the current SMT Customer Account by using the process as defined in the Retail Market Guide. When the TDSP takes this action, the SMT Customer losing the Smart Meter will be notified via email and your Customer will be able to attach the ESIID to their SMT account.

As soon as the Smart Meter is released, the rightful Customer may attach the Smart Meter to his SMT Account or may register for an SMT Account using the Smart Meter in question.

### 10.3 Customer Experience Accounts

SMT Customer Experience Accounts are intended to allow a REP to see the same SMT screens that a customer sees. You will not be able to see the customer's actual data. If you want to see your customer's usage data, you will need to login to your REP account.

Each REP Company is issued three (3) demo Smart Meters to be used to establish the Customer Experience Accounts. These 3 demo Smart Meters should be used to register:

- **An English-speaking Residential Account**
- **A Spanish-speaking Residential Account**
- A Business Account

Contact the SMT Help Desk to request your demo Smart Meters.

**NOTE:** The request for the demo Smart Meters must come from one of your company's SMT Administrators. The response will be sent to the email address in the Company Profile.

For more information on these demo Smart Meters and how to establish your SMT Customer Experience accounts, please see *[Appendix B: SMT Customer Experience Accounts for REPs.](#page-73-0)*

## <span id="page-64-0"></span>**11 Additional Help**

Most SMT web pages have page help available. Look for the Help icon **near the top of the page.** Clicking this icon will display page help for the current page.

Most SMT fields and labels contain tool tips. Roll your mouse over the field or label to see the tool tip. [Figure 48](#page-64-1) shows an example of a displayed tool tip.

# **Personal Information**

- ×. **First Name:** Middle Initial:
- $\pmb{\ast}$ Last Name: Suffix:

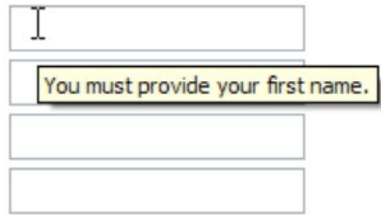

<span id="page-64-1"></span>**Figure 48: Tool Tip Display**

Frequently asked questions and other helpful information can be found by selecting the Help tab.

If you need additional Help with the SMT website, contact the SMT Team at *888-616-5859*.

## <span id="page-65-0"></span>**Appendix A: Working with CSV Files**

CSV, or Comma Separated Values, represents a specific text file format in which the fields in a record are separated by a comma. All Import and Export functions in SMT require the use of CSV formatted files.

### A.1 Creating a CSV File for Import

Two of the most common tools for creating CSV files are Windows Notepad and MS-Excel.

Before creating your CSV file, you will need to know which fields to enter. If you will be using your Import file to add Smart Meters to your Account, you will need both ESI ID and Meter Number for each Smart Meter that you wish to add. If you will be using your Import file to create reports for your Smart Meters, then you will need either the ESI IDs or the Meter Numbers to be selected, but not both.

### A.1.1 Creating a CSV File using Windows Notepad

Open Windows Notepad on your computer.

**NOTE:** On most computers, Windows Notepad can be found by pressing the Start button, selecting 'All Programs', and then selecting 'Accessories'.

Type directly into the open text area. Use a comma to separate fields. Use the Enter key to separate rows. Each Smart Meter in your CSV file should be in a separate row. Do not include any headers, text, or other information in the file.

[Figure 49,](#page-65-1) [Figure 50,](#page-66-0) and [Figure 51](#page-66-1) show examples of CSV files created in Windows Notepad.

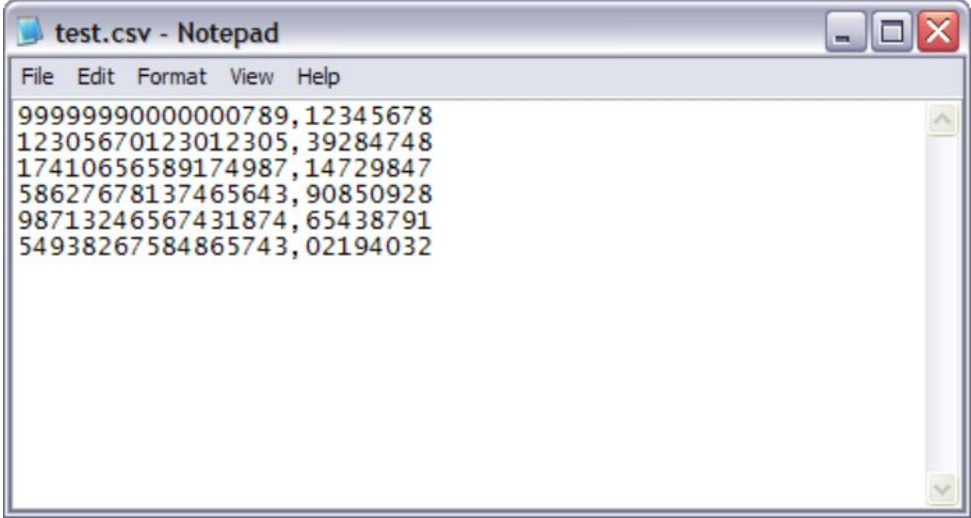

<span id="page-65-1"></span>**Figure 49: Sample Notepad CSV – Import for Adding Meters**

| test.csv - Notepad                                                                                                    | $\blacksquare$ |
|----------------------------------------------------------------------------------------------------|----------------|
| File Edit Format View Help                                                                                                 |                |
| 99999990000000789<br>12305670123012305<br>17410656589174987<br>58627678137465643<br>98713246567431874<br>54938267584865743 |                |
|                                                                                                    |                |

<span id="page-66-0"></span>**Figure 50: Sample Notepad CSV – Import for Reporting by ESI ID**

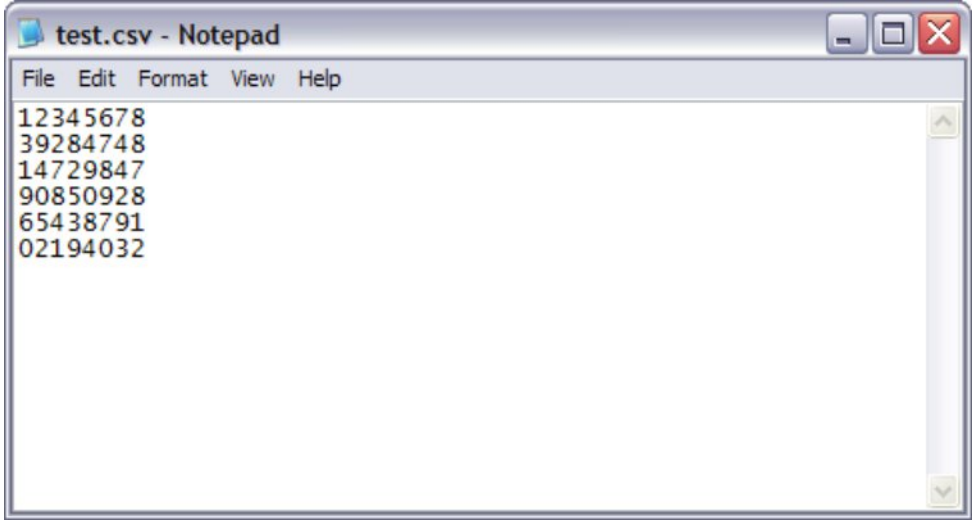

<span id="page-66-1"></span>**Figure 51: Sample Notepad CSV – Import for Reporting by Meter Number**

Save your file and exit Windows Notepad when you finish entering your data.

**NOTE:** Windows Notepad will automatically save your file with a file extension of TXT. SMT requires Import files to have a file extension of CSV. You must rename your file after saving with Windows Notepad so that it ends in CSV.

Test.txt must be renamed to Test.csv

### A.1.2 Creating a CSV File using MS-Excel

Open MS-Excel on your computer.

Each Smart Meter in your file should be in a separate row. Each field should be in a separate column. Do not include any headers, text, or other information in the file.

I **NOTE:** Excel has a limitation of 15-digits for cells formatted as Number. Excel will use exponential notation for numbers greater than 12-digits for cells formatted as General. Because ESI IDs contain 17 digits, any Excel cell where you will type an ESI ID must first be formatted as 'Text'.

[Figure 52,](#page-67-0) [Figure 53,](#page-68-0) and [Figure 54](#page-68-1) show examples of MS-Excel files.

| <b>XX</b> Microsoft Excel - Book1                                                                                                    |                   |      |                                                                                                    |       |                |                |  |  |  |  |
|----------------------------------------------------------------------------------------------------|-------------------|------|----------------------------------------------------------------------------------------------------|-------|----------------|----------------|--|--|--|--|
| 團                                                                                                    | Edit<br>File      | View | Insert<br>Format                                                                                                    | Tools | Data<br>Window | Help<br>母<br>× |  |  |  |  |
|                                                                                                    |                   |      |                                                                                                    |       |                |                |  |  |  |  |
|                                                                                                    | G <sub>6</sub>    |      | fx                                                                                                    |       |                |                |  |  |  |  |
|                                                                                                    | A                 |      | в                                                                                                    | C     | D              | Ε              |  |  |  |  |
| 1                                                                                                    | 99999990000000789 |      | 12345678                                                                                                    |       |                |                |  |  |  |  |
| $\overline{2}$                                                                                                    | 12305670123012305 |      | 39284748                                                                                                    |       |                | Ë              |  |  |  |  |
| 3                                                                                                    | 17410656589174987 |      | 14729847                                                                                                    |       |                |                |  |  |  |  |
| 4                                                                                                    | 58627678137465643 |      | 90850928                                                                                                    |       |                |                |  |  |  |  |
| 5                                                                                                    | 98713246567431874 |      | 65438791                                                                                                    |       |                |                |  |  |  |  |
| 6                                                                                                    | 54938267584865743 |      | 02194032                                                                                                    |       |                |                |  |  |  |  |
| $\overline{7}$                                                                                                    |                   |      |                                                                                                    |       |                |                |  |  |  |  |
| 8                                                                                                    |                   |      |                                                                                                    |       |                | v              |  |  |  |  |
| $\triangleright$ $\triangleright$ $\triangleright$ $\triangleright$ $\triangleright$ $\preceq$ $\triangleright$ $\preceq$ $\preceq$ $\preceq$ $\preceq$ $\preceq$ $\preceq$ $\preceq$ $\preceq$ $\preceq$ $\preceq$ $\preceq$ $\preceq$ $\preceq$ $\preceq$ $\preceq$ $\preceq$ $\preceq$ $\preceq$ $\preceq$ $\preceq$ $\preceq$ $\preceq$ $\preceq$ $\preceq$ $\prece$<br>$\overline{14}$<br>Ш |                   |      |                                                                                                    |       |                |                |  |  |  |  |
|                                                                                                    |                   |      | $\exists$ Draw $\cdot$   AutoShapes $\cdot \setminus \setminus \square$ 4  $\{$ , $^*$   $\circled{3}$ - $\mathscr{A}$ - $\triangle$ $\cdot \equiv$ |       |                | Ξ              |  |  |  |  |
| Ready                                                                                                    |                   |      |                                                                                                    |       |                |                |  |  |  |  |

<span id="page-67-0"></span>**Figure 52: Sample Excel CSV – Import for Adding Meters**

| <b>XX</b> Microsoft Excel - Book1                                                             |                   |      |                  |       |                                                                                                  |                |  |  |  |  |  |
|-----------------------------------------------------------------------------------------------|-------------------|------|------------------|-------|--------------------------------------------------------------------------------------------------|----------------|--|--|--|--|--|
|                                                                                               | Edit<br>File      | View | Insert<br>Format | Tools | Data<br>Window                                                                                   | Help<br>Ð<br>× |  |  |  |  |  |
| $\Sigma$ - 100%<br>1650439<br>- 2                                                             |                   |      |                  |       |                                                                                                  |                |  |  |  |  |  |
|                                                                                               | G <sub>6</sub>    |      | $f_x$            |       |                                                                                                  |                |  |  |  |  |  |
|                                                                                               | A                 |      | в                | C     | D                                                                                                | Ε              |  |  |  |  |  |
| 1                                                                                             | 99999990000000789 |      |                  |       |                                                                                                  |                |  |  |  |  |  |
| $\overline{2}$                                                                                | 12305670123012305 |      |                  |       |                                                                                                  | ≣              |  |  |  |  |  |
| 3                                                                                             | 17410656589174987 |      |                  |       |                                                                                                  |                |  |  |  |  |  |
| 4                                                                                             | 58627678137465643 |      |                  |       |                                                                                                  |                |  |  |  |  |  |
| 5                                                                                             | 98713246567431874 |      |                  |       |                                                                                                  |                |  |  |  |  |  |
| 6                                                                                             | 54938267584865743 |      |                  |       |                                                                                                  |                |  |  |  |  |  |
| 7                                                                                             |                   |      |                  |       |                                                                                                  |                |  |  |  |  |  |
| 8                                                                                             |                   |      |                  |       |                                                                                                  | v              |  |  |  |  |  |
| $\blacktriangleright$ \ Sheet1 \ Sheet2 \ Sheet3 \ <<br>Ш<br>$\rightarrow$<br>$\overline{14}$ |                   |      |                  |       |                                                                                                  |                |  |  |  |  |  |
| : Draw -                                                                                      |                   |      |                  |       | $A_U$ toShapes $\cdot \setminus \setminus \blacksquare$ $A$ $3$ $\circ$ $A \cdot A \cdot \equiv$ | サマ             |  |  |  |  |  |
| Ready                                                                                         |                   |      |                  |       |                                                                                                  |                |  |  |  |  |  |

<span id="page-68-0"></span>**Figure 53: Sample Excel CSV – Import for Reporting by ESI ID**

| <b>Microsoft Excel - Book1</b>                                                                                            |                      |   |                    |       |                                                                 |                  |  |  |  |  |  |
|----------------------------------------------------------------------------------------------------|----------------------|---|--------------------|-------|-----------------------------------------------------------------|------------------|--|--|--|--|--|
| 摺                                                                                                    | File<br>Edit         |   | View Insert Format | Tools | Data<br>Window                                                  | Help<br>- 8<br>× |  |  |  |  |  |
|                                                                                                    |                      |   |                    |       | - 2                                                             |                  |  |  |  |  |  |
|                                                                                                    | <b>H<sub>6</sub></b> |   | fx                 |       |                                                                 |                  |  |  |  |  |  |
|                                                                                                    | A                    | B | C                  | D     | E                                                               | F                |  |  |  |  |  |
| 1                                                                                                    | 12345678             |   |                    |       |                                                                 |                  |  |  |  |  |  |
| $\overline{2}$                                                                                                    | 39284748             |   |                    |       |                                                                 | $\equiv$         |  |  |  |  |  |
| 3                                                                                                    | 14729847             |   |                    |       |                                                                 |                  |  |  |  |  |  |
| 4                                                                                                    | 90850928             |   |                    |       |                                                                 |                  |  |  |  |  |  |
| 5                                                                                                    | 65438791             |   |                    |       |                                                                 |                  |  |  |  |  |  |
| 6                                                                                                    | 02194032             |   |                    |       |                                                                 |                  |  |  |  |  |  |
| $\overline{7}$                                                                                                    |                      |   |                    |       |                                                                 |                  |  |  |  |  |  |
| 8                                                                                                    |                      |   |                    |       |                                                                 | v                |  |  |  |  |  |
| $\blacktriangleright$ \ Sheet1 $\langle$ Sheet2 $\langle$ Sheet3 $\vert \langle \vert \rangle$<br>Ш<br>$\rightarrow$<br>K |                      |   |                    |       |                                                                 |                  |  |  |  |  |  |
|                                                                                                    |                      |   |                    |       | : Draw -   AutoShapes - ヽ ヽ _ ◀ ۞   ♪ - <u>ノ</u> - <u>A</u> - 三 | $\frac{1}{7}$    |  |  |  |  |  |
| Ready                                                                                                    |                      |   |                    |       |                                                                 |                  |  |  |  |  |  |

<span id="page-68-1"></span>**Figure 54: Sample Excel CSV – Import for Reporting by Meter Number**

When you are finished entering your data, save your file as a CSV file by selecting the CSV in the 'Save as type' field as show in [Figure 55.](#page-69-1)

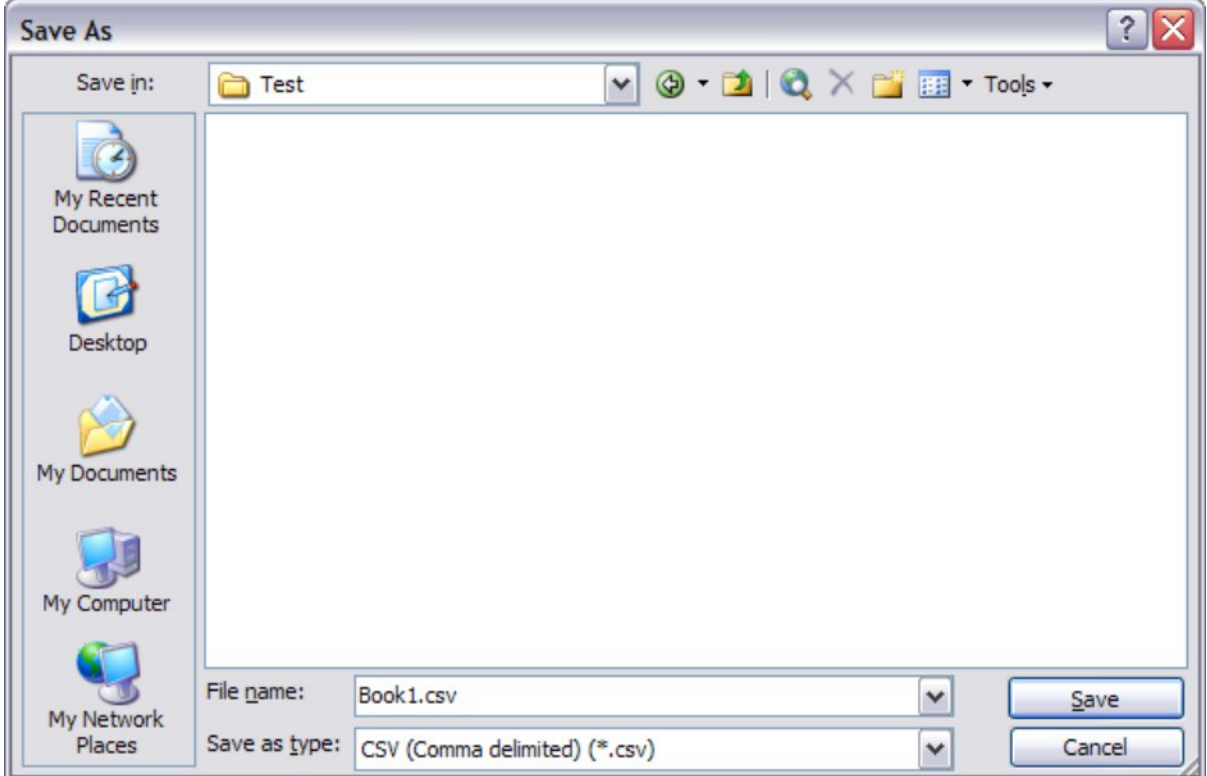

<span id="page-69-1"></span>**Figure 55: Excel Save as type CSV**

**NOTE:** When Excel saves to the CSV file type, it does not save the cell format. If you re-open the file that you just created, Excel will default the cell formatting to the General format. For cells formatted as General, Excel will use exponential notation for numbers greater than 12-digits. Because ESI IDs contain 17-digits, your ESI IDs will not display correctly. For more information, see *Appendix [A.2](#page-69-0) [Opening a CSV File](#page-69-0)*.

### <span id="page-69-0"></span>A.2 Opening a CSV File

Reports and files that are exported or downloaded from SMT are in CSV format. Since CSV files are specially formatted text files, they can be opened by any text-based application, like Windows Notepad.

CSV files can also be opened by MS-Excel. However, Excel will default the cell formatting to the General format. For cells formatted as General, Excel will use exponential notation for numbers greater than 12-digits. Because ESI IDs contain 17-digits, your ESI IDs will not display correctly if you simply open the CSV file using Excel.

To properly display all fields, you must use the Excel 'Import External Data' feature which can be found under Data on your Excel toolbar, as show in [Figure 56.](#page-70-0)

|                 |                | <b>X</b> Microsoft Excel - Book3           |                                      |             |   |               |                                  |                     |              |                       |                          |   | $\Box$<br>$\blacksquare$ |                     |
|-----------------|----------------|--------------------------------------------|--------------------------------------|-------------|---|---------------|----------------------------------|---------------------|--------------|-----------------------|--------------------------|---|--------------------------|---------------------|
| 習               | Eile           | Edit View Insert Format Tools              |                                      |             |   | Data          | Window<br>Help                   |                     |              |                       | Type a question for help |   | $\sim$ $\sim$            | Ð<br>$\times$       |
|                 | 学              | $H = 0.170180B -$                          |                                      |             |   | $\frac{A}{Z}$ | $Sort$                           |                     |              |                       |                          |   |                          | $\frac{1}{2}$       |
| $Q_{B2}$        | $^{\circledR}$ |                                            |                                      |             |   |               | Filter                           | ۰                   |              |                       |                          |   |                          |                     |
|                 | A <sub>1</sub> | $\overline{ }$<br>$\overline{\phantom{0}}$ |                                      |             |   |               | Form                             |                     |              |                       |                          |   |                          |                     |
|                 | $\overline{A}$ | B                                          | $f_{\!\scriptscriptstyle \bm{\chi}}$ | $\mathbf C$ | D |               | Subtotals                        |                     |              |                       | J                        | K | L                        |                     |
| 1               |                |                                            |                                      |             |   |               |                                  |                     |              |                       |                          |   |                          | $\hat{\phantom{a}}$ |
| $\overline{2}$  |                |                                            |                                      |             |   |               | Validation                       |                     |              |                       |                          |   |                          |                     |
| $\overline{3}$  |                |                                            |                                      |             |   |               | Table                            |                     |              |                       |                          |   |                          |                     |
| $\overline{4}$  |                |                                            |                                      |             |   |               | Text to Columns                  |                     |              |                       |                          |   |                          |                     |
| 5               |                |                                            |                                      |             |   |               | Consolidate                      |                     |              |                       |                          |   |                          |                     |
| $6\phantom{a}$  |                |                                            |                                      |             |   |               |                                  |                     |              |                       |                          |   |                          |                     |
| $\overline{7}$  |                |                                            |                                      |             |   |               | Group and Outline                | ٠                   |              |                       |                          |   |                          |                     |
| $\overline{8}$  |                |                                            |                                      |             |   | 圈             | PivotTable and PivotChart Report |                     |              |                       |                          |   |                          |                     |
| $\overline{9}$  |                |                                            |                                      |             |   |               | <b>Import External Data</b>      | ٠                   | 面            | Import Data           |                          |   |                          |                     |
| 10              |                |                                            |                                      |             |   |               |                                  |                     |              |                       |                          |   |                          |                     |
| 11<br>12        |                |                                            |                                      |             |   |               | List                             | ٠                   |              | New Web Query         |                          |   |                          | 目                   |
| 13              |                |                                            |                                      |             |   |               | Refresh Data                     |                     | $\mathbf{H}$ | New Database Query    |                          |   |                          |                     |
| 14              |                |                                            |                                      |             |   |               |                                  |                     | J.           | Edit Query            |                          |   |                          |                     |
| 15              |                |                                            |                                      |             |   |               |                                  |                     |              |                       |                          |   |                          |                     |
| 16              |                |                                            |                                      |             |   |               |                                  |                     |              | Data Range Properties |                          |   |                          |                     |
| 17              |                |                                            |                                      |             |   |               |                                  |                     |              | Parameters            |                          |   |                          |                     |
| 18              |                |                                            |                                      |             |   |               |                                  |                     |              |                       |                          |   |                          |                     |
| 19              |                |                                            |                                      |             |   |               |                                  |                     |              |                       |                          |   |                          |                     |
| 20              |                |                                            |                                      |             |   |               |                                  |                     |              |                       |                          |   |                          |                     |
| 21              |                |                                            |                                      |             |   |               |                                  |                     |              |                       |                          |   |                          |                     |
| 22              |                |                                            |                                      |             |   |               |                                  |                     |              |                       |                          |   |                          |                     |
| $\frac{23}{24}$ |                |                                            |                                      |             |   |               |                                  |                     |              |                       |                          |   |                          |                     |
| 2C              |                |                                            |                                      |             |   |               |                                  |                     |              |                       |                          |   |                          | $\checkmark$        |
|                 |                | I + + H Sheet1 / Sheet2 / Sheet3 /         |                                      |             |   |               |                                  | $\vert \cdot \vert$ |              |                       | IIII                     |   |                          | $\vert$             |

<span id="page-70-0"></span>**Figure 56: Excel Import External Data**

Select the CSV file to be opened as your Source Data file. This action will initiate the Excel Text Import Wizard. In Step 1 of 3 of the Text Import Wizard, verify that 'Delimited' is selected, as shown in Figure [57,](#page-71-0) and Click Next.

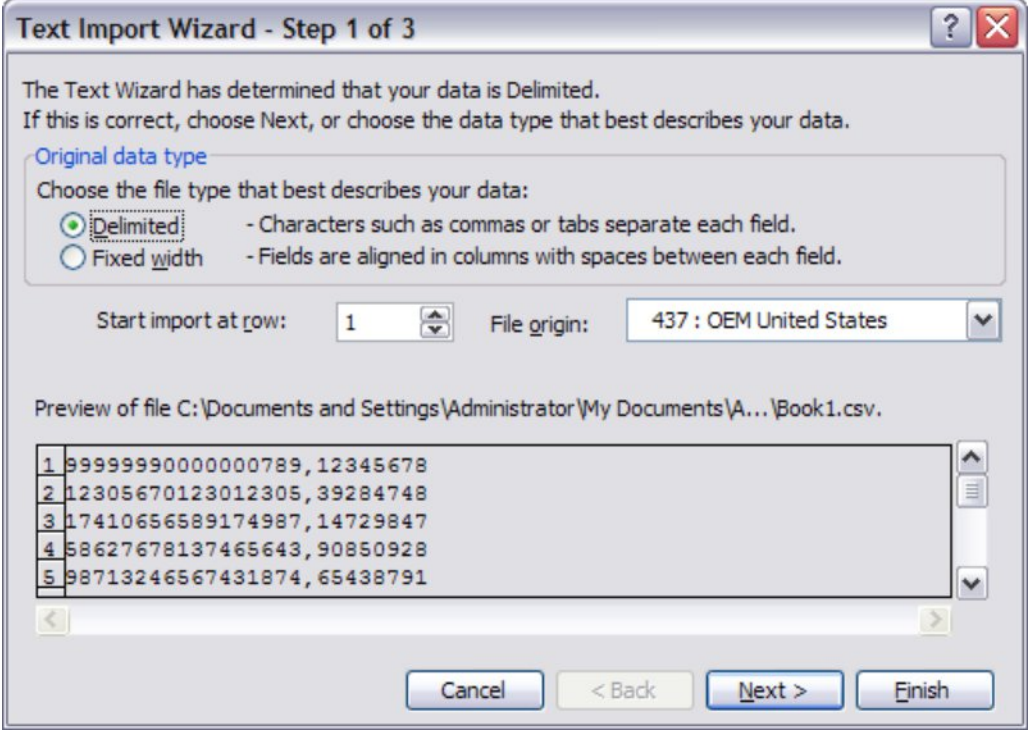

<span id="page-71-0"></span>**Figure 57: Excel Text Import Wizard – Step 1 of 3**

In Step 2 of 3 of the Text Import Wizard, verify that 'Comma' is selected, as shown in [Figure 58,](#page-71-1) and Click Next.

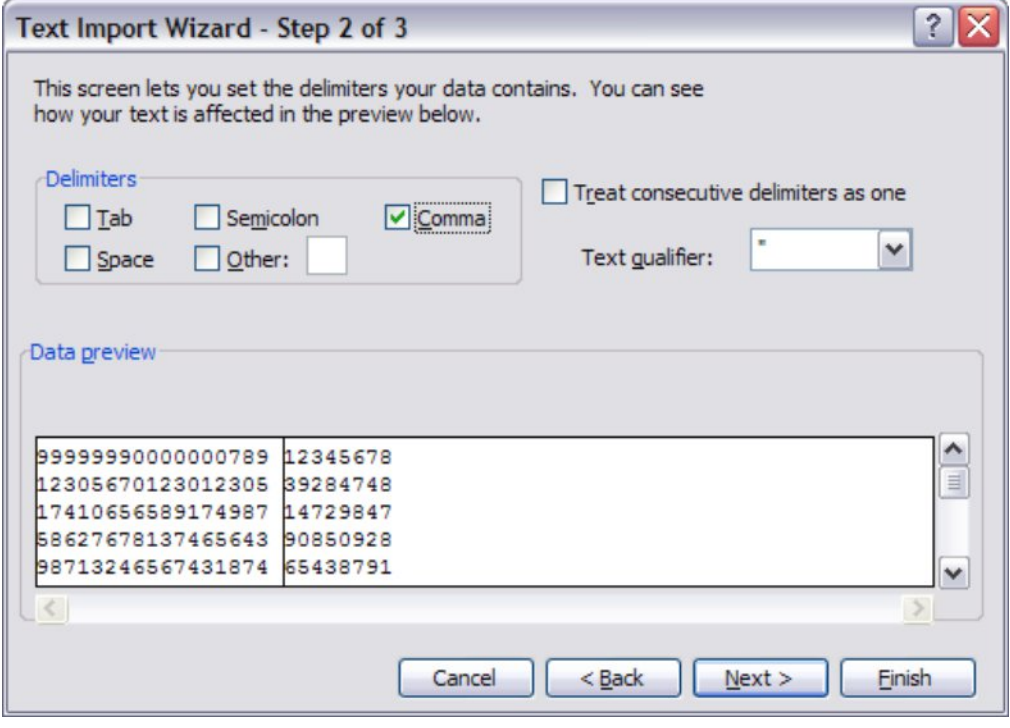

<span id="page-71-1"></span>**Figure 58: Excel Text Import Wizard – Step 2 of 3**
In Step 3 of 3 of the Text Import Wizard, select the column header of any column containing ESI IDs, change the column data format to 'Text', as shown in [Figure 59 C](#page-72-0)ustomer Meter List – My Account, and Click Finish.

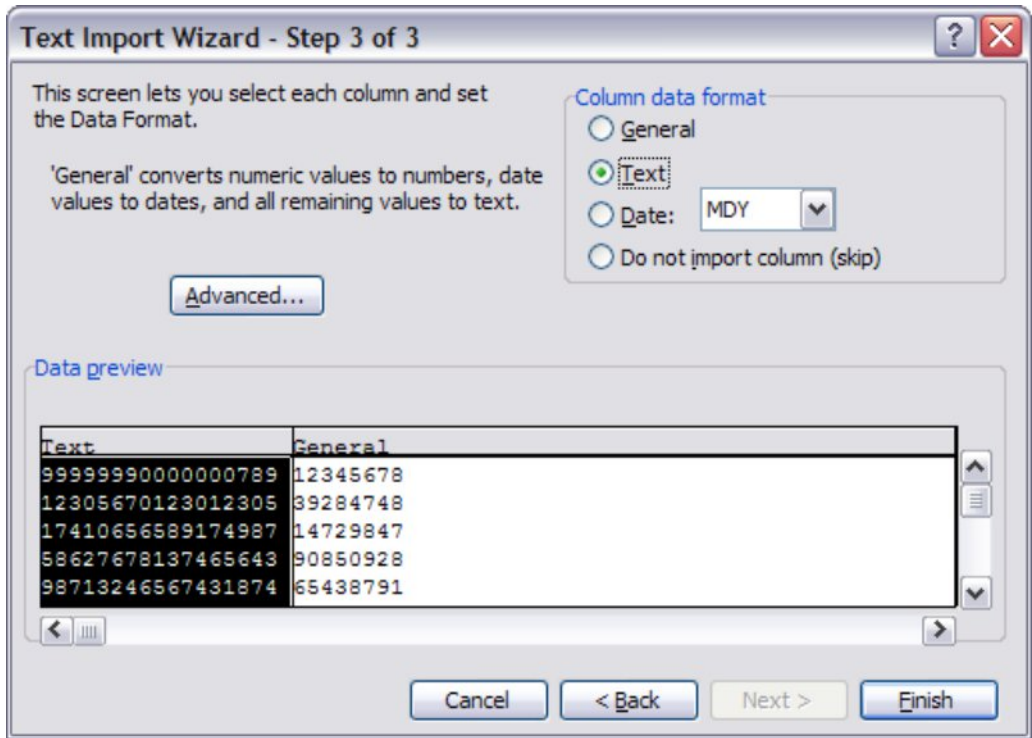

<span id="page-72-0"></span>**Figure 59: Excel Text Import Wizard – Step 3 of 3**

## **Appendix B: SMT Customer Experience Accounts for REPs**

SMT Customer Experience Accounts are intended to allow a REP to see the same SMT screens that a customer sees. You will not be able to see the customer's actual data. If you want to see your customer's usage data, you will need to login to your REP account.

Each REP Company is issued three (3) demo Smart Meters to be used to establish the Customer Experience Accounts. These 3 demo Smart Meters should be used to register:

- **An English-speaking Residential Account**
- **A Spanish-speaking Residential Account**
- A Business Account

Contact the SMT Help Desk to request your demo Smart Meters.

**NOTE:** The request for the demo Smart Meters must come from one of your company's SMT Administrators. The response will be sent to the email address in the Company Profile.

#### B.1 Register your SMT Customer Experience Accounts

To register your accounts, go to [www.smartmetertexas.com](http://www.smartmetertexas.com/) and click the 'New User Register' button. You may use any information you like for the registration but keep in mind that the temporary password for the account will be sent to the email address that you enter. So be sure to enter an email address that you can access.

You should use one of your assigned Smart Meters to register as an English-speaking Residential Customer. Use one to register as a Spanish-speaking Residential Customer. Use the other to register as a Business (non-Residential) customer.

#### B.2 Sharing your Customer Experience Accounts

Multiple people can login to the same account at the same time. You can distribute your 3 Customer Experience accounts to multiple people.

You can login to both your REP account and a Customer Experience account at the same time as long as you are using two completely independent browsers (e.g., Internet Explorer and Firefox). If you attempt to login to both accounts using the same browser software, you will experience unpredictable results (e.g., you may see screens for one account showing in the other account's window).

If you do not have independent browsers, then you will need to logout of your REP account before logging in to your Customer Experience account and vice versa.

## B.3 Removing a Meter from a Customer Experience Account

You can free up one of your demo Smart Meters to be used again for another Customer Experience Account. To detach the demo Smart Meter from an existing account, refer to the *SMT Customer User Guide* for information on removing a meter from your Customer account. Or, you can contact the SMT Help Desk and ask that the meter be removed from the existing account. You will then be able to register a new account using the same ESI ID and Meter Number.

NOTE: This process is only for your Customer Experience accounts. If you need to have a meter removed from one of your actual Customer's accounts, see *Section [10.2 Removing a Smart Meter from](#page-62-0)  [a Customer Account.](#page-62-0)*

### B.4 Usage Data for Customer Experience Accounts

The assigned Smart Meters for your Customer Experience Accounts are not real meters and the usage data is not intended to be an accurate representation of a specific customer. The usage data is 'test data' that is loaded into SMT on a monthly basis. The data for each meter is identical. Data is loaded into SMT for these meters on or near the 1<sup>st</sup> of the month for the month prior. For example, on or near June 1, the interval and other usage data is loaded for the month on May. On or near July 1, data will be loaded for the month of June.

# **Appendix C: Glossary**

The following terms and acronyms are commonly used by SMT or in the Texas competitive electric market.

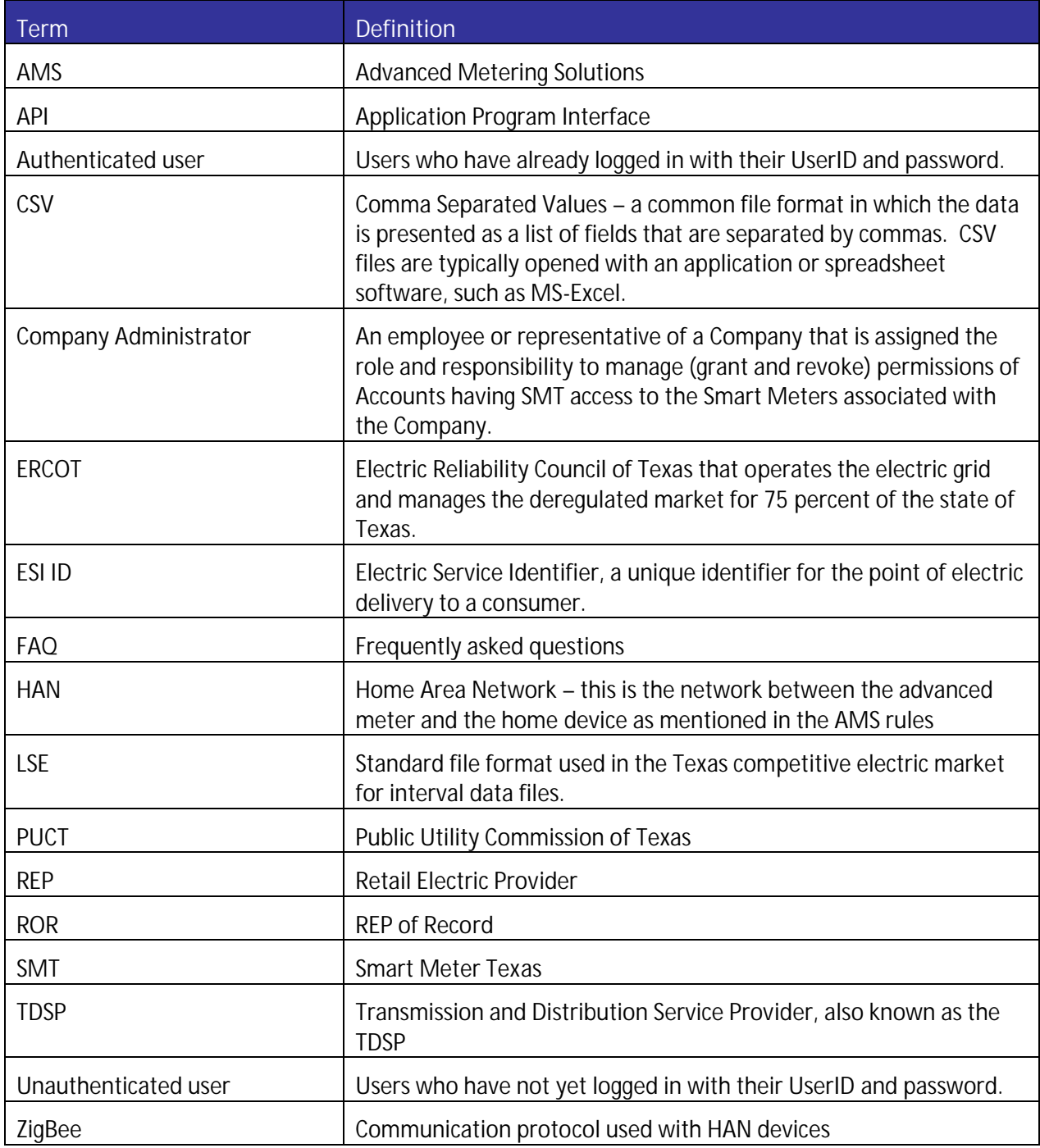